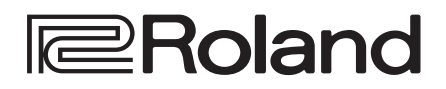

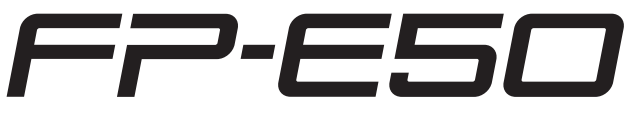

Manuel de référence

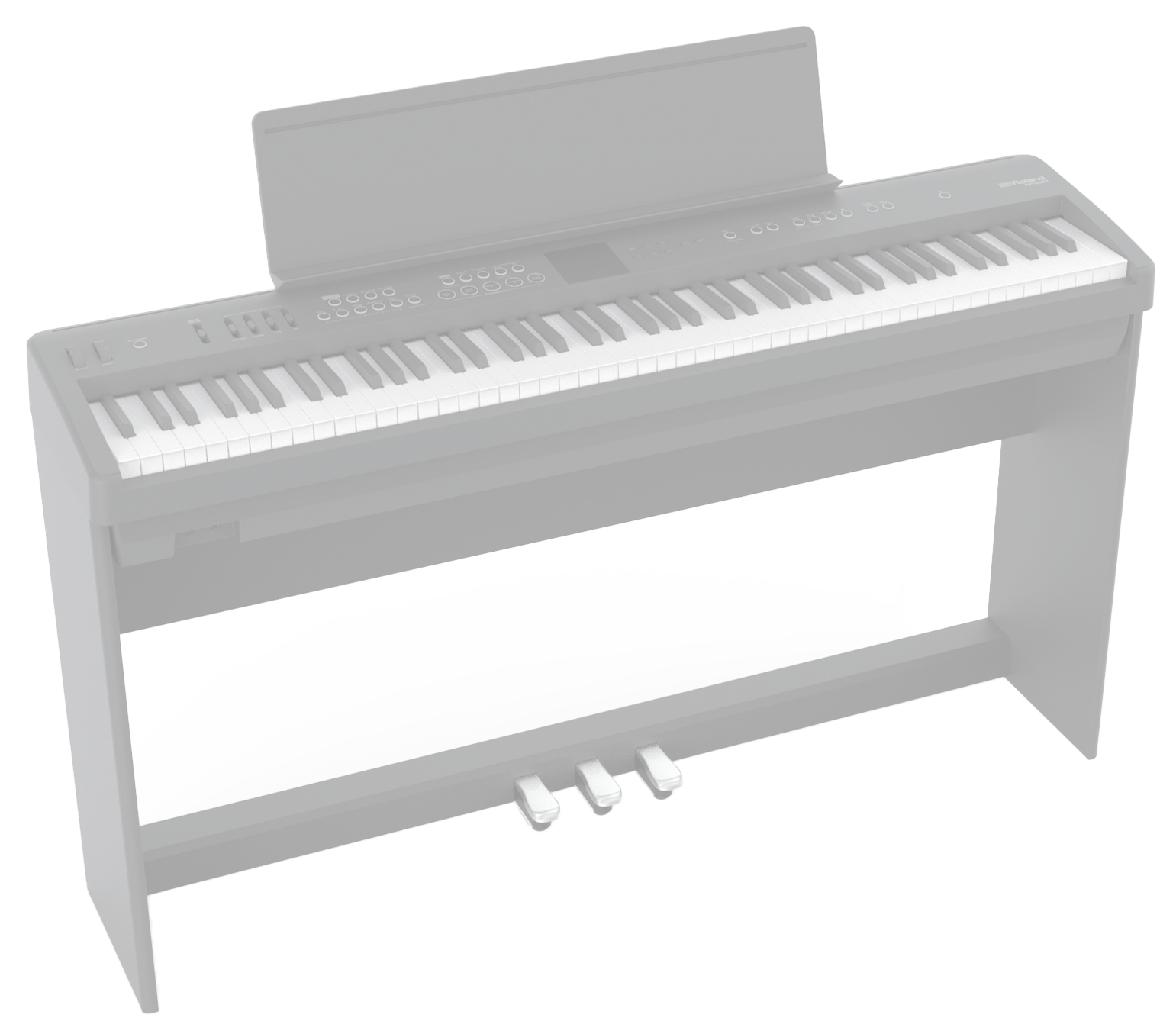

\* Ce produit n'inclut pas de support ni de pédales. La photo illustre ce produit utilisé avec un support dédié (KSFE50, vendu séparément) et des pédales dédiées (KPD-70, vendues séparément).

# Sommaire

### **[Introduction](#page-3-0) 4**

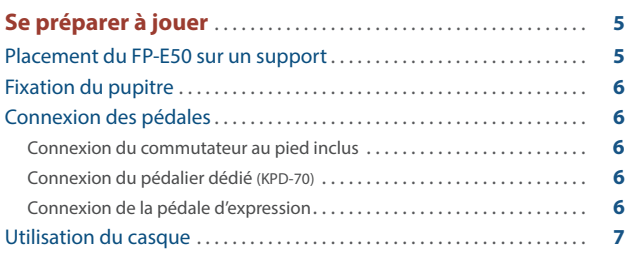

#### **[Opérations de base du FP-E50](#page-7-0) 8**

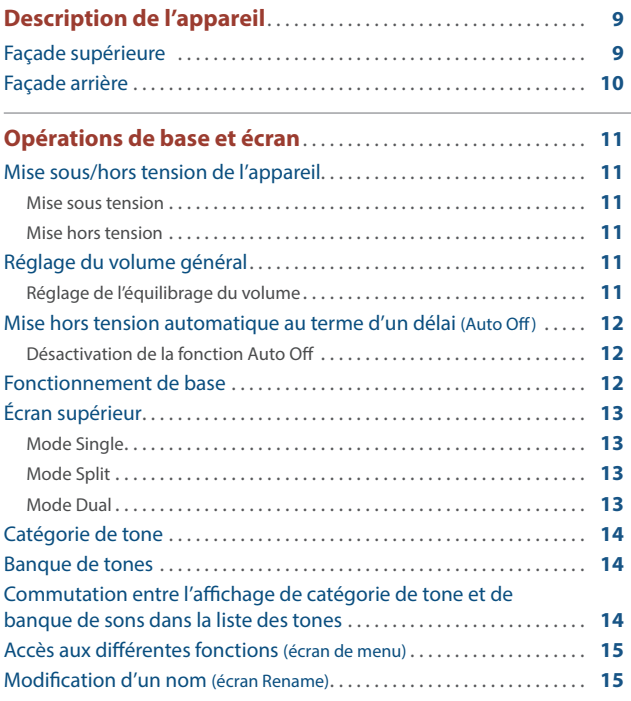

### **[Sélection d'un son](#page-15-0) 16**

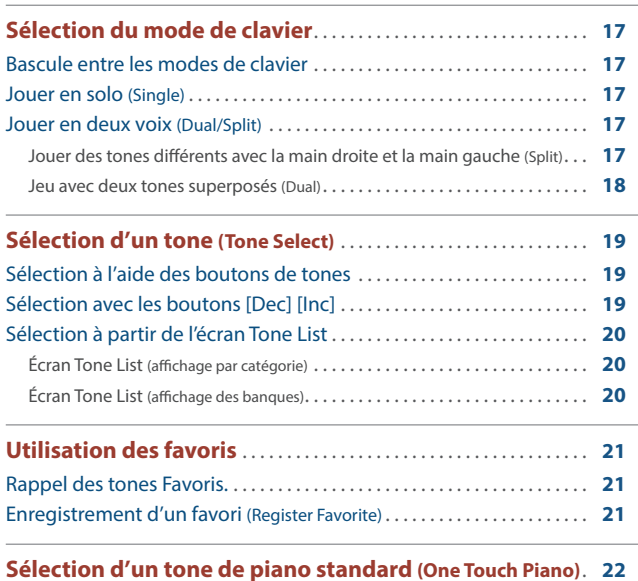

# **[Fonctions de base](#page-22-0) 23**

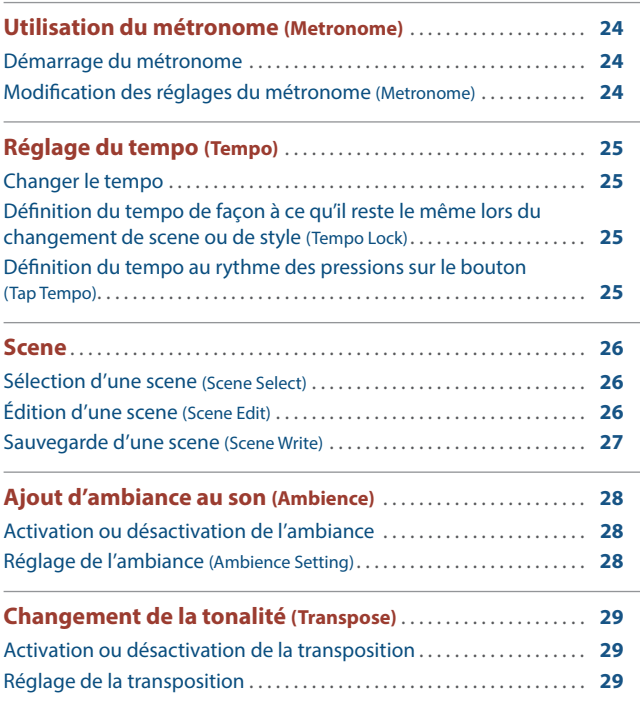

# **[Connexion d'un appareil mobile en Bluetooth](#page-29-0) 30**

#### **[Écoute de musique sur les haut-parleurs du piano](#page-30-0)  [\(fonction audio Bluetooth\)](#page-30-0)**. **31** [Paramétrage des réglages initiaux \(appariement\). .](#page-30-0) **31** [Connexion d'un appareil mobile déjà apparié. .](#page-30-0) **31** [Lecture de données audio. .](#page-30-0) **31** [Réglage du volume du son Bluetooth .](#page-30-0) **31** [Jumelage avec plus d'un FP-E50 \(identifiant Bluetooth\). .](#page-30-0) **31**

**[Auto-accompagnement et séquenceur d'accords](#page-32-0) 33**

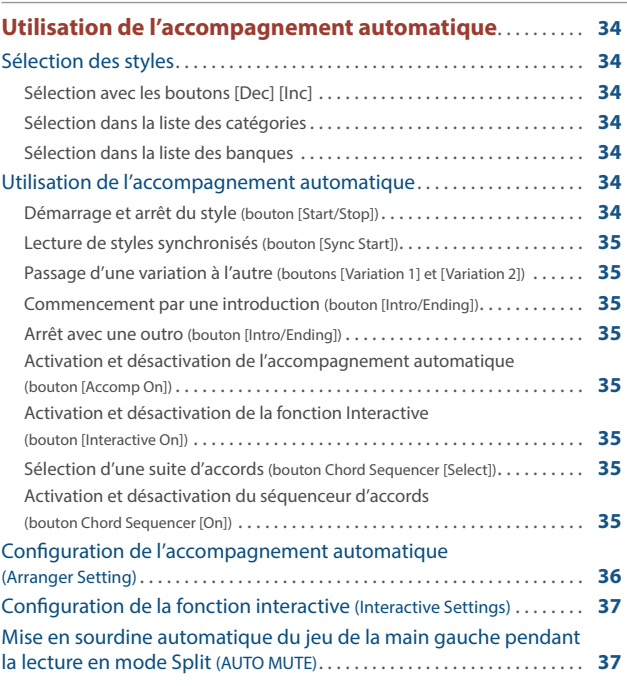

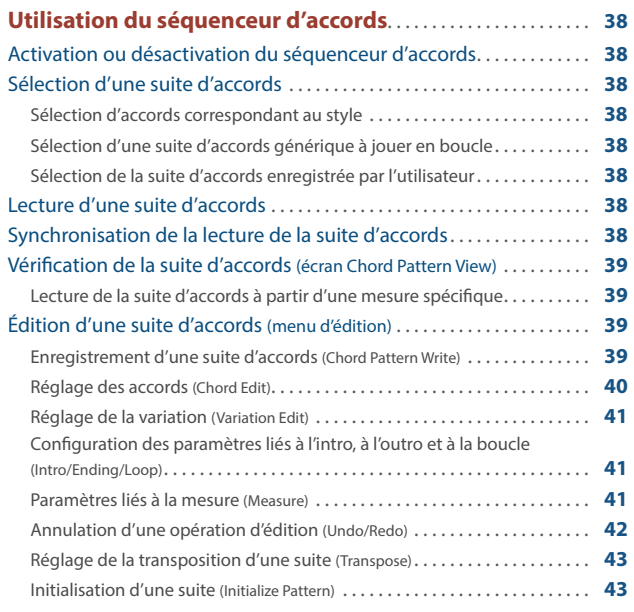

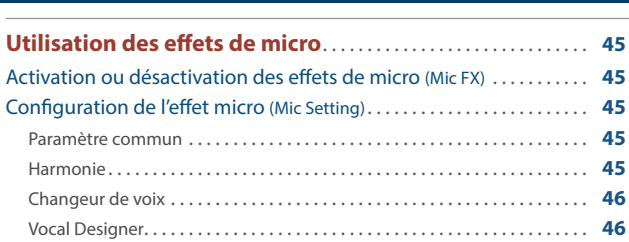

**[Utilisation d'un micro](#page-43-0) 44**

### **[Lecture ou enregistrement d'un morceau](#page-46-0) 47**

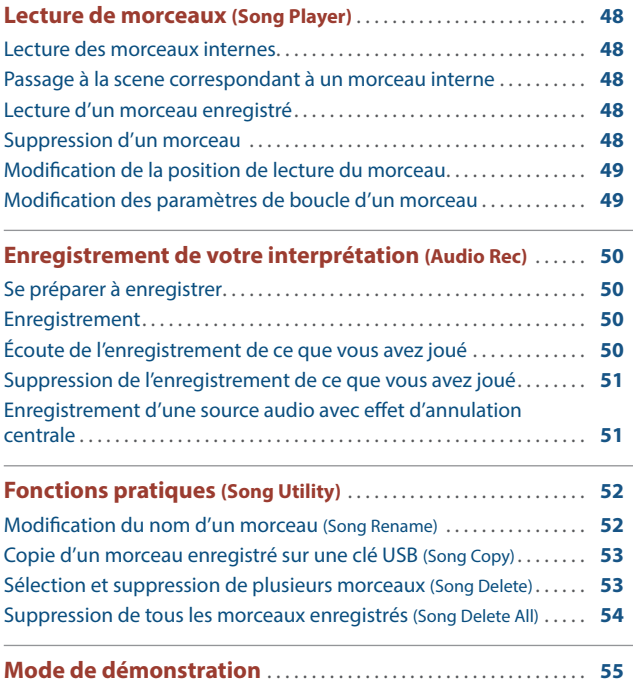

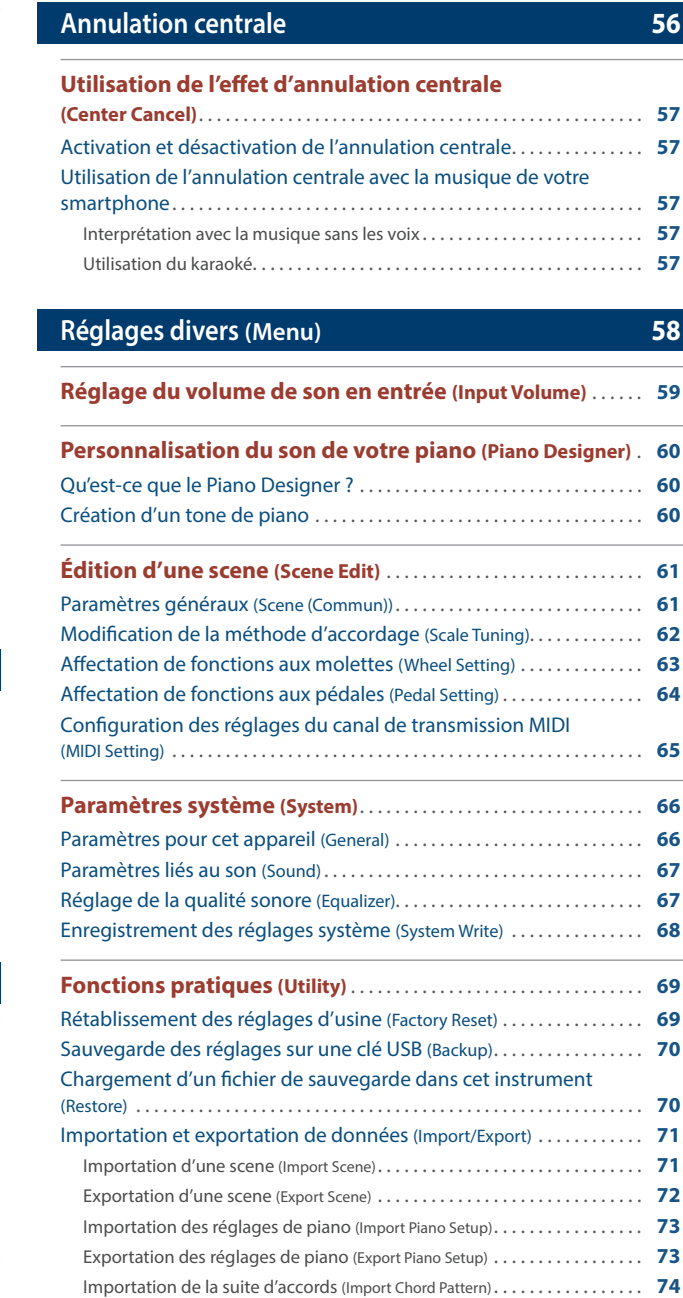

[Formatage d'une clé USB \(FORMAT USB MEMORY\). .](#page-74-0) **75 [Affichage de la version du programme \(Information\)](#page-75-0)**. **76**

[Exportation d'une suite d'accords \(Export Chord Pattern\). .](#page-74-0) **75**

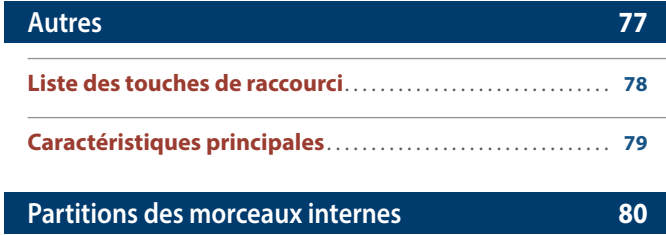

I.

# <span id="page-3-0"></span>Introduction

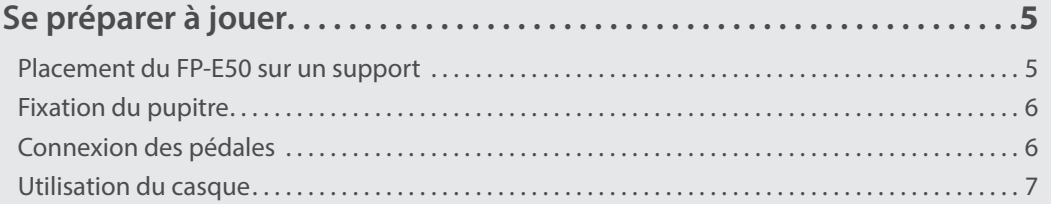

# <span id="page-4-0"></span>Placement du FP-E50 sur un support

Veillez à ne pas vous pincer les doigts lorsque vous installez le support.

Utilisez l'un des supports Roland suivants pour installer votre FP-E50 : KSFE50, KS-10Z, KS-12 ou KS-20X.

Reportez-vous au document suivant lorsque vous utilisez un support.

# **KSFE50**

Reportez-vous au Mode d'emploi du KSFE50.

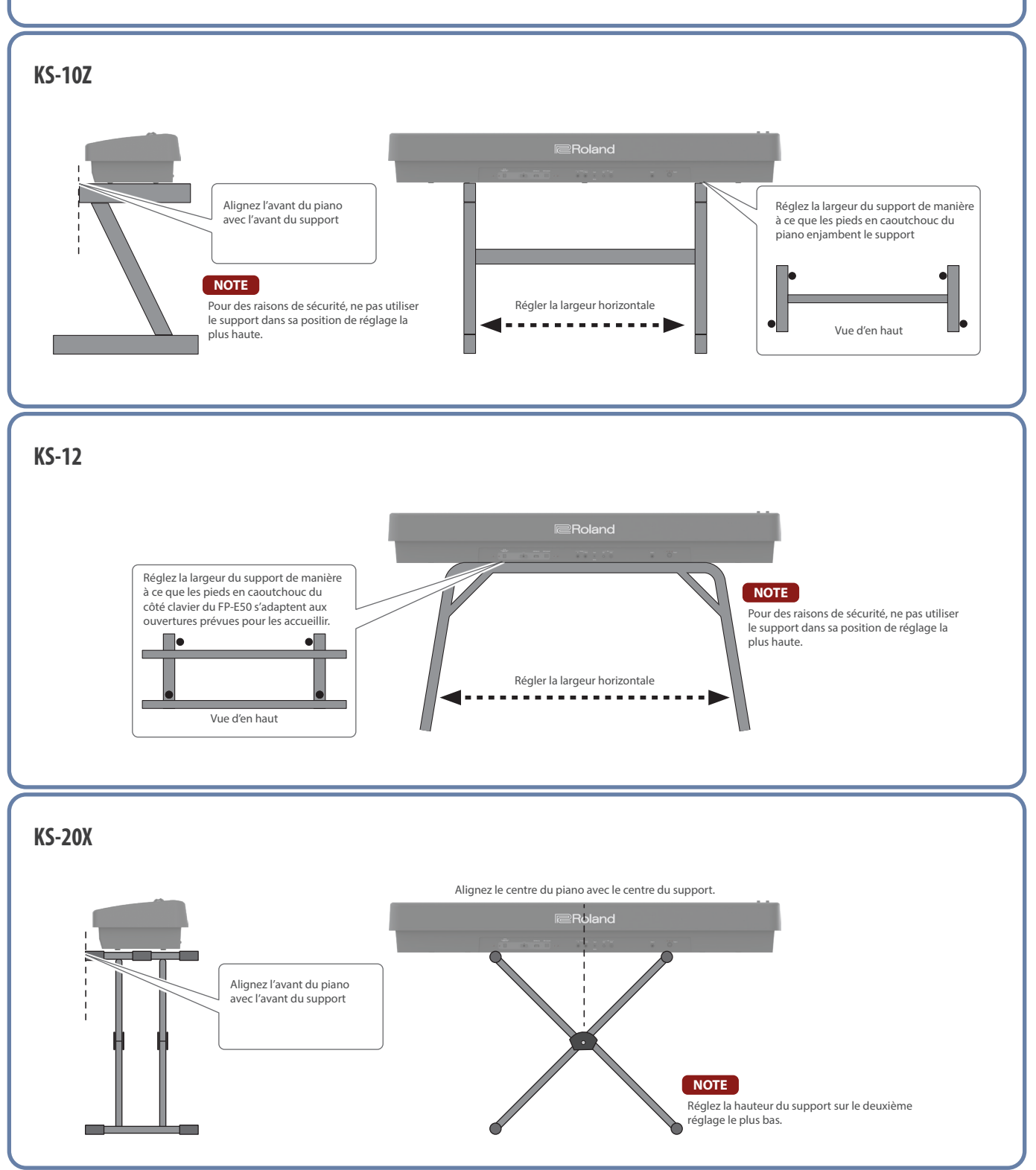

# <span id="page-5-0"></span>Fixation du pupitre

**1. Insérez le pupitre dans la fente située sur le dessus du FP-E50.**

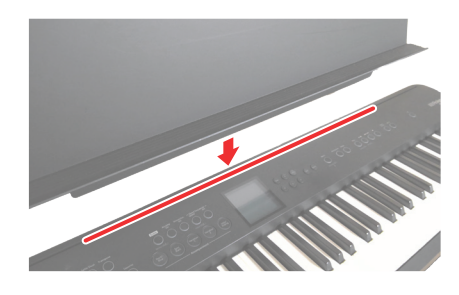

#### **NOTE**

- $\bullet$  Lors du déplacement du FP-E50, veillez à retirer le pupitre par précaution.
- ¹ **N'appliquez pas de force excessive sur le pupitre.**
- ¹ **Le pupitre n'est pas conçu pour résister au poids d'ordinateurs portables ou d'autres objets lourds.**

# <span id="page-5-1"></span>Connexion des pédales

# Connexion du commutateur au pied inclus

Vous pouvez l'utiliser comme pédale forte.

**1. Connectez le commutateur au pied inclus (DP-2) à la prise Pedal 1 sur le panneau arrière.**

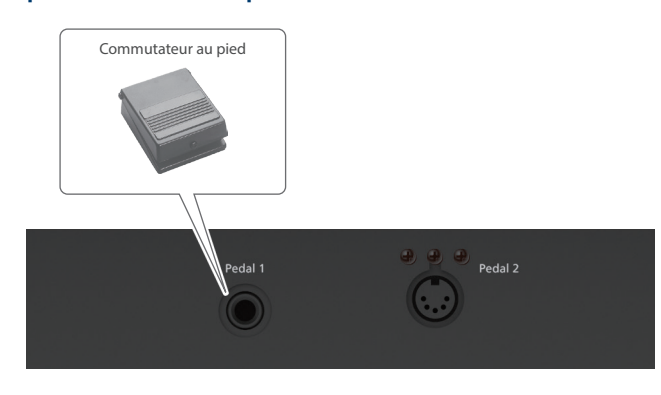

#### **REMARQUE**

**Vous pouvez connecter le DP-10 (vendu séparément) prenant en charge le demi-étouffoir.**

# Connexion du pédalier dédié (KPD-70)

Lorsque vous utilisez le support dédié (KSFE50, vendu séparément), vous pouvez connecter le pédalier dédié (KPD-70, vendu séparément).

Pour plus de détails, reportez-vous au « Mode d'emploi du KPD-70 (Installation du pédalier) ».

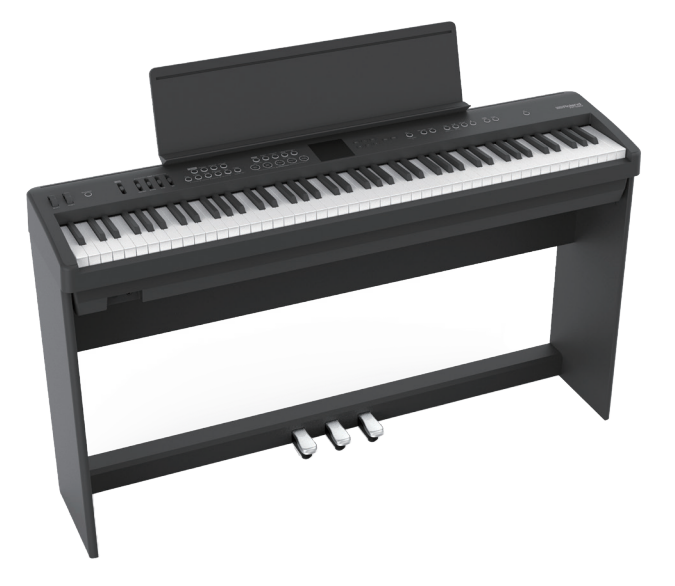

# Connexion de la pédale d'expression

Connectez la pédale d'expression pour ajouter de l'expressivité à votre jeu.

**1. Connectez la pédale d'expression (EV-5, vendue séparément) à la prise Pedal 1 sur le panneau arrière.**

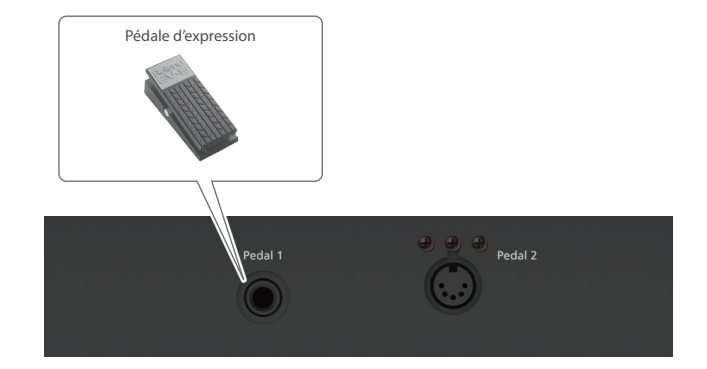

\* Utilisez exclusivement la pédale d'expression spécifiée. La connexion d'autres types de pédales d'expression risque d'endommager l'appareil ou de provoquer des dysfonctionnements.

# <span id="page-6-1"></span><span id="page-6-0"></span>Utilisation du casque

Utilisez un casque si vous souhaitez jouer sans que le son puisse être entendu à proximité. Comme ce piano dispose de deux prises pour casque, vous pouvez être deux à en bénéficier.

#### **1. Branchez votre casque à la prise casque.**

Si vous n'utilisez qu'un seul casque, vous pouvez le connecter à n'importe laquelle de ces deux prises casque.

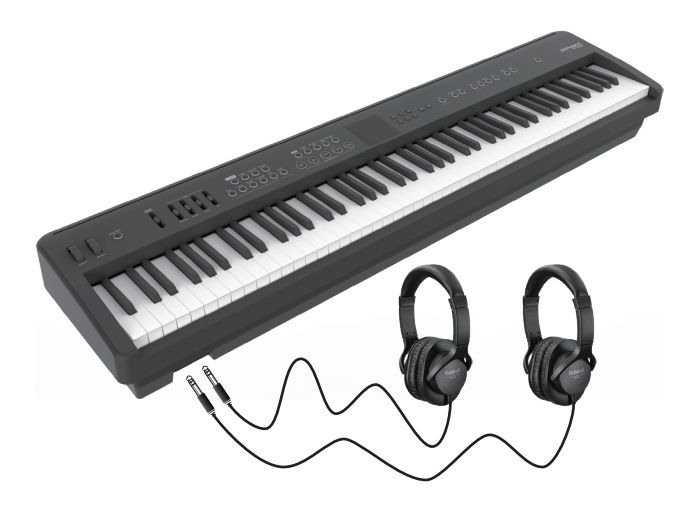

#### **NOTE**

**Si un casque est connecté, aucun son ne sortira des haut-parleurs du FP-E50.**

#### **2. Utilisez le curseur [Master Volume] [\(p. 9](#page-8-1)) pour régler le volume du casque.**

#### **REMARQUE**

**Lorsque vous écoutez au casque, un effet d'ambiance 3D est appliqué pour donner l'impression que le son provient du piano lui-même.**

 $\rightarrow$  [« Headphones 3D Ambience » \(p. 67\)](#page-66-1)

# <span id="page-7-0"></span>Opérations de base du FP-E50

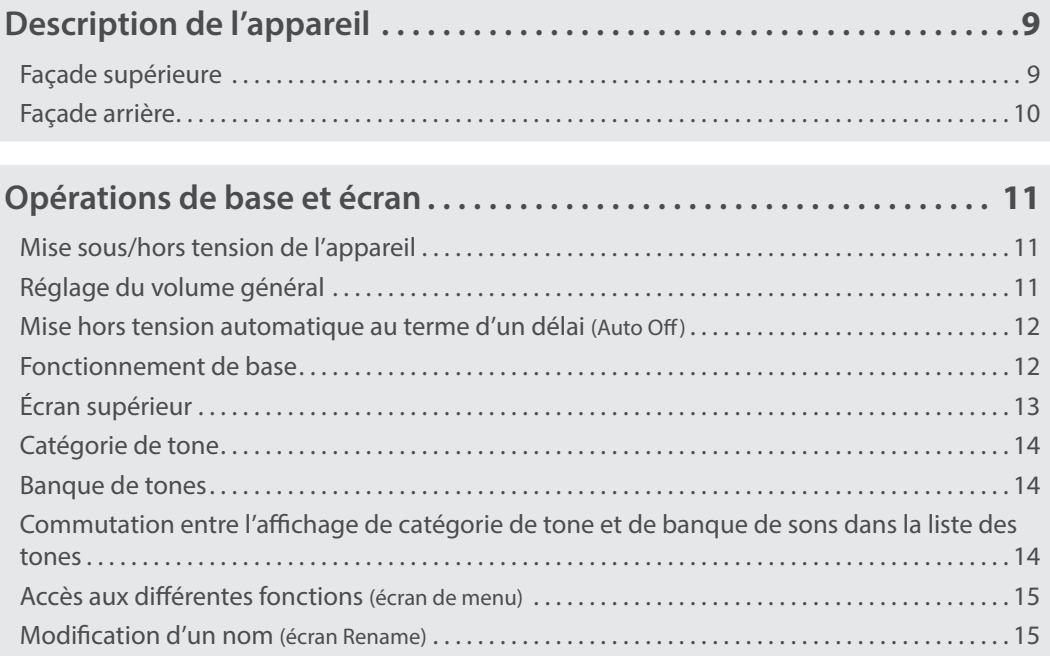

# <span id="page-8-0"></span>Façade supérieure

#### **Tone (partie clavier)**

#### **Bouton [One Touch Piano]**

Utilisez ce bouton lorsque vous souhaitez basculer sur le tone de piano uniquement. Ce réglage bascule le mode clavier sur « single ».

**Bouton [Ambience] (\*1)** Active ou désactive l'ambiance.

#### **Bouton [Split/Dual] (\*2)**

Appuyez sur le bouton [Split/Dual] pour parcourir les paramètres dans l'ordre suivant : .<br>« Single »  $\rightarrow$  « Split »  $\rightarrow$  « Dual ». **Split :** Vous pouvez jouer différents sons

dans la section à gauche ou à droite d'une touche spécifiée. Par exemple, vous pouvez utiliser votre main gauche pour jouer un son de basse, et votre main droite pour jouer un son de piano. **Dual :** Vous pouvez jouer deux sons

simultanément depuis une seule touche.

#### **Bouton [Transpose]**

Pour transposer la tonalité par demi-tons, maintenez enfoncé le bouton [Transpose] et appuyez sur les boutons [Dec] et [Inc] (seules les notes que vous jouez sur le clavier sont transposées).

#### **REMARQUE**

Vous pouvez également modifier le réglage Keyboard Transpose en maintenant enfoncé le bouton [Transpose] et en appuyant sur la note qui sera la tonique (note racine) de la clé transposée.

#### **Boutons [Piano][E.Piano][Strings] [Organ/Pad][Other]**

Utilisez ces boutons pour sélectionner les tones dans chaque catégorie.

#### **Bouton [Favorite]**

Rappelle vos tones préférés. Appuyez longuement sur le bouton pour afficher l'écran d'enregistrement des favoris.

#### **Accompagnement (Partie d'accompagnement)**

#### **Bouton [Accomp On] (\*1)**

Active ou désactive les parties d'accompagnement à l'exception de la batterie.<br>Le désactiver met en sourdine toutes les

Le désactiver met en sourdine toutes les parties d'accompagnement à l'exception de la batterie.

interactive [\(p. 35](#page-34-1)).

#### **Bouton Chord Sequencer [Select]**

Sélectionne le numéro de suite d'accords pour le séquenceur d'accords. Appuyez longuement sur le bouton Chord Sequencer [Select] pour afficher l'écran Chord Pattern Vie

#### **Bouton Chord Sequencer [On] (\*1)**

Permet d'activer ou de désactiver le séquenceur d'accords. Lorsqu'il est activé, l'accompagnement automatique est reproduit selon la suite d'accords, même si vous n'utilisez pas le clavier pour en spécifier un. **Bouton [Start/Stop]** Démarre ou arrête l'accompagnement automatique.

#### **Bouton [Sync Start]**

L'accompagnement automatique démarre en même temps que vous commencez à jouer au clavier.

#### **Boutons [Variation 1][Variation 2]**

Modifie le style de l'accompagnement. **Variation 1 :** Joue un accompagnement plus détendu. **Variation 2 :** Joue un accompagnement

plus vif.

#### **Bouton [Intro/Ending]**

Lorsque le séquenceur d'accords est à l'arrêt, appuyez sur le bouton [Intro/Ending] pour faire jouer l'intro lorsque l'accompagnement automatique commence. Si vous appuyez sur ce bouton pendant que vous jouez au clavier, l'accompagnement automatique joue l'outro puis s'arrête.

#### **Molettes**

## Vous pouvez appliquer des effets aux tones.

#### **Molette [Wheel 1][Wheel 2]**

Celles-ci fonctionnent comme des molettes de pitch bend et de modulation.

#### **Bouton [Wheel Mode] (\*1)**

Lorsqu'il est activé (allumé), vous pouvez utiliser les molettes comme des contrôleurs assignables.

Réglez le volume général à l'aide du curseur [Master Volume]. Les curseurs de niveau individuels ajustent la balance.

Ø **[« Utilisation du casque » \(p. 7\)](#page-6-1)**

**Curseur Level [Song]**

**Curseur Level [Mic]**

(prise Mic Input).

Réglage du volume du lecteur de chansons.

Permet de régler le volume du microphone

#### **Prises Phones**

Branchez des casques ici.

**Curseurs**

le clavier.

#### **Scene**

#### **Bouton [Scene]**

Enregistre les réglages de tone et d'interprétation sous forme de « scene ». Basculez entre les scenes pour rappeler rapidement les paramètres que vous avez enregistrés. Lorsque vous enregistrez la scene, appuyez longuement sur le bouton [Scene].

[\(Scene Edit\) » \(p. 26\)](#page-25-1) pour connaître les paramètres stockés dans chaque scene.

**Écran**

Affiche les informations telles que le nom du tone, le nom du morceau, le tempo et

le rythme.

Consultez la section [« Édition d'une scene](#page-25-1) 

# **Opérations de base**

#### **Boutons [Dec][Inc]**

Permet de modifier les valeurs. Maintenez les boutons enfoncés pour que la valeur change en continu.

### Appuyez sur l'autre bouton lorsque vous modifiez la valeur en continu pour que la

#### valeur change rapidement. Appuyez simultanément sur les deux boutons pour revenir à la valeur initiale.

#### **Boutons [**ä**][**å**][**ç**][**æ**]**

Déplace le curseur. Maintenez les boutons enfoncés pour déplacer le curseur en continu. Appuyez sur un autre de ces boutons tout en déplaçant le curseur de manière continue pour que le curseur se déplace rapidement.

**Bouton [Enter]**

#### Confirme l'opération. Lorsque le curseur est positionné sur « Tone » ou « Style » dans l'écran Tone, appuyez sur le bouton [Enter] pour afficher l'écran de liste.

#### **Bouton [Exit]**

Annule une opération. Ce bouton est également utilisé lors de la sortie d'un écran ou de la fermeture d'une fenêtre.

# **Curseur Level [Accomp]**

<span id="page-8-1"></span>**Curseur [Master Volume]** Règle le volume des haut-parleurs intégrés lorsque vous les utilisez, ainsi que le volume du casque lorsqu'un casque est connecté.

**Curseur Level [Keyboard]** Règle le volume de ce que vous jouez sur

Règle le volume de l'accompagnement automatique.

**\*1** appuyez longuement sur le bouton pour revenir à l'écran des paramètres. **\*2** Appuyez longuement sur le bouton [Split/Dual] lorsque le bouton [Split/Dual] est allumé pour

passer à l'écran des paramètres.

#### **Bouton [Interactive On] (\*1)** Permet d'activer ou de désactiver la fonction

<span id="page-9-0"></span>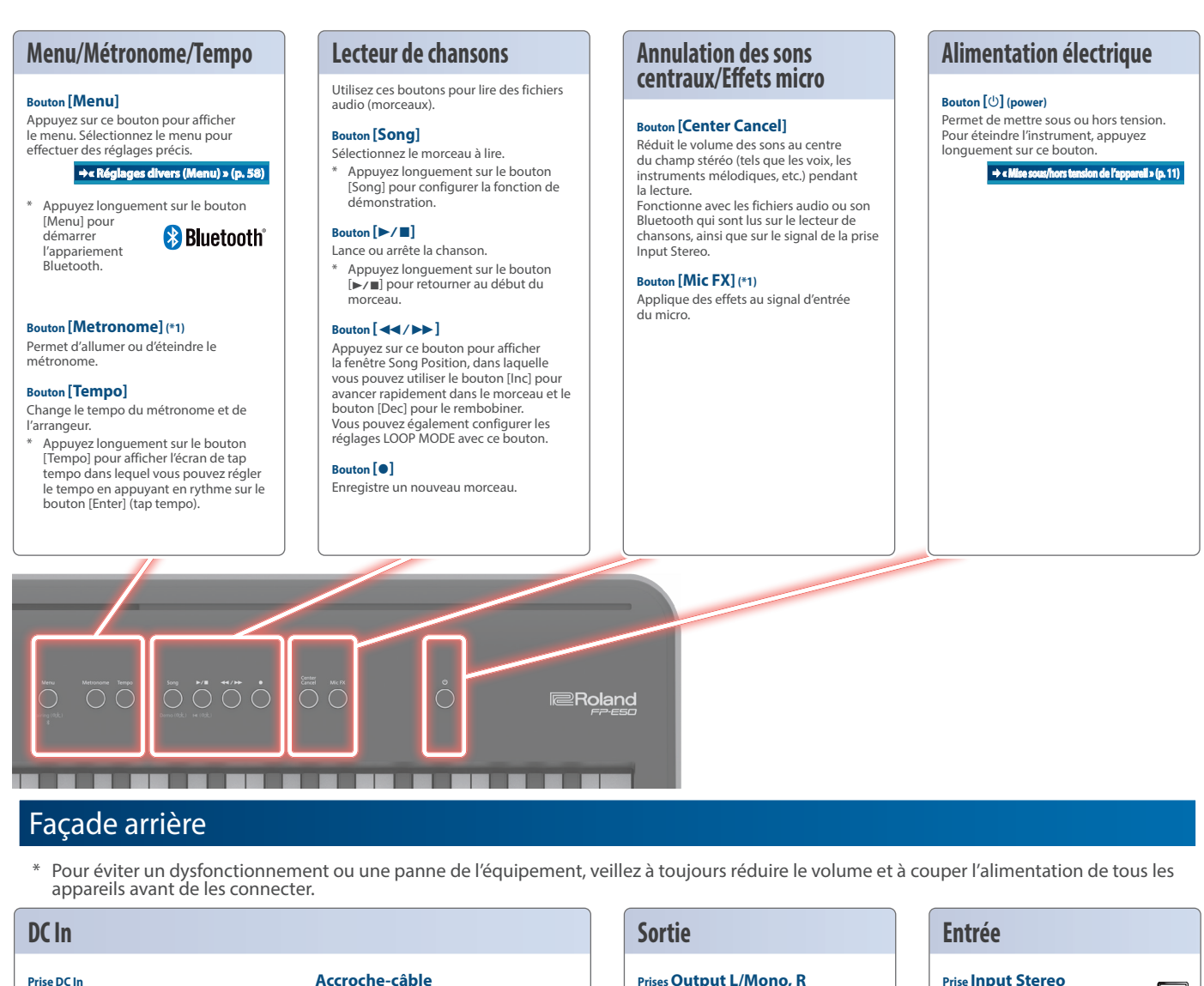

#### <span id="page-9-1"></span>Connectez ici l'adaptateur secteur fourni. Le témoin s'allume lorsque vous branchez l'adaptateur secteur à une prise secteur.

#### **Accroche-câble**

**Port USB Computer** Connectez ce port à votre ordinateur avec un câble

des données MIDI et d'enregistrer du son en cours de lecture sur votre ordinateur.

USB. Il vous permet de transmettre ou recevoir

Utilisez l'accroche-câble pour fixer le cordon de l'adaptateur secteur comme indiqué sur l'illustration. Il vous empêche de débrancher accidentellement la fiche et de couper ainsi l'alimentation sans l'avoir voulu en tirant accidentellement sur le cordon, et empêche

#### **Prises Output L/Mono, R**

Connectez ces prises à vos haut-parleurs, à votre équipement d'enregistrement et à d'autres appareils pour la sortie audio. Si vous émettez le son en mono, connectez uniquement la prise L/Mono.

#### **Prise Input Stereo**

 $\Omega$ équipement audio pour enregistrer le son de l'entrée ou le mixer avec le son de cet instrument. Vous pouvez appliquer l'annulation des sons centraux à la lecture de votre équipement audio. Vous pouvez également régler le niveau d'entrée.

**PRO anc Pédale Micro**

## **USB**

# **Port USB Memory**<br>**Branchez une clé USB**

Branchez une clé USB (disponible dans le commerce) sur ce port. Utilisez ce port pour importer des fichiers audio (morceaux) et pour sauvegarder les morceaux

que vous avez enregistrés ou les réglages de cet instrument sur le lecteur flash USB.

\* Ne mettez pas l'instrument hors tension et ne débranchez pas la clé USB tant que l'écran affiche le message « Executing... » (exécution en cours).

#### de tirer avec trop de force sur la prise DC IN.

# Connectez à cette prise votre

#### **Prise Pedal 1**

Connectez ici le commutateur de la pédale incluse, une pédale forte telle que la

# DP-10 (vendue séparément), une pédale d'expression telle que l' EV-5

(vendue séparément). Ø **[« Connexion des pédales » \(p. 6\)](#page-5-1)**

**Prise Pedal 2** Connectez ici les pédales (KPD-70), vendues séparément. Pour utiliser le KPD-70, installez-les en vous référant au mode d'emploi du KPD-70A.

**10**

**Bouton [Gain]**

**Prise Mic Input** Branchez ici un micro dynamique.

Permet de régler le volume du son entrant à partir de la prise Mic Input.

# <span id="page-10-1"></span><span id="page-10-0"></span>Mise sous/hors tension de l'appareil

Une fois que toutes les connexions sont correctement effectuées ([p. 10](#page-9-1)), suivez la procédure suivante pour mettre l'appareil sous tension. Si vous n'allumez pas l'équipement dans le bon ordre, vous risquez de provoquer des dysfonctionnements ou une panne de l'équipement.

## Mise sous tension

**1. Déplacez le curseur [Master Volume] jusqu'au niveau minimum pour réduire complètement le volume.**

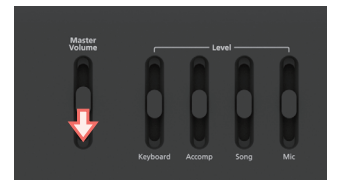

**2. Appuyez sur le commutateur [**Ā**] (power) pour mettre l'appareil sous tension.**

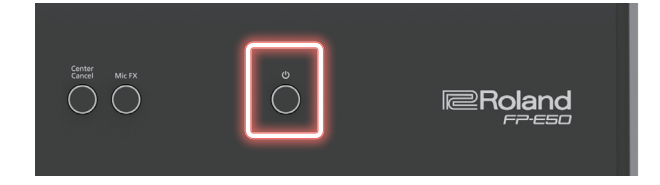

#### **NOTE**

- **Avant la mise sous ou hors tension, veillez toujours à régler le volume au minimum. Même si le volume est réglé au minimum, il se peut que vous entendiez du son en mettant l'appareil sous/hors tension. Ce phénomène est tout à fait normal et n'indique aucunement un dysfonctionnement.**
- ¹ **Pour garantir le bon fonctionnement de la molette, veillez à ne pas la toucher lorsque vous allumez le FP-E50.**

#### Mise hors tension

- **1. Déplacez le curseur [Master Volume] jusqu'au niveau minimum pour réduire complètement le volume.**
- **2. Maintenez le bouton [**Ā**] (power) enfoncé jusqu'à ce que l'écran affiche « Don't disconnect the power. ».**
- **3. Retirez votre doigt du bouton.** L'alimentation s'éteint après un court instant.

#### **NOTE**

- ¹ **N'interrompez jamais l'alimentation du FP-E50 pendant une phase de lecture ou d'enregistrement, ou lors du chargement ou de la sauvegarde de données vers ou depuis la clé USB.**
- ¹ **Lorsque vous interrompez l'alimentation du FP-E50, le contenu de la scene chargée (en cours d'édition) est perdu. Enregistrez toutes les données importantes avant de couper l'alimentation.**
- Si vous devez éteindre complètement l'appareil, appuyez sur le bouton **[**Ā**] (power); après avoir éteint l'appareil avec l'interrupteur, débranchez la fiche de la prise secteur.**

# Réglage du volume général

Si un casque est connecté, utilisez le curseur [Master Volume] pour régler son volume.

![](_page_10_Picture_21.jpeg)

#### **1. Réglez le volume général à l'aide du curseur [Master Volume].**

Réglez le volume pendant que vous jouez sur le clavier pour produire du son. Déplacez le curseur vers le haut pour augmenter le volume et déplacez le curseur vers le bas pour réduire le volume.

# Réglage de l'équilibrage du volume

Utilisez les quatre curseurs de niveau pour régler le volume lorsque vous jouez de cet instrument, lorsque les morceaux enregistrés sont lus, etc.

![](_page_10_Picture_26.jpeg)

#### **1. Utilisez chaque curseur de niveau pour ajuster l'équilibrage du volume.**

![](_page_10_Picture_264.jpeg)

# <span id="page-11-0"></span>Mise hors tension automatique au terme d'un délai (Auto Off)

L'appareil s'éteindra automatiquement après une période prédéterminée suivant la dernière interprétation musicale ou la dernière utilisation des boutons ou commandes (fonction Auto Off). Si vous ne souhaitez pas que l'appareil s'éteigne automatiquement, désactivez la fonction Auto Off.

- Réglages d'usine : 240 min.
- Tous les réglages en cours de modification seront perdus lors de la mise hors tension. Si vous souhaitez conserver certains réglages, veillez à les enregistrer au préalable.
- Pour restaurer l'alimentation, mettez à nouveau l'appareil sous tension.

# Désactivation de la fonction Auto Off

Si vous préférez désactiver la mise hors tension automatique, définissez le réglage « Auto Off » sur « Off » (Désactivé).

#### **1. Appuyez sur le bouton [Menu].**

L'écran Menu apparaît.

- **2. Utilisez les boutons [**ä**] [**å**] pour sélectionner « System » puis appuyez sur le bouton [Enter].**
- **3. Utilisez les boutons [**ä**] [**å**] pour sélectionner « General » puis appuyez sur le bouton [Enter].**
- **4. Utilisez les boutons [**ä**] [**å**] pour sélectionner « Auto Off ».**
- **5. Utilisez les boutons [Inc] [Dec] pour modifier la valeur.**

![](_page_11_Picture_233.jpeg)

**REMARQUE**

**Le paramètre Auto Off est enregistré automatiquement.**

# Fonctionnement de base

![](_page_11_Picture_18.jpeg)

# Déplacement du curseur (boutons  $[\wedge] [\vee] [-]$ )

Utilisez ces boutons pour déplacer le curseur. Maintenez les boutons enfoncés pour déplacer le curseur en continu.

Appuyez sur un autre de ces boutons tout en déplaçant le curseur de manière continue pour que le curseur se déplace rapidement.

# Modification d'une valeur (boutons [Dec] [Inc])

Ces boutons changent les valeurs. Maintenez les boutons enfoncés pour que la valeur change en continu.

Appuyez sur l'autre bouton lorsque vous modifiez la valeur en continu pour que la valeur change rapidement.

Appuyez simultanément sur les deux boutons pour revenir à la valeur initiale.

# Annulation d'une opération (bouton [Exit])

Ce bouton annule l'opération. Ce bouton est également utilisé lors de la sortie d'un écran ou de la fermeture d'une fenêtre.

# Confirmation d'une opération (bouton [Enter])

Ce bouton confirme l'opération.

Lorsque le curseur est positionné sur « Tone » ou « Style » dans l'écran Tone, appuyez sur le bouton [Enter] pour afficher l'écran de liste.

# <span id="page-12-0"></span>Écran supérieur

La disposition de l'écran supérieur du FP-E50 change en fonction du mode utilisé pour le clavier (Single/Split/Dual).

Appuyez plusieurs fois sur le bouton [Exit] pour afficher l'écran supérieur.

# Mode Single

#### L'écran supérieur du mode Single.

![](_page_12_Figure_6.jpeg)

# <span id="page-12-1"></span>Mode Dual

L'écran supérieur pour le mode Dual.

![](_page_12_Figure_9.jpeg)

#### **REMARQUE**

- **·** La position de lecture est affichée au format « mesure: temps ». La barre supérieure indique la longueur totale et «  $\blacksquare$  » indique la position actuelle.
- **•** Les icônes des fonctions connectées (« Audio » et « MIDI ») s'affichent à **droite de l'icône Bluetooth.**

# Mode Split

L'écran supérieur du mode Split.

![](_page_12_Figure_15.jpeg)

# <span id="page-13-0"></span>Catégorie de tone

Les classifications d'instruments ou de types de sons, tels que Ac.Piano ou Synth Lead, sont appelées « catégories de tones ».

Il y a un total de 50 catégories de tones, et chaque tone dispose de sa propre catégorie.

Sur le FP-E50, les catégories de tone sont attribuées aux cinq boutons de tone.

![](_page_13_Picture_5.jpeg)

## **Boutons de tone et catégories correspondantes**

![](_page_13_Picture_228.jpeg)

# Banque de tones

Les groupements utilisés dans cet instrument, tels que les méthodes de génération des sons intégrés ou les manières de classer les sons que vous avez ajoutés, sont appelés « banques de tones ».

Les tones de chaque banque sont numérotés, en commençant par « 001 ».

## **Comment lire les symboles de banque**

![](_page_13_Figure_12.jpeg)

[Enter](ei):Category Lock

![](_page_13_Picture_229.jpeg)

# Commutation entre l'affichage de catégorie de tone et de banque de sons dans la liste des tones

Le FP-E50 comprend plusieurs sources sonores appelées « banques de tones », et chaque banque de tones contient une grande variété de sons (tones). En utilisant des catégories de tones, vous pouvez affiner les banques de tones pour qu'elles affichent des types spécifiques d'instruments ou de sons.

#### **1. Dans l'écran Tone List, appuyez longuement sur le bouton [Enter].**

![](_page_13_Picture_18.jpeg)

L'affichage change à chaque fois que vous appuyez longuement sur le bouton [Enter].

# <span id="page-14-0"></span>Accès aux différentes fonctions (écran de menu)

Appuyez sur le bouton [Menu] pour afficher l'écran Menu. Vous pouvez accéder à de nombreuses fonctions à partir de l'écran Menu.

# Menu

**Bluetooth Input Volume** Piano Designer Scene Edit Chord Sequencer Sustem Song Utility Utility Information

#### **Bluetooth**

 $\rightarrow$  [« Connexion d'un appareil mobile en Bluetooth » \(p. 30\)](#page-29-1)

#### **Input Volume**

Ø [« Réglage du volume de son en entrée \(Input Volume\) » \(p. 59\)](#page-58-1)

#### **Scene Edit**

 $\rightarrow$  [« Édition d'une scene \(Scene Edit\) » \(p. 61\)](#page-60-1)

#### **Chord Sequencer**

Ø [« Utilisation du séquenceur d'accords » \(p. 38\)](#page-37-1)

#### **System**

Ø [« Paramètres système \(System\) » \(p. 66\)](#page-65-1)

#### **Song Utility**

 $\rightarrow$  [« Fonctions pratiques \(Song Utility\) » \(p. 52\)](#page-51-1)

#### **Utility**

 $\rightarrow$  [« Fonctions pratiques \(Utility\) » \(p. 69\)](#page-68-1)

#### **Information**

 $\rightarrow$  [« Affichage de la version du programme \(Information\) » \(p. 76\)](#page-75-1)

# Modification d'un nom (écran Rename)

Utilisez cet écran pour modifier les noms des scenes, etc.

# **Écran Rename (utilisé pour la sauvegarde d'une scene)**

![](_page_14_Picture_24.jpeg)

![](_page_14_Picture_235.jpeg)

# <span id="page-15-0"></span>Sélection d'un son

![](_page_15_Picture_48.jpeg)

# <span id="page-16-0"></span>Bascule entre les modes de clavier

#### **1. Appuyez sur le bouton [Split/Dual] pour basculer entre les modes de clavier.**

Appuyez sur le bouton [Split/Dual] pour parcourir les modes de clavier dans l'ordre suivant : « Single »  $\rightarrow$  « Split »  $\rightarrow$  « Dual »  $\rightarrow$  « Single ».

![](_page_16_Picture_269.jpeg)

## Jouer en solo (Single)

Ce mode vous permet de jouer sur tout le clavier en utilisant le même tone.

Le tone de la partie supérieure est utilisé.

![](_page_16_Figure_8.jpeg)

# Jouer en deux voix (Dual/Split)

# Jouer des tones différents avec la main droite et la main gauche (Split)

Vous pouvez jouer de cet instrument en utilisant des tones différents pour les parties gauche et droite du clavier, séparées par une touche que vous choisissez. Par exemple, vous pouvez affecter un son de basse à la main gauche et un son de piano à la main droite.

Cette fonction est dénommée « Mode Split » (jeu partagé), et la touche au niveau de laquelle le clavier est divisé est dénommée « split point » (point de partage).

![](_page_16_Figure_13.jpeg)

# Définition de la touche qui sépare les parties du clavier

# (Split Point)

Voici comment définir le point de partage.

La touche définie en tant que point de partage est incluse dans la partie inférieure.

**1. Maintenez le bouton [Split/Dual] enfoncé et appuyez sur une des touches.**

**Valeur :** B1–B6 (valeur par défaut : F#3)

# <span id="page-16-1"></span>Paramètres de partage

- **1. Appuyez sur le bouton [Menu].**
- **2. Utilisez les boutons [**ä**] [**å**] pour sélectionner « Scene Edit » puis appuyez sur le bouton [Enter].**
- **3. Utilisez les boutons [**ä**] [**å**] pour sélectionner « Split setting » et appuyez sur le bouton [Enter].**
- **4. Utilisez les boutons [**ä**] [**å**] pour sélectionner un paramètre, puis utilisez les boutons [Dec] [Inc] pour modifier la valeur.**

![](_page_16_Picture_270.jpeg)

# <span id="page-17-0"></span>Jeu avec deux tones superposés (Dual)

Ce mode vous permet de jouer deux tones différents en même temps, à chaque pression de touche. Cette fonction est dénommée « Dual Play ».

![](_page_17_Figure_3.jpeg)

#### **REMARQUE**

**Lorsque vous maintenez enfoncés deux boutons de tones correspondant aux tones que vous souhaitez superposer (jouer en même temps), vous pouvez régler le mode de clavier sur « Dual » en sélectionnant les tones.**

. . . . . . . . . . . .

 $\sim$   $\sim$ 

# <span id="page-17-1"></span>Réglages du mode Dual

- **1. Appuyez sur le bouton [Menu].**
- **2. Utilisez les boutons [**ä**] [**å**] pour sélectionner « Scene Edit », puis appuyez sur le bouton [Enter].**
- **3. Utilisez les boutons [**ä**] [**å**] pour sélectionner « Dual setting », et appuyez sur le bouton [Enter].**
- **4. Utilisez les boutons [**ä**] [**å**] pour sélectionner un paramètre, puis utilisez les boutons [Dec] [Inc] pour modifier la valeur.**

![](_page_17_Picture_146.jpeg)

<span id="page-18-0"></span>Il existe trois manières de modifier les tones utilisés pour les parties de clavier, comme suit.

# [Sélection à l'aide des boutons de tones \(p. 19\)](#page-18-1)

Sélectionnez un tone attribué à un bouton de tone.

En appuyant sur deux boutons de tones en même temps, l'instrument passe en « mode Dual » ([p. 13\)](#page-12-1).

# [Sélection avec les boutons \[Dec\] \[Inc\] \(p. 19\)](#page-18-2)

Lorsque le curseur est positionné sur le nom, la catégorie ou la banque du tone dans l'écran supérieur, changez le tone à l'aide des boutons [Dec] [Inc].

# [Sélection à partir de l'écran Tone List \(p. 20\)](#page-19-1)

Vous pouvez sélectionner un tone dans la liste des tones à l'écran.

# <span id="page-18-1"></span>Sélection à l'aide des boutons de tones

**1. Appuyez sur le bouton de tone correspondant au tone que vous souhaitez sélectionner.**

![](_page_18_Picture_11.jpeg)

Le tone affecté à ce bouton de tone est sélectionné et l'indicateur du bouton s'allume.

 $\rightarrow$  [Boutons de tone et catégories correspondantes \(p. 20\)](#page-19-2) Appuyez deux fois sur le même bouton de tone permet d'afficher l'écran Tone List.

- $\rightarrow$  [Écran Tone List \(affichage par catégorie\) \(p. 20\)](#page-19-3)
- $\rightarrow$  [Écran Tone List \(affichage des banques\) \(p. 20\)](#page-19-4)

#### **REMARQUE**

**Lorsque vous appuyez sur un bouton de tone, le tone précédemment sélectionné à l'aide de ce bouton est rappelé. Cependant, le bouton est réattribué à son tone par défaut lorsque vous mettez l'instrument hors tension, puis à nouveau sous tension.**

# <span id="page-18-2"></span>Sélection avec les boutons [Dec] [Inc]

**1. Dans l'écran supérieur, déplacez le curseur sur le nom, la catégorie ou la banque du tone.**

![](_page_18_Picture_20.jpeg)

#### **2. Utilisez les boutons [Dec] [Inc] pour sélectionner un tone.**

![](_page_18_Picture_22.jpeg)

#### **REMARQUE**

**Si un nom de catégorie s'affiche au-dessus du nom du tone dans l'écran supérieur et que vous utilisez les boutons [Dec] et [Inc] pour modifier le numéro du tone, seul le numéro du tone est sélectionné pour le tone appartenant à la catégorie affichée.**

Parties correspondantes pour les tones sélectionnés dans chaque mode de clavier

## **Single**

**Normal :** le tone de la partie supérieure est sélectionné.

## **Split**

**Lorsque la partie inférieure (gauche) est sélectionnée :** le tone de la partie inférieure (gauche) est sélectionné. **Autre sélection non répertoriée ci-dessus :** le tone de la partie supérieure est sélectionné.

#### **Dual**

**Lorsque la partie inférieure (tone 2) est sélectionnée :** le tone de la partie inférieure (tone 2) est sélectionné. **Autre sélection non répertoriée ci-dessus :** le tone de la partie supérieure est sélectionné.

# <span id="page-19-1"></span><span id="page-19-0"></span>Sélection à partir de l'écran Tone List

Vous pouvez sélectionner un tone dans la liste des tones à l'écran. Vous pouvez également basculer entre deux types d'écrans : sélection par catégorie et sélection par banque.

Dans l'écran Tone List, vous pouvez basculer entre les types de catégorie et de banque.

La partie que vous éditez est affichée dans l'en-tête de l'écran Tone List.

#### **1. Appuyez sur le bouton de tone (les boutons allumés) sélectionné.**

L'écran Tone List apparaît.

#### **REMARQUE**

**Appuyez longuement sur le bouton [Enter] pour basculer entre les différents affichages de la liste des tones.**

**L'affichage bascule entre l'affichage des catégories et l'affichage des banques chaque fois que vous appuyez sur ce bouton.**

- $\rightarrow$  Liste des tones (affichage par catégorie)
- $\rightarrow$  Liste des tones (affichage par banque)
- **2. Appuyez sur les boutons [**ç**] [**æ**] pour basculer entre les catégories et les banques.**
- **3. Utilisez les boutons [**ä**] [**å**] pour sélectionner un tone.**
- **4. Appuyez sur le bouton [Exit] pour revenir à l'écran supérieur.**

# <span id="page-19-3"></span>Écran Tone List (affichage par catégorie)

![](_page_19_Figure_16.jpeg)

![](_page_19_Picture_405.jpeg)

#### <span id="page-19-2"></span>Boutons de tone et catégories correspondantes

Les tones sont organisés en cinq groupes et chaque tone est affecté à un bouton.

![](_page_19_Picture_406.jpeg)

![](_page_19_Picture_407.jpeg)

# <span id="page-19-4"></span>Écran Tone List (affichage des banques)

![](_page_19_Figure_23.jpeg)

[Enter](ei):Category Lock

![](_page_19_Picture_408.jpeg)

# Comment lire les symboles de banque

![](_page_19_Picture_409.jpeg)

# <span id="page-20-0"></span>Utilisation des favoris

Vous pouvez enregistrer comme « favoris » les tones que vous préférez et que vous utilisez fréquemment en live pour les rappeler instantanément.

Vous pouvez enregistrer jusque cinq tones par banque.

Vous pouvez créer jusque 10 sets (de 1 à 10) de banques.

Par exemple, vous pouvez enregistrer les tones que vous utilisez dans une interprétation en direct dans l'ordre dans lequel ils sont utilisés dans le morceau.

# Différences entre les scenes et les favoris

Les scenes peuvent stocker des tones pour la partie clavier, ainsi que des paramètres d'interprétation pour les modes dual/split, l'accompagnement automatique, le MIC FX, les molettes et les pédales, etc.

D'autre part, les favoris sont utilisés pour stocker les numéros de tones que vous aimez. Avec les favoris, vous pouvez facilement sélectionner les tones que vous aimez dans n'importe quelle scene, simplement en rappelant la fonction favorite.

# Rappel des tones Favoris.

Voici comment rappeler les tones favoris.

Les boutons de tone permettent de sélectionner vos tones favoris uniquement lorsque l'écran Favorite est affiché.

#### **1. Appuyez sur le bouton [Favorite].**

![](_page_20_Picture_12.jpeg)

Le bouton [Favorite] s'allume et les boutons entrent en mode de sélection de tone favori.

L'écran Favorite apparaît.

![](_page_20_Picture_254.jpeg)

#### **2. Utilisez les boutons [**ç**] [**æ**] pour sélectionner une banque favorite.**

**3. Sélectionnez vos tones préférés avec les boutons de tone.**

Vous pouvez également utiliser les boutons [^] [V] et [Dec] [inc] pour la sélection.

#### **4. Appuyez sur le bouton [Favorite] ou [Exit] pour revenir à l'écran précédent.**

Cette opération vous permet de quitter le mode de sélection des favoris et le bouton [Favorite] s'éteint.

# Enregistrement d'un favori (Register Favorite)

Cette section décrit comment enregistrer le tone actuellement sélectionné en tant que favori.

Vous pouvez enregistrer cinq tones favoris dans chacune des dix banques.

#### **1. Appuyez longuement sur le bouton [Favorite].**

Le bouton [Favorite] clignote et les boutons de tone passent en mode Register Favorite.

L'écran Register Favorite s'affiche.

![](_page_20_Picture_255.jpeg)

5 Not Registered

[Enter]Resister

**2. Utilisez les boutons [**ç**] [**æ**] pour sélectionner la destination d'enregistrement (banque).**

#### **3. Utilisez les boutons de tone pour sélectionner la destination d'enregistrement (numéro).**

Vous pouvez également utiliser les boutons [^] [V] et [Dec] [inc] pour la sélection.

#### **4. Appuyez sur le bouton [Enter].**

Cette opération enregistre le tone dans la banque/le numéro favori sélectionné.

Une fois l'enregistrement terminé, l'instrument passe en mode de sélection des favoris.

Pour annuler, appuyez sur le bouton [Exit] ou [Favorite]. L'instrument passe alors en mode de sélection des favoris.

<span id="page-21-0"></span>En appuyant simplement sur le bouton [One Touch Piano], vous pouvez faire passer le mode du clavier sur « Single » et le son de la partie supérieure sur « Sn001: Concert Piano ».

#### **1. Appuyez sur le bouton [One Touch Piano].**

![](_page_21_Picture_3.jpeg)

L'écran supérieur apparaît et le tone du piano est sélectionné en mode Single.

![](_page_21_Figure_5.jpeg)

# <span id="page-22-0"></span>Fonctions de base

![](_page_22_Picture_70.jpeg)

<span id="page-23-0"></span>Vous pouvez jouer de cet instrument tout en écoutant un métronome. Le tempo et la signature rythmique du métronome peuvent être modifiés.

Au cours de la lecture d'un morceau, le métronome adopte le tempo et le rythme de ce morceau.

# Démarrage du métronome

Cette section décrit comment démarrer le métronome.

#### **1. Appuyez sur le bouton [Metronome].**

![](_page_23_Picture_6.jpeg)

Le métronome se lance et le bouton [Metronome] s'allume en rythme avec la signature rythmique.

![](_page_23_Picture_244.jpeg)

#### **2. Pour arrêter le métronome, appuyez à nouveau sur le bouton [Metronome].**

# Modification des réglages du métronome (Metronome)

Voici comment modifier les réglages du métronome.

#### **1. Appuyez longuement sur le bouton [Metronome].**

L'écran Metronome s'affiche.

![](_page_23_Figure_14.jpeg)

#### **2. Utilisez les boutons [**ä**] [**å**] pour sélectionner un paramètre, puis utilisez les boutons [Dec] [Inc] pour modifier la valeur.**

![](_page_23_Picture_245.jpeg)

![](_page_23_Picture_246.jpeg)

#### **3. Si vous souhaitez enregistrer le réglage, appuyez sur le bouton [Scene].**

Si vous décidez d'annuler, appuyez sur le bouton [Exit]. Cette opération vous permet de quitter les réglages et ferme l'écran Metronome.

# <span id="page-24-0"></span>Changer le tempo

Cette section décrit comment changer le tempo.

#### **1. Appuyez sur le bouton [Tempo].**

![](_page_24_Picture_4.jpeg)

Cette opération ouvre la fenêtre Tempo/Beat.

![](_page_24_Figure_6.jpeg)

#### **2. Utilisez les boutons [**ä**] [**å**] pour sélectionner le paramètre, puis utilisez les boutons [Dec] [Inc] pour modifier la valeur.**

![](_page_24_Picture_341.jpeg)

## **3. Appuyez sur le bouton [Exit].**

Cette opération permet de quitter les réglages et ferme l'écran Tempo/Beat.

# Définition du tempo de façon à ce qu'il reste le même lors du changement de scene ou de style (Tempo Lock)

Cette section vous montre comment faire en sorte que le tempo reste le même, même lorsque vous passez d'une scene ou d'un style à l'autre.

#### **1. Dans la fenêtre Tempo/Beat, appuyez sur le bouton [Enter].**

Le verrouillage du tempo s'active.

![](_page_24_Picture_15.jpeg)

#### **2. Pour désactiver le verrouillage du tempo, appuyez à nouveau sur le bouton [Enter] dans la fenêtre Tempo/ Beat.**

#### **REMARQUE**

**Le verrouillage du tempo est activé ou désactivé à chaque fois que vous appuyez sur le bouton [Enter] dans la fenêtre Tempo/Beat.**

# Définition du tempo au rythme des pressions sur le bouton (Tap Tempo)

Cette fonctionnalité vous permet de définir le tempo en appuyant sur le bouton [Enter] selon l'intervalle souhaité (tap tempo).

#### **1. Appuyez longuement sur le bouton [Tempo].**

L'écran Tap Tempo apparaît.

![](_page_24_Figure_23.jpeg)

- **2. Appuyez sur [Enter] trois fois ou plus à des intervalles de noires, selon le tempo que vous souhaitez définir.**
- **3. Appuyez sur le bouton [Exit] pour quitter l'écran Tap Tempo.**

# <span id="page-25-0"></span>Scene

Une « scene » est un ensemble de paramètres d'interprétation pour les parties de clavier, l'accompagnement automatique, le séquenceur d'accords et le micro.

# Sélection d'une scene (Scene Select)

#### **1. Appuyez sur le bouton [Scene].**

![](_page_25_Picture_4.jpeg)

L'écran Scene List apparaît.

![](_page_25_Picture_276.jpeg)

**2. Utilisez les boutons [**ç**] [**æ**] pour sélectionner « Preset » ou « Utilisateur ».**

#### **3. Utilisez les boutons [**ä**] [**å**] pour sélectionner une scene.**

Vous pouvez également utiliser les boutons [Dec] [Inc] pour la sélection.

#### **NOTE**

**Une fois que vous avez édité un tone, un astérisque (marque d'édition) apparaît devant le nom de la scene. Si vous passez d'une scene marquée d'un astérisque à une autre scene, vos modifications sont perdues.**

# <span id="page-25-1"></span>Édition d'une scene (Scene Edit)

- **1. Appuyez sur le bouton [Menu].** L'écran Menu apparaît.
- **2. Utilisez les boutons [**ä**] [**å**] pour sélectionner « Scene Edit », puis appuyez sur le bouton [Enter].**

L'écran Scene Edit apparaît.

![](_page_25_Picture_277.jpeg)

**3. Utilisez les boutons [**ä**] [**å**] pour sélectionner l'élément à modifier, puis appuyez sur le bouton [Enter].**

#### **Scene (Common)**

Ø [« Paramètres généraux \(Scene \(Commun\)\) » \(p. 61\)](#page-60-2)

#### **Scale Tuning**

◆ « Modification de la méthode d'accordage (Scale Tuning) » [\(p. 62\)](#page-61-1)

#### **Split Setting**

 $\rightarrow$  [« Paramètres de partage » \(p. 17\)](#page-16-1)

#### **Dual Setting**

Ø [« Réglages du mode Dual » \(p. 18\)](#page-17-1)

#### **Wheel Setting**

 $\rightarrow$  « Affectation de fonctions aux molettes (Wheel Setting) » [\(p. 63\)](#page-62-1)

#### **Pedal Setting**

 $\rightarrow$  [« Affectation de fonctions aux pédales \(Pedal Setting\) » \(p. 64\)](#page-63-1)

#### **Mic Setting**

Ø [« Configuration de l'effet micro \(Mic Setting\) » \(p. 45\)](#page-44-1)

#### **Ambience Setting**

Ø [« Réglage de l'ambiance \(Ambience Setting\) » \(p. 28\)](#page-27-1)

#### **Arranger Setting**

→ « Configuration de l'accompagnement automatique (Arranger [Setting\) » \(p. 36\)](#page-35-1)

#### **Interactive Setting**

 $\rightarrow$  « Configuration de la fonction interactive (Interactive Settings) » [\(p. 37\)](#page-36-1)

#### **MIDI Setting**

Ø [« Configuration des réglages du canal de transmission MIDI](#page-64-1)  [\(MIDI Setting\) » \(p. 65\)](#page-64-1)

# <span id="page-26-0"></span>Sauvegarde d'une scene (Scene Write)

Si vous sélectionnez une scene différente ou coupez l'alimentation après la modification des paramètres, les paramètres modifiés seront perdus. Si vous souhaitez conserver les données, vous devez les sauvegarder.

#### **1. Appuyez longuement sur le bouton [Scene].**

L'écran Scene Write apparaît.

![](_page_26_Picture_5.jpeg)

**2. Utilisez les boutons [Dec] [Inc] pour sélectionner la scene vers laquelle vous souhaitez réaliser l'enregistrement, puis appuyez sur le bouton [Enter].**

L'écran Rename apparaît.

![](_page_26_Picture_163.jpeg)

## **Opérations sur l'écran Rename**

![](_page_26_Picture_164.jpeg)

### **3. Une fois que vous avez spécifié le nom de la scene, appuyez sur le bouton [Enter].**

Un message de confirmation apparaît.

![](_page_26_Picture_165.jpeg)

Si vous décidez d'annuler, sélectionnez « Cancel » et appuyez sur le bouton [Enter].

#### **4. Utilisez les boutons [**ç**] [**æ**] pour sélectionner « OK » puis appuyez sur le bouton [Enter].**

Une fois les données enregistrées, le message « Completed! » s'affiche et l'affichage revient à l'écran précédent.

<span id="page-27-0"></span>Cette fonctionnalité ajoute de la réverb au son, ce qui donne l'impression que vous jouez dans une salle de concert, une cathédrale ou un autre espace. Vous pouvez recréer la réverb que vous obtiendrez en jouant du piano à des endroits différents en changeant le paramètre « Ambience Type ».

# Activation ou désactivation de l'ambiance

# **1. Appuyez sur le bouton [Ambience].**

![](_page_27_Picture_4.jpeg)

Le bouton [Ambience] s'allume et l'ambiance est activée.

**2. Appuyez à nouveau sur le bouton [Ambience] pour désactiver l'ambiance.**

Le bouton [Ambience] s'éteint et l'ambiance se désactive.

# <span id="page-27-1"></span>Réglage de l'ambiance (Ambience Setting)

#### **1. Appuyez sur le bouton [Menu].**

L'écran Menu apparaît.

- **2. Utilisez les boutons [**ä**] [**å**] pour sélectionner « Scene Edit », puis appuyez sur le bouton [Enter].** L'écran Scene Edit apparaît.
- **3. Utilisez les boutons [**ä**] [**å**] pour sélectionner « Ambience Setting » puis appuyez sur le bouton [Enter].**

L'écran des paramètres Ambience s'affiche.

#### **Ambience Settins**

![](_page_27_Picture_15.jpeg)

**4. Utilisez les boutons [**ä**] [**å**] pour sélectionner un paramètre, puis utilisez les boutons [Dec] [Inc] pour modifier la valeur.**

![](_page_27_Picture_248.jpeg)

![](_page_27_Picture_249.jpeg)

<span id="page-28-0"></span>Vous pouvez transposer le clavier par pas d'un demi-ton. Par exemple, si vous vouliez jouer en do un morceau qui a été écrit en mi, réglez la valeur de transposition du clavier sur « 4 ».

# Activation ou désactivation de la transposition

#### **1. Appuyez sur le bouton [Transpose].**

![](_page_28_Picture_4.jpeg)

Le bouton [Transpose] s'allume et la transposition est activée.

**2. Appuyez à nouveau sur le bouton [Transpose] pour désactiver la transposition.**

Le bouton [Transpose] s'éteint et la transposition est désactivée.

# Réglage de la transposition

**1. Maintenez enfoncé le bouton [Transpose] et appuyez sur les boutons [Dec] et [Inc] pour régler le degré de transposition.**

![](_page_28_Figure_10.jpeg)

La transposition est activée et le bouton [Transpose] s'allume. L'écran Keyboard Transpose s'affiche lorsque vous appuyez sur le bouton [Transpose] : vous pouvez y vérifier le degré de transposition.

![](_page_28_Picture_136.jpeg)

#### **REMARQUE**

**Lorsque l'écran Keyboard Transpose est affiché, vous pouvez régler la transposition en appuyant longuement sur le bouton [Transpose] et en appuyant sur une touche. La touche C (Do) est la valeur zéro à partir de laquelle vous pouvez régler la transposition vers le haut ou vers le bas.**

#### **2. Appuyez à nouveau sur le bouton [Transpose] pour désactiver la transposition.**

Le bouton [Transpose] s'éteint et la transposition est désactivée.

# <span id="page-29-1"></span><span id="page-29-0"></span>Connexion d'un appareil mobile en Bluetooth

![](_page_29_Picture_18.jpeg)

<span id="page-30-0"></span>Voici comment configurer les paramètres de lecture sans fil des données musicales en cours de lecture sur votre appareil mobile via les haut-parleurs du FP-E50.

Une fois qu'un appareil mobile a été apparié avec le FP-E50, il n'est plus nécessaire de procéder à nouveau à l'appariement. Consultez [« Connexion](#page-30-1)  [d'un appareil mobile déjà apparié » \(p. 31\)](#page-30-1)

# Paramétrage des réglages initiaux (appariement)

Nous utilisons ici à titre d'exemple les réglages pour un iPad. Si vous utilisez un appareil Android, reportez-vous au Mode d'emploi de l'appareil mobile que vous utilisez.

#### **1. Placez l'appareil mobile à connecter à proximité du FP-E50.**

#### **2. Appuyez longuement sur le bouton [Menu].**

« Now Pairing... » apparaît.

#### **REMARQUE**

**Vous pouvez lancer l'appariement comme suit : [Menu] → « Bluetooth » →** « **Bluetooth Pairing »** → [Enter].

#### **3. Activez la fonction Bluetooth de l'appareil mobile.**

![](_page_30_Picture_11.jpeg)

#### **4. Appuyez sur « FP-E50 Audio » qui apparaît sur l'écran Bluetooth de votre appareil mobile.**

![](_page_30_Picture_13.jpeg)

Le FP-E50 et l'appareil mobile sont maintenant appariés. Une fois l'appariement terminé, un écran de ce type s'affiche.

![](_page_30_Picture_347.jpeg)

#### **5. Appuyez plusieurs fois sur le bouton [Exit] du FP-E50 pour revenir à l'écran du haut.**

Les réglages initiaux sont ainsi effectués.

# <span id="page-30-1"></span>Connexion d'un appareil mobile déjà apparié

## **1. Activez la fonction Bluetooth de l'appareil mobile.**

Le FP-E50 et l'appareil mobile sont connectés sans fil.

#### **REMARQUE**

- ¹ **Si vous ne parvenez pas à établir une connexion en utilisant la procédure ci-dessus, appuyez sur « FP-E50 Audio » qui s'affiche sur l'écran Bluetooth du périphérique mobile.**
- Après avoir effectué une réinitialisation d'usine sur le FP-E50, supprimez le **« FP-E50 Audio » de votre appareil mobile, puis réinitialisez les paramètres.**

# Lecture de données audio

**1. Lisez les données musicales sur votre appareil mobile.** Le son est émis par le biais des haut-parleurs du FP-E50.

#### **REMARQUE**

**Vous pouvez appliquer un effet d'« annulation centrale » au son pendant sa lecture.**

# Réglage du volume du son Bluetooth

En règle générale, vous ajusterez le volume sur votre appareil mobile. Si ce dernier ne fournit pas le réglage de volume souhaité, vous pouvez régler le volume comme suit.

#### **1. Appuyez sur le bouton [Menu].**

L'écran Menu apparaît.

**2. Utilisez les boutons [**ä**] [**å**] pour sélectionner « Input Volume » puis appuyez sur le bouton [Enter].**

L'écran Input Volume s'affiche.

![](_page_30_Picture_34.jpeg)

**3. Utilisez les boutons [**ä**] [**å**] pour sélectionner « Bluetooth Input Vol. » et utilisez les boutons [Inc] [Dec] pour régler le volume.**

![](_page_30_Picture_348.jpeg)

# Jumelage avec plus d'un FP-E50 (identifiant Bluetooth)

Si vous souhaitez jumeler plus d'un FP-E50 à votre appareil mobile, comme dans une salle de classe de musique, définissez l'ID Bluetooth (qui identifie chaque unité) de chaque FP-E50 sur un numéro différent, de façon à ce que vous puissiez apparier le FP-E50 désiré.

\* Lorsque vous utilisez ces paramètres, le nom de l'appareil s'affiche sur l'appareil mobile avec le numéro d'identification ajouté (exemple : « FP-E50 Audio 1 »).

#### **1. Appuyez sur le bouton [Menu].**

L'écran Menu apparaît.

#### **2. Utilisez les boutons [**ä**] [**å**] pour sélectionner « Bluetooth » puis appuyez sur le bouton [Enter].**

L'écran Bluetooth s'affiche.

![](_page_31_Picture_3.jpeg)

#### **3. Utilisez les boutons [**ä**] [**å**] pour sélectionner « Bluetooth ID » et utilisez les boutons [Inc] [Dec] pour modifier l'ID.**

![](_page_31_Picture_89.jpeg)

\* Si vous effectuez l'appariement dans un environnement comportant plusieurs unités FP-E50, nous vous recommandons de mettre sous tension l'appareil mobile et uniquement le FP-E50 que vous souhaitez apparier (et de mettre les autres appareils hors tension).

# <span id="page-32-0"></span>Auto-accompagnement et séquenceur d'accords

![](_page_32_Picture_51.jpeg)

# <span id="page-33-0"></span>Sélection des styles

# Sélection avec les boutons [Dec] [Inc]

**1. Dans l'écran supérieur, déplacez le curseur sur le nom, la catégorie ou la banque de style.**

![](_page_33_Picture_4.jpeg)

**2. Appuyez sur les boutons [Dec] et [Inc] pour sélectionner le style.**

## Sélection dans la liste des catégories

**1. Dans l'écran supérieur, déplacez le curseur sur la catégorie et appuyez sur le bouton [Enter].**

L'écran Style List (CATEGORY) s'affiche.

![](_page_33_Picture_9.jpeg)

[Enter](ei):Bank

- **2. Utilisez les boutons [**ç**] [**æ**] pour sélectionner la catégorie.**
- **3. Utilisez les boutons [**ä**] [**å**] pour sélectionner le style.**
- **4. Appuyez sur le bouton [Enter] pour revenir à l'écran supérieur.**

#### **REMARQUE**

**Vous pouvez passer à l'écran Style List (BANK) en appuyant longuement sur le bouton [Enter] dans l'écran Style List (CATEGORY).**

## Sélection dans la liste des banques

**1. Dans l'écran supérieur, déplacez le curseur sur le style et appuyez sur le bouton [Enter].**

L'écran Style List (CATEGORY) s'affiche.

**2. Appuyez longuement sur le bouton [Enter] pour revenir à l'écran Style List (BANK).**

![](_page_33_Picture_20.jpeg)

### **Comment lire les symboles de banque**

![](_page_33_Picture_268.jpeg)

- **3. Utilisez les boutons [**ç**] [**æ**] pour sélectionner une banque.**
- **4. Utilisez les boutons [**ä**] [**å**] pour sélectionner le style.**
- **5. Appuyez sur le bouton [Enter] pour revenir à l'écran supérieur.**

#### **REMARQUE**

**Vous pouvez passer à l'écran Style List (CATEGORY) en appuyant longuement sur le bouton [Enter] dans l'écran Style List (BANK).**

# Utilisation de l'accompagnement automatique

![](_page_33_Picture_29.jpeg)

# Démarrage et arrêt du style (bouton [Start/Stop])

- **1. Appuyez sur le bouton [Start/Stop] pour l'allumer.** L'accompagnement automatique démarre avec la variation sélectionnée (indiquée par l'illumination des boutons [Variation 1] et [Variation 2]).
- **2. Pour l'arrêter, appuyez à nouveau sur le bouton [Start/ Stop] pour éteindre les voyants des boutons.**

# <span id="page-34-0"></span>Lecture de styles synchronisés (bouton [Sync Start])

**1. Appuyez sur le bouton [Sync Start] pour l'allumer.**

L'instrument entre en attente de démarrage synchronisé.

Dans cet état, l'accompagnement automatique démarre dès que vous jouez une note sur le clavier.

#### **2. Pour arrêter le démarrage synchronisé, appuyez à nouveau sur le bouton [Sync Start] pour éteindre les voyants des boutons.**

Le bouton [Sync Start] s'éteint et la fonction de synchronisation est désactivée.

#### **REMARQUE**

La fonction de synchronisation se désactive automatiquement dès que la lecture du style démarre.

# Passage d'une variation à l'autre (boutons [Variation 1] et [Variation 2])

Modifie le style de l'accompagnement.

**1. Appuyez sur le bouton [Variation 1] ou [Variation 2] pour les allumer pendant que l'accompagnement est soit à l'arrêt, soit en cours de lecture.**

**Variation 1 :** joue un accompagnement plus détendu. **Variation 2 :** joue un accompagnement plus vif et énergique.

# Commencement par une introduction (bouton [Intro/Ending])

**1. Appuyez sur le bouton [Intro/Ending] lorsque l'accompagnement est arrêté.**

Le bouton [Intro/Ending] clignote.

**2. Appuyez sur le bouton [Start/Stop] pour lancer l'accompagnement automatique.**

L'accompagnement automatique commence par une intro.

# Arrêt avec une outro (bouton [Intro/Ending])

**1. Appuyez sur le bouton [Intro/Ending] pendant la lecture de l'accompagnement.**

L'accompagnement automatique joue une outro puis s'arrête.

# Activation et désactivation de l'accompagnement automatique (bouton [Accomp On])

#### **1. Appuyez sur le bouton [Accomp On] pour l'allumer.**

L'accompagnement automatique s'active et les parties d'accompagnement jouent pour le style sélectionné.

**2. Pour désactiver l'accompagnement automatique, appuyez à nouveau sur le bouton [Accomp On] pour l'éteindre.**

Seule la partie de batterie joue pour le style sélectionné, tandis que les autres parties d'accompagnement restent silencieuses.

#### **REMARQUE**

**Appuyez longuement sur le bouton [Accomp On] pour afficher l'écran des paramètres d'accompagnement automatique.**

# <span id="page-34-1"></span>Activation et désactivation de la fonction Interactive (bouton [Interactive On])

En activant la fonction interactive, vous pouvez modifier l'arrangement et le volume de l'accompagnement en temps réel, en fonction de ce que vous jouez.

#### **1. Appuyez sur le bouton [Interactive On] pour l'allumer.** Cette opération active la fonction interactive.

#### **REMARQUE**

¹ **Lorsque la fonction interactive est activée, l'accompagnement change en trois étapes (extravagant, standard, simple), selon la façon dont vous jouez sur la zone du clavier qui se trouve à gauche du point de partage (Split Point).**

![](_page_34_Picture_363.jpeg)

¹ **Le volume de l'accompagnement change en fonction de la dynamique (vélocité) que vous utilisez pour jouer sur la zone à droite du point de partage.**

#### **2. Pour désactiver la fonction interactive, appuyez sur le bouton [Interactive On] pour l'éteindre.**

#### **REMARQUE**

- **·** L'écran des paramètres de la fonction interactive s'affiche lorsque vous **appuyez longuement sur le bouton [Interactif On].**
	- $\rightarrow$  « Configuration de la fonction interactive (Interactive Settings) » [\(p. 37\)](#page-36-1)

# Sélection d'une suite d'accords (bouton Chord Sequencer [Select])

Ø « Sélection d'une suite d'accords » (p. 38)

# Activation et désactivation du séquenceur d'accords (bouton Chord Sequencer [On])

Ø « Activation ou désactivation du séquenceur d'accords » (p. 38)

# <span id="page-35-1"></span><span id="page-35-0"></span>Configuration de l'accompagnement automatique (Arranger Setting)

**1. Appuyez sur le bouton [Menu].** L'écran Menu apparaît.

**2. Utilisez les boutons [**ä**] [**å**] pour sélectionner « Scene Edit », puis appuyez sur le bouton [Enter].**

L'écran Scene Edit apparaît.

**3. Utilisez les boutons [**ä**] [**å**] pour sélectionner « Arranger Setting » puis appuyez sur le bouton [Enter].**

L'écran Arranger Setting s'affiche.

![](_page_35_Picture_428.jpeg)

#### **REMARQUE**

**Vous pouvez également appuyer longuement sur le bouton [Accomp On] de l'écran Arranger Setting pour afficher cet écran.**

#### **4. Utilisez les boutons [**ä**] [**å**] pour sélectionner un paramètre, puis utilisez les boutons [Dec] [Inc] pour modifier la valeur.**

![](_page_35_Picture_429.jpeg)

![](_page_35_Picture_430.jpeg)

#### **5. Appuyez plusieurs fois sur le bouton [Exit] pour revenir à l'écran supérieur.**
# <span id="page-36-0"></span>Configuration de la fonction interactive (Interactive Settings)

- **1. Appuyez sur le bouton [Menu].** L'écran Menu apparaît.
- **2. Utilisez les boutons [**ä**] [**å**] pour sélectionner « Scene Edit », puis appuyez sur le bouton [Enter].** L'écran Scene Edit apparaît.
- **3. Utilisez les boutons [**ä**] [**å**] pour sélectionner « Interactive Setting » puis appuyez sur le bouton [Enter].**

L'écran des paramètres Interactive s'affiche.

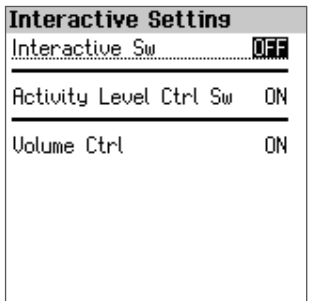

#### **REMARQUE**

**Vous pouvez appuyer longuement sur le bouton [Interactive On] pour afficher l'écran Interactive Setting.**

## **4. Utilisez les boutons [**ä**] [**å**] pour sélectionner un paramètre, puis utilisez les boutons [Dec] [Inc] pour modifier la valeur.**

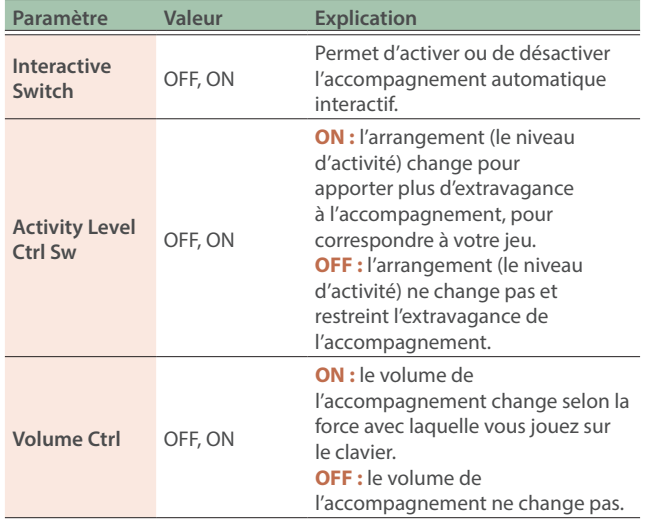

## **5. Appuyez plusieurs fois sur le bouton [Exit] pour revenir à l'écran supérieur.**

# Mise en sourdine automatique du jeu de la main gauche pendant la lecture en mode Split (AUTO MUTE)

Vous pouvez automatiquement mettre en sourdine ce que vous jouez de la main gauche lorsque le clavier est en mode Split et que l'accompagnement automatique est en cours de lecture.

# **1. Dans l'écran supérieur, déplacez le curseur sur « AUTO MUTE », situé juste en dessous du nom du tone de la partie LEFT.**

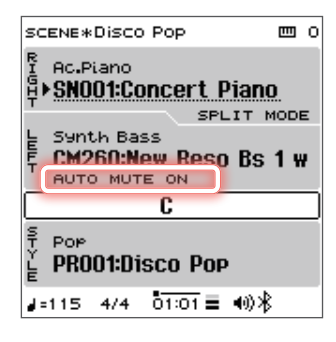

# **2. Utilisez les boutons [Dec] [Inc] pour définir la valeur sur « ON ».**

La fonction AUTO MUTE s'active.

Bien que la partie de la main gauche soit en sourdine pendant la lecture de l'accompagnement automatique, la reconnaissance d'accord est toujours activée.

# Activation ou désactivation du séquenceur d'accords

Voici comment activer ou désactiver le séquenceur d'accords.

**1. Appuyez sur le bouton Chord Sequencer [On] pour l'allumer.**

Le bouton Chord Sequencer [On] s'allume et le séquenceur d'accords s'active.

**2. Pour désactiver le séquenceur d'accords, appuyez à nouveau sur le bouton Chord Sequencer [On] pour l'éteindre.**

# Sélection d'une suite d'accords

Sélectionne la suite d'accords pour le séquenceur d'accords.

**1. Appuyez sur le bouton Chord Sequencer [Select] pour l'allumer.**

L'écran Chord Pattern List apparaît.

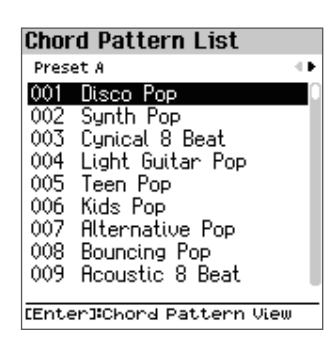

# **2. Utilisez les boutons [**ç**] [**æ**] pour sélectionner le réglage prédéfini choisi.**

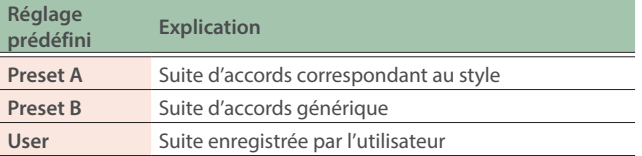

**3. Utilisez les boutons [**ä**] [**å**] pour sélectionner une suite d'accords.**

#### **REMARQUE**

**Appuyez sur le bouton [Enter] pour afficher l'écran Chord Pattern View [\(p.](#page-38-0)  [39](#page-38-0)).**

**4. Une fois que vous avez sélectionné une suite d'accords, appuyez sur le bouton Chord Sequencer [Select] pour l'éteindre.**

L'écran Chord Pattern List disparaît.

#### **REMARQUE**

**Appuyez longuement sur le bouton Chord Sequencer [Select] pour afficher l'écran Chord Pattern View [\(p. 39\)](#page-38-0).**

# Sélection d'accords correspondant au style

**1. Dans l'écran Chord Pattern List, sélectionnez un nom d'accord dans la liste « Preset A », qui porte le même nom que le style.**

Sélection d'une suite d'accords générique à jouer en boucle

**1. Sur l'écran Chord Pattern List, sélectionnez la suite d'accords souhaitée dans la liste « Preset B ».**

Sélection de la suite d'accords enregistrée par l'utilisateur

**1. Sur l'écran Chord Pattern List, sélectionnez la suite d'accords souhaitée dans la liste « User ».**

# Lecture d'une suite d'accords

- **1. Appuyez sur le bouton Chord Sequencer [On] pour l'allumer.**
- **2. Appuyez sur le bouton [Start/Stop] pour lancer l'accompagnement automatique.**

Le style est lu en utilisant les accords de la suite d'accords. Dans ce cas, la reconnaissance d'accords à l'aide du clavier est désactivée.

# Synchronisation de la lecture de la suite d'accords

La suite d'accords démarre dès que vous jouez une note sur le clavier.

- **1. Appuyez sur le bouton Chord Sequencer [On] pour l'allumer.**
- **2. Appuyez sur le bouton [Sync Start] pour l'allumer.** L'instrument entre en attente de démarrage synchronisé.

#### **3. Appuyez sur une touche.**

La suite d'accords commence.

# <span id="page-38-0"></span>Vérification de la suite d'accords (écran Chord Pattern View)

Vous pouvez vérifier le contenu des suites d'accords sur l'écran Chord Pattern View.

# **1. Appuyez longuement sur le bouton Chord Sequencer [Select]**

L'écran Chord Pattern View apparaît.

Appuyez sur les boutons [Dec] et [Inc] pour sélectionner le nombre de mesures affichées.

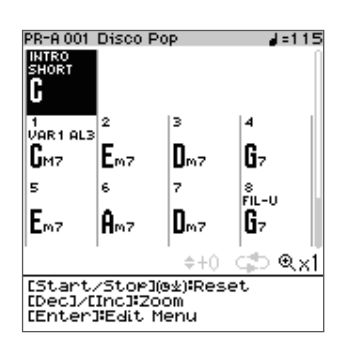

Vous pouvez utiliser les boutons [Dec] [Inc] pour effectuer un zoom avant et arrière sur l'écran.

Lorsque le séquenceur d'accords est arrêté, vous pouvez utiliser les boutons [^] [V] [<] [>] pour déplacer la position.

#### **REMARQUE**

Sur cet écran, appuyez sur le bouton [Enter] pour afficher le menu d'édition. Pour plus d'informations, consultez [« Édition d'une suite d'accords \(menu](#page-38-1)  [d'édition\) » \(p. 39\).](#page-38-1)

## **2. Appuyez sur le bouton [Exit] pour revenir à l'écran précédent.**

# Lecture de la suite d'accords à partir d'une mesure spécifique

**1. Lorsque le séquenceur d'accords est arrêté, vous pouvez utiliser les boutons [**ä**] [**å**] [**ç**] [**æ**] pour sélectionner la mesure choisie.**

Pour réinitialiser la mesure de début de la lecture, appuyez longuement sur le bouton [Start/Stop]. Cette fonction est utilisable pendant la lecture ou lorsque le séquenceur d'accords est arrêté.

# **2. Jouez la suite d'accords.**

# <span id="page-38-1"></span>Édition d'une suite d'accords (menu d'édition)

**1. Appuyez longuement sur le bouton Chord Sequencer [Select]**

L'écran Chord Pattern View apparaît.

**2. Appuyez sur le bouton [Enter].**

Le menu d'édition apparaît.

**3. Utilisez les boutons [**ä**] [**å**] pour sélectionner un élément, puis appuyez sur le bouton [Enter].**

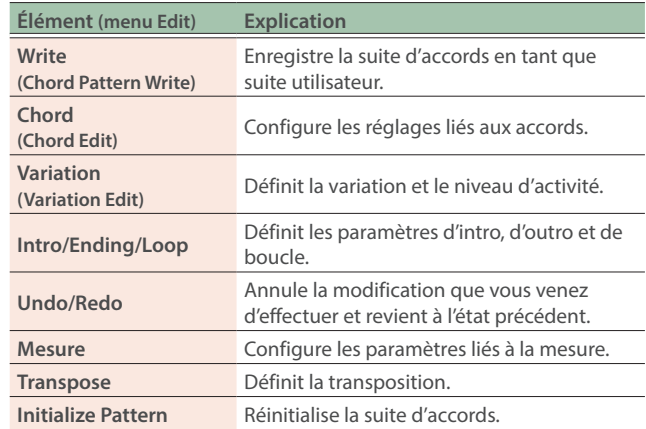

# Enregistrement d'une suite d'accords (Chord Pattern Write)

**1. Utilisez les boutons curseurs pour sélectionner « Write », puis appuyez sur le bouton [Enter].**

L'écran Chord Pattern View apparaît.

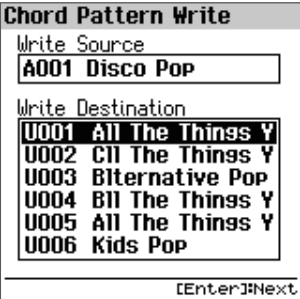

**2. Utilisez les boutons [**ä**] [**å**] pour sélectionner le destination d'enregistrement de la suite, puis appuyez sur le bouton [Enter].**

#### L'écran Rename apparaît.

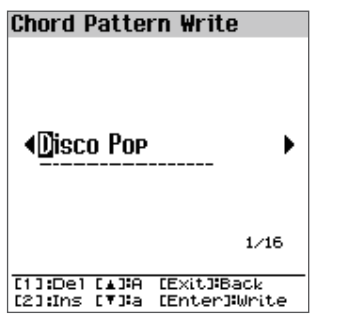

# **Opérations sur l'écran Rename**

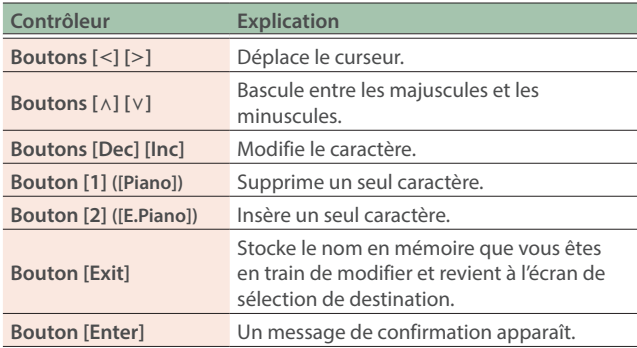

# **3. Une fois que vous avez spécifié le nom de la suite, appuyez sur le bouton [Enter].**

Un message de confirmation apparaît.

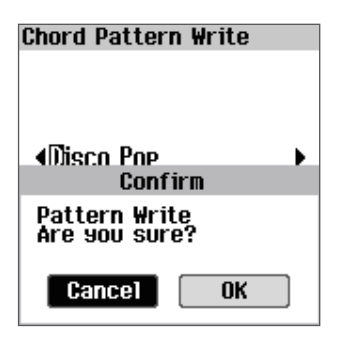

Si vous décidez d'annuler, sélectionnez « Cancel » et appuyez sur le bouton [Enter].

#### **4. Utilisez les boutons [**ç**] [**æ**] pour sélectionner « OK » puis appuyez sur le bouton [Enter].**

Une fois les données enregistrées, le message « Completed! » s'affiche et l'affichage revient à l'écran précédent.

# Réglage des accords (Chord Edit)

# **1. Utilisez le menu Edit pour sélectionner « Chord », puis appuyez sur le bouton [Enter].**

L'écran Chord Edit apparaît.

#### **REMARQUE**

Lorsque vous lancez l'accompagnement automatique à partir de cet écran, la zone affichée est lue en boucle.

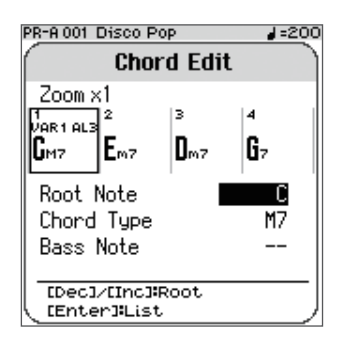

**2. Utilisez les boutons [**ä**] [**å**] pour sélectionner un paramètre, puis utilisez les boutons [Dec] [Inc] ou le clavier pour modifier la valeur.**

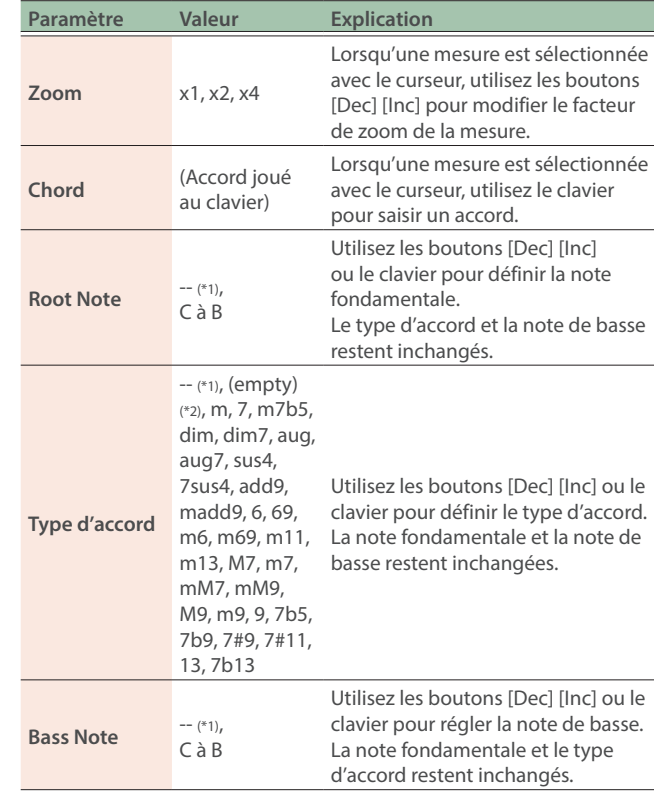

**\*1** Lorsque « -- » est sélectionné, aucun réglage n'est effectué.

**\*2 Europe • • • • Lorsque • • • • Europe Controllection entity, accord de la mesure est utilisé. « C (space) » → « C »** 

# **3. Appuyez sur le bouton [Exit] pour revenir à l'écran précédent.**

# Réglage de la variation (Variation Edit)

# **1. Utilisez le menu Edit pour sélectionner « Variation », puis appuyez sur le bouton [Enter].**

L'écran Variation Edit apparaît.

#### **REMARQUE**

Lorsque vous lancez l'accompagnement automatique à partir de cet écran, la zone affichée est lue en boucle.

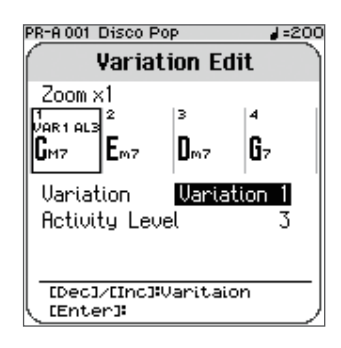

**2. Utilisez les boutons [**ä**] [**å**] pour sélectionner le paramètre, puis utilisez les boutons [Dec] [Inc] pour modifier la valeur.**

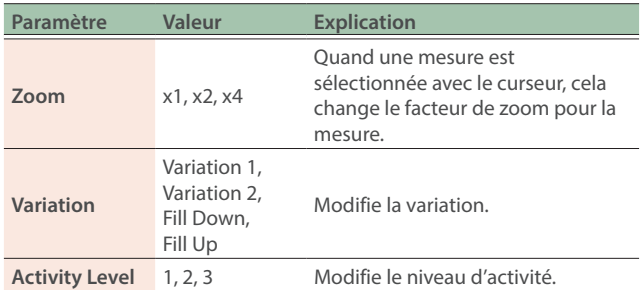

**3. Une fois les réglages terminés, appuyez sur le bouton [Enter].**

Configuration des paramètres liés à l'intro, à l'outro et à la boucle (Intro/Ending/Loop)

# **1. Utilisez le menu Edit pour sélectionner « Intro/Ending/ Loop », puis appuyez sur le bouton [Enter].**

L'écran Intro/Ending/Loop apparaît.

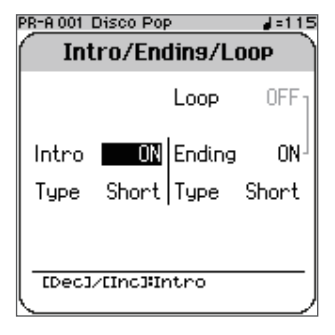

# **2. Utilisez les boutons [**ä**] [**å**] pour sélectionner le paramètre, puis utilisez les boutons [Dec] [Inc] pour modifier la valeur.**

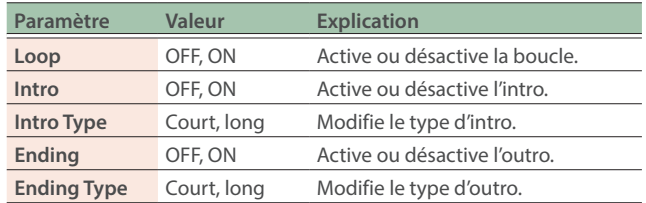

# **NOTE**

Lorsque « Ending » est défini sur « ON », « Loop » est réglé sur « OFF ». Lorsque vous souhaitez activer la boucle, réglez d'abord « Ending » sur « OFF ».

# **3. Appuyez sur le bouton [Exit] pour revenir à l'écran précédent.**

# <span id="page-40-0"></span>Paramètres liés à la mesure (Measure)

# **1. Utilisez le menu Edit pour sélectionner « Measure », puis appuyez sur le bouton [Enter].**

L'écran Measure apparaît.

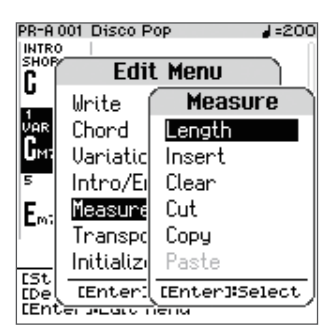

# **2. Utilisez les boutons [**ä**] [**å**] pour sélectionner l'élément à modifier, puis appuyez sur le bouton [Enter].**

# **Length (Modification de la longueur)**

Spécifie le nombre de mesures dans la suite

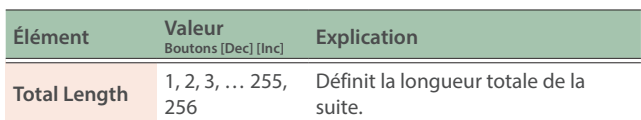

#### **Insert (Insertion de mesures)**

Insère une mesure vide à la position spécifiée.

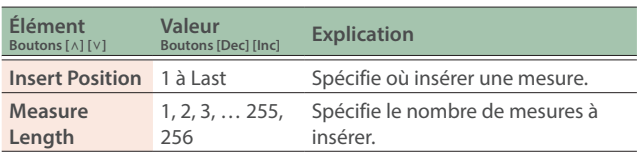

#### **Clear (Effacement de mesures)**

Efface les mesures dans la plage sélectionnée.

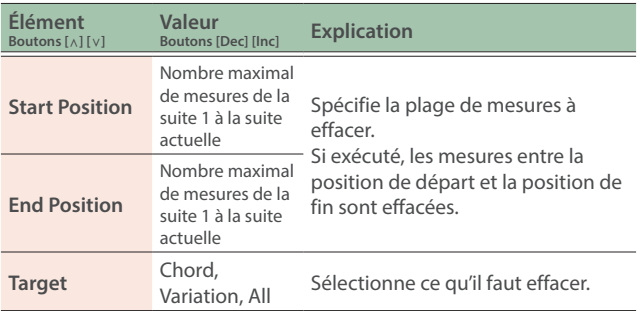

# **Cut (Coupage de mesures)**

Coupe les mesures dans la plage sélectionnée.

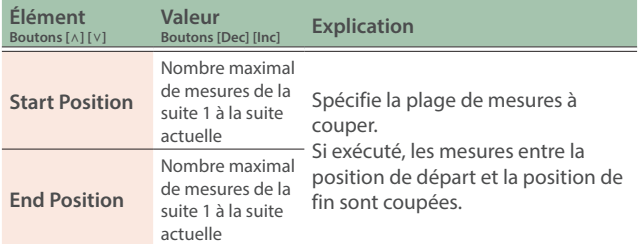

#### **Copy (Copie de mesures)**

Copie les mesures dans la plage sélectionnée.

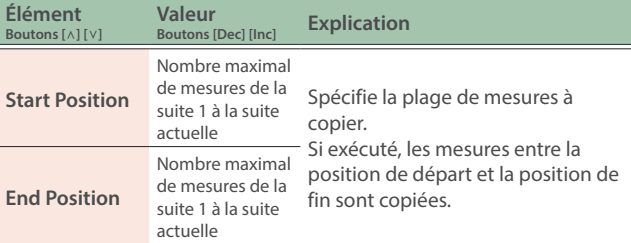

#### **Paste (Collage de mesures)**

Colle les mesures que vous avez coupées/copiées à la position spécifiée. Le nombre de mesures insérées ou écrasées dépend du nombre de mesures que vous avez coupées ou copiées.

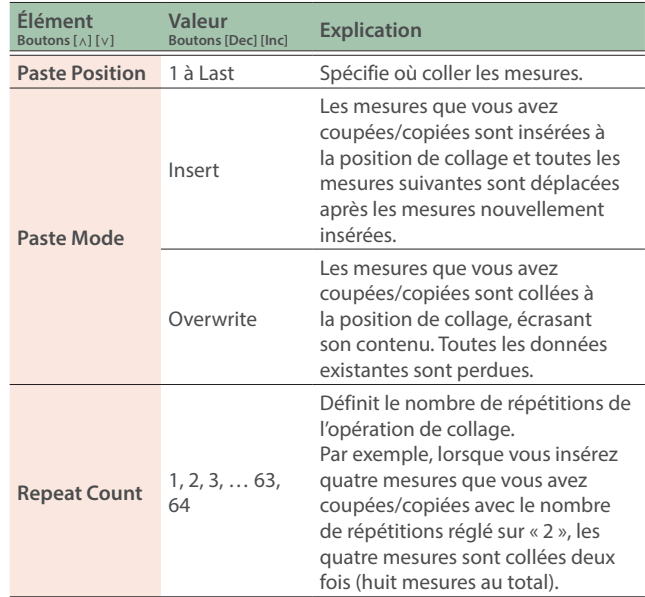

# **3. Utilisez les boutons [**ä**] [**å**] pour sélectionner « EXECUTE », puis appuyez sur le bouton [Enter].**

# **4. Appuyez sur le bouton [Exit] pour revenir à l'écran précédent.**

# Annulation d'une opération d'édition (Undo/Redo)

Voici comment annuler le résultat d'une opération d'édition et revenir à l'état précédant l'exécution de cette opération (Undo).

Vous pouvez également annuler l'annulation (Redo).

# **REMARQUE**

Le menu d'édition affiche les commandes pour lesquelles « Undo » ou « Redo » s'applique. Si aucune opération n'est disponible, « Undo/ Redo » apparaît en gris.

**Annulation d'une opération d'édition (Undo)**

- **1. Appuyez sur le bouton [Exit] dans le menu d'édition pour revenir à l'écran Edit.**
- **2. Dans le menu Edit, sélectionnez « Undo », puis appuyez sur le bouton [Enter].**

Annule la modification que vous venez d'effectuer et revient à l'état précédent.

**Annulation d'une opération d'annulation (Redo)**

### **1. Juste après avoir exécuté l'annulation, sélectionnez « Redo » dans le menu d'édition et appuyez sur le bouton [Enter].**

La modification que vous venez d'effectuer est annulée et les données redeviennent telles qu'elles étaient.

#### **REMARQUE**

Une fois que vous modifiez les données après une annulation, l'opération de rétablissement devient indisponible.

# Réglage de la transposition d'une suite (Transpose)

# **1. Utilisez le menu Edit pour sélectionner « Transpose », puis appuyez sur le bouton [Enter].**

L'écran Transpose apparaît.

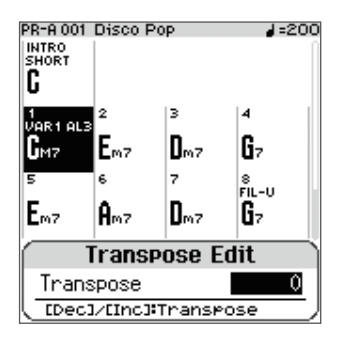

# **2. Utilisez les boutons [Inc] [Dec] pour modifier le degré de transposition.**

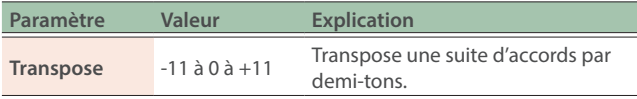

**3. Appuyez sur le bouton [Exit] pour revenir à l'écran précédent.**

# Initialisation d'une suite (Initialize Pattern)

## **1. Utilisez le menu Edit pour sélectionner « initialize Pattern », puis appuyez sur le bouton [Enter].**

Un message de confirmation apparaît.

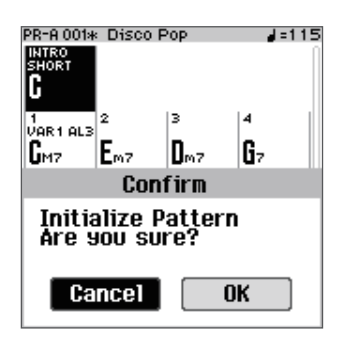

Si vous décidez d'annuler, sélectionnez « Cancel » et appuyez sur le bouton [Enter].

## **2. Utilisez les boutons [**ç**] [**æ**] pour sélectionner « OK » puis appuyez sur le bouton [Enter].**

Une fois les données enregistrées, le message « Completed! » s'affiche et l'affichage revient à l'écran précédent.

#### **REMARQUE**

Lorsqu'une suite est initialisée, elle devient une suite de quatre mesures.

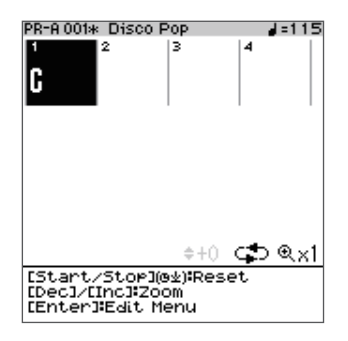

Consultez [« Paramètres liés à la mesure \(Measure\) » \(p. 41\)](#page-40-0) pour savoir comment modifier le nombre de mesures.

# Utilisation d'un micro

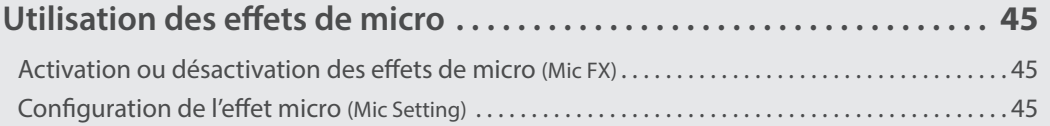

# <span id="page-44-2"></span><span id="page-44-0"></span>Activation ou désactivation des effets de micro (Mic FX)

## **1. Connectez un micro à la prise d'entrée micro.**

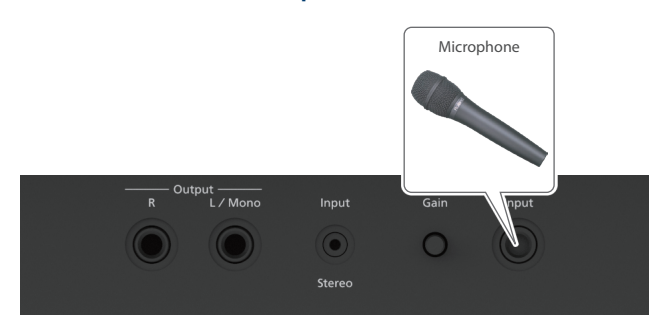

## **2. Utilisez le curseur Level [Mic] sur le panneau supérieur pour régler le volume du micro.**

Si le son du micro est trop faible ou déformé, tournez le bouton [Gain] du panneau arrière pour régler le volume du micro.

#### **3. Appuyez sur le bouton [Mic FX].**

L'effet micro est activé et le bouton [Mic FX] s'allume.

Vous pouvez appliquer l'harmoniseur et d'autres effets à votre voix lorsque vous l'entrez à l'aide du micro.

# <span id="page-44-3"></span>Configuration de l'effet micro (Mic Setting)

# **1. Appuyez sur le bouton [Menu].**

L'écran Menu apparaît.

- **2. Utilisez les boutons [**ä**] [**å**] pour sélectionner « Scene Edit », puis appuyez sur le bouton [Enter].** L'écran Scene Edit apparaît.
- **3. Utilisez les boutons [**ä**] [**å**] pour sélectionner « Mic Setting » puis appuyez sur le bouton [Enter].** L'écran Mic Setting s'affiche.

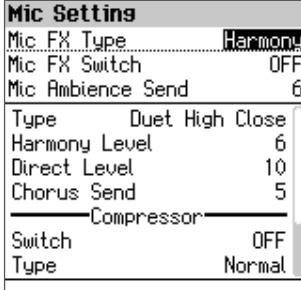

#### **REMARQUE**

Appuyez longuement sur le bouton [Mic FX] pour afficher l'écran Mic Setting.

**4. Utilisez les boutons [**ä**] [**å**] pour sélectionner un paramètre, puis utilisez les boutons [Dec] [Inc] pour modifier la valeur.**

Le paramètre change en fonction des réglages Mic FX Type.

# Paramètre commun

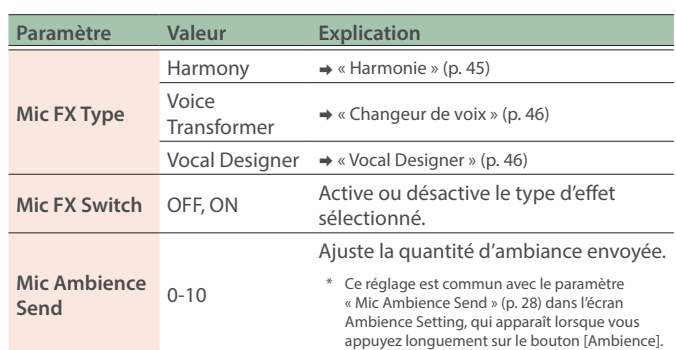

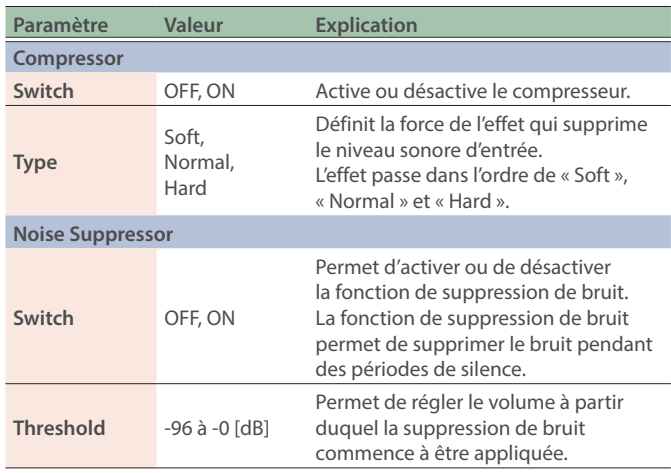

# <span id="page-44-1"></span>Harmonie

Vous pouvez ajouter des harmonies naturelles au son de votre micro. Cet effet génère une harmonie optimale pour correspondre à la suite d'accords et aux accords que vous jouez.

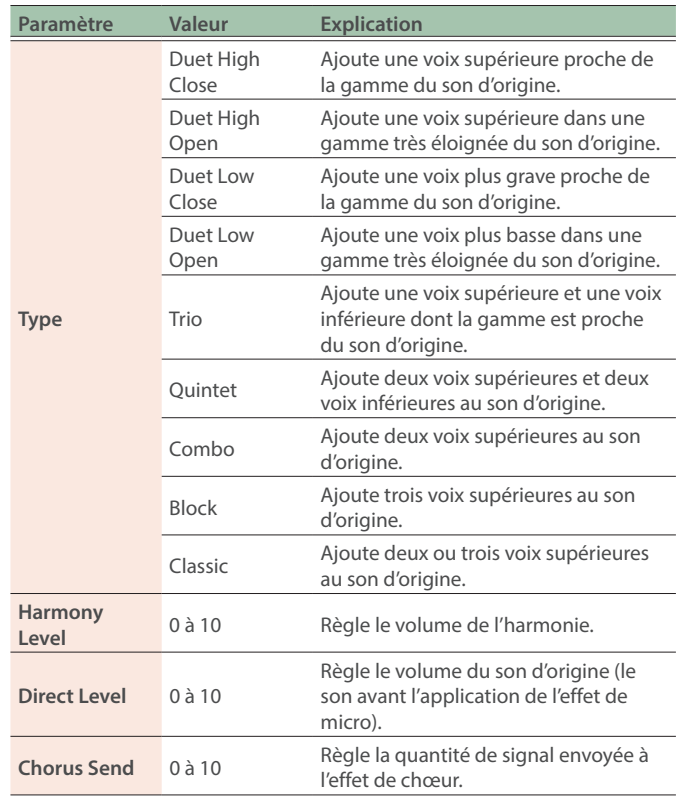

# <span id="page-45-0"></span>Changeur de voix

Cet effet modifie la hauteur et le timbre du son du micro.

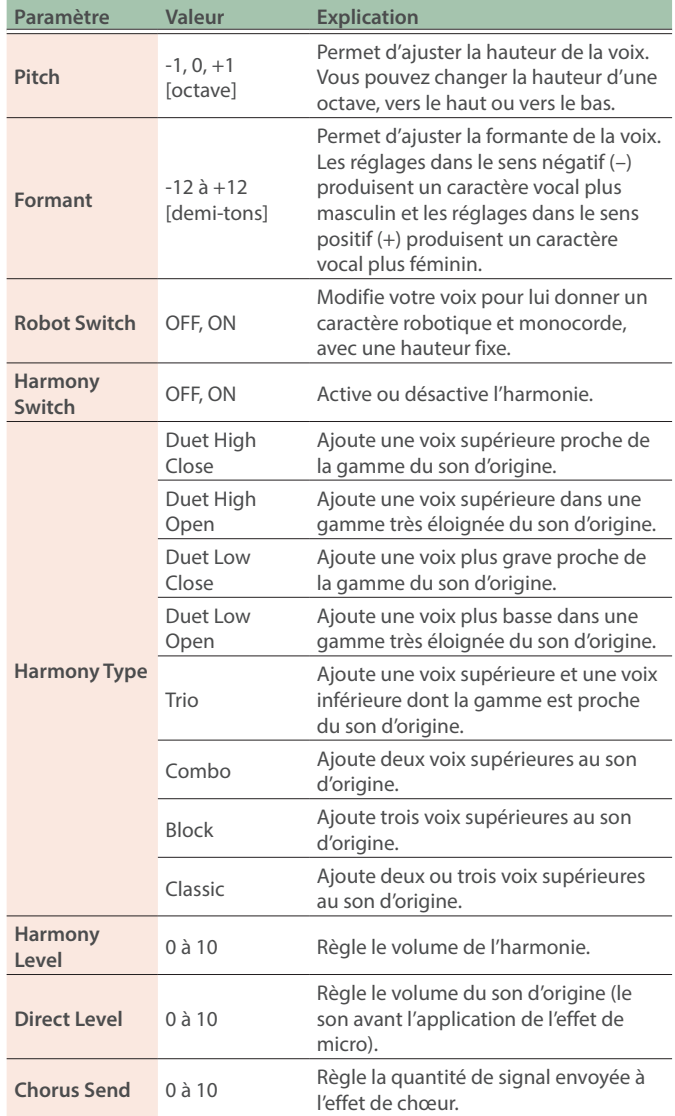

# <span id="page-45-1"></span>Vocal Designer

Le « Vocoder » ajoute des effets à une voix humaine. Contrôlez la hauteur de note avec le clavier.

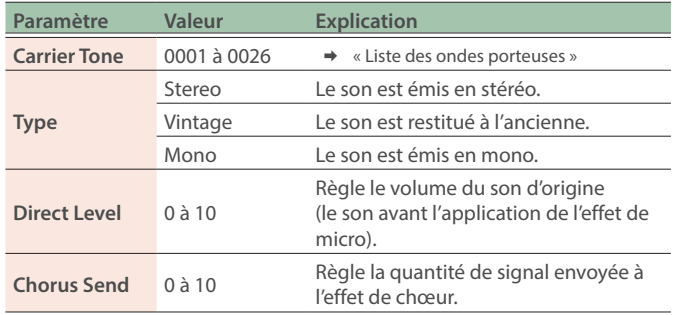

# <span id="page-45-2"></span>Liste des ondes porteuses

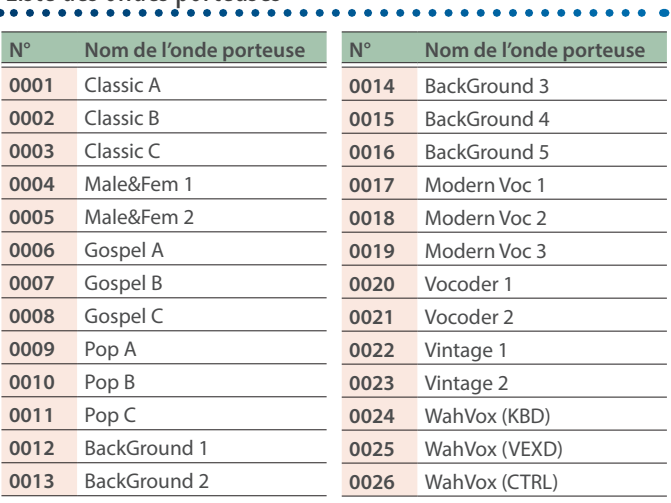

# Lecture ou enregistrement d'un morceau

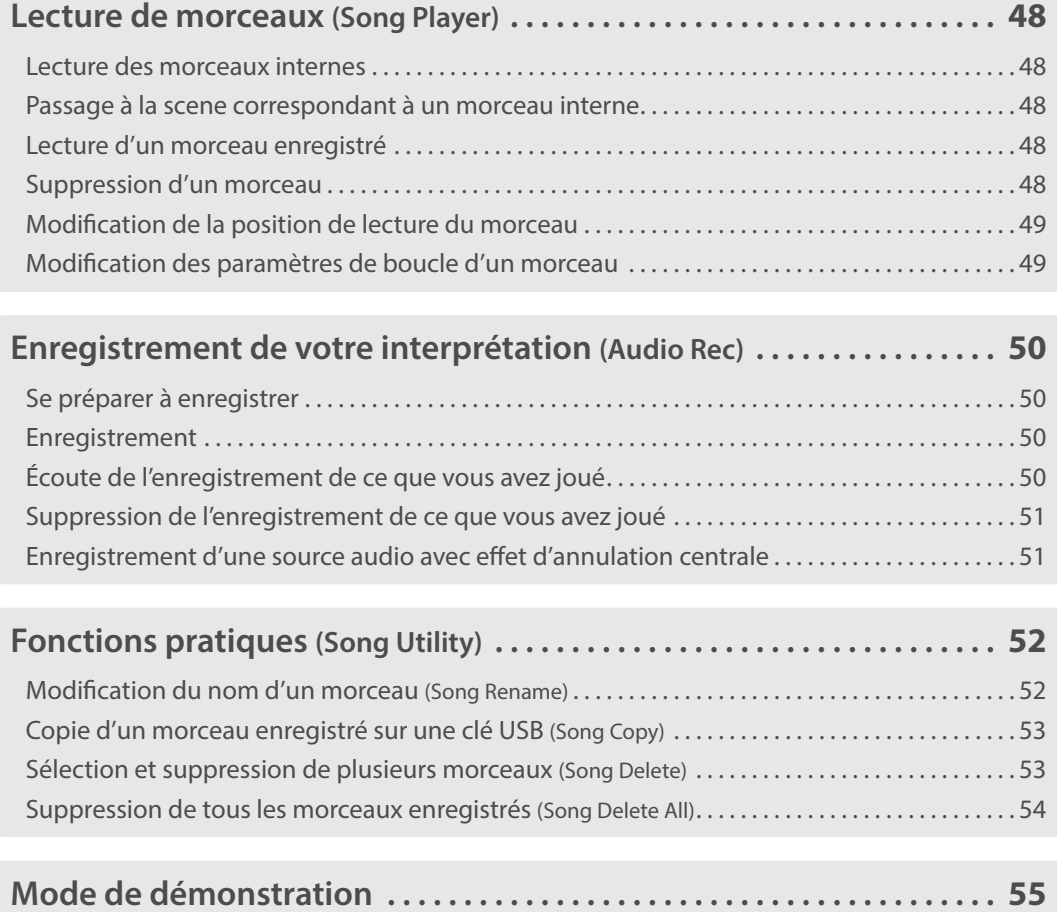

# <span id="page-47-1"></span><span id="page-47-0"></span>Lecture des morceaux internes

Sélectionnez un morceau à lire.

# **1. Appuyez sur le bouton [Song].**

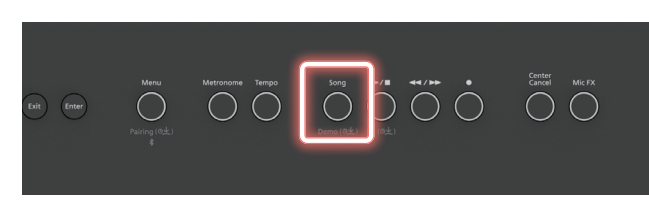

L'écran Song s'affiche.

# **2. Utilisez les boutons [**ç**] [**æ**] pour sélectionner « Preset ».**

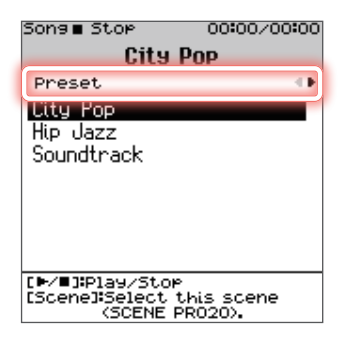

**Preset** Morceaux internes **Internal Memory**

Morceaux enregistrés dans la mémoire interne

**USB Memory** Morceaux enregistrés sur une clé USB

# **3. Utilisez les boutons [**ä**] [**å**] pour sélectionner un morceau.**

Vous pouvez également utiliser les boutons [Dec] [Inc] pour sélectionner des morceaux.

## **4.** Appuyez sur le bouton [▶/■].

Le morceau sélectionné est lu.

## **5. Pour arrêter le morceau, appuyez à nouveau sur le**  bouton [ $\blacktriangleright$ / $\blacksquare$ ].

**Bouton [**ò**]**

Lance ou arrête la chanson.

## **REMARQUE**

Appuyez longuement sur le bouton [ $\blacktriangleright$ / $\blacksquare$ ] pour retourner au début du morceau.

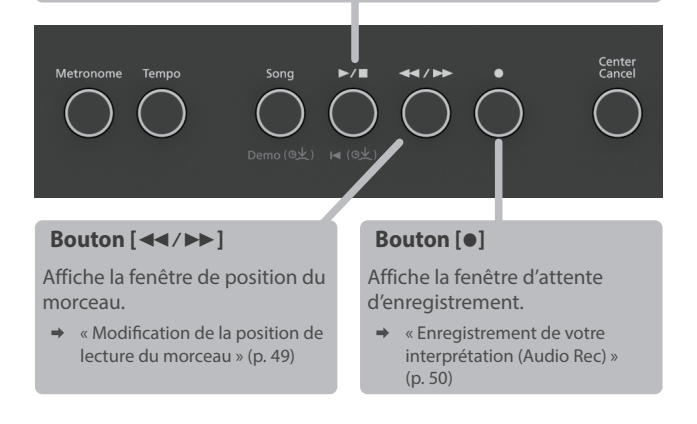

# Passage à la scene correspondant à un morceau interne

- **1. Dans l'écran Song, utilisez les boutons [**ç**] [**æ**] pour sélectionner « Preset ».**
- **2. Utilisez les boutons [**ä**] [**å**] pour sélectionner un morceau interne, puis appuyez sur le bouton [Scene].** Un message de confirmation apparaît.

Si vous décidez d'annuler, sélectionnez « Cancel » et appuyez sur le bouton [Enter].

**3. Utilisez les boutons [**ç**] [**æ**] pour sélectionner « OK » puis appuyez sur le bouton [Enter].**

La scene correspondant au morceau interne que vous avez sélectionné est chargée.

#### **REMARQUE**

Les partitions pour les morceaux internes se trouvent à la fin de ce manuel.

# Lecture d'un morceau enregistré

**1. Dans l'écran Song, utilisez les boutons [**ç**] [**æ**] pour sélectionner « Internal Memory ».**

Sélectionnez « USB Memory » pour sélectionner les morceaux qui sont enregistrés sur une clé USB.

**2. Utilisez les boutons [**ä**] [**å**] pour sélectionner un morceau.**

Vous pouvez également utiliser les boutons [Dec] [Inc] pour sélectionner des morceaux.

## **3.** Appuyez sur le bouton [▶/■].

Le morceau sélectionné est lu.

# Suppression d'un morceau

**1. Dans l'écran Song, utilisez les boutons [**ç**] [**æ**] pour sélectionner « Internal Memory ».**

Si vous sélectionnez « USB Memory », vous pouvez supprimer les morceaux enregistrés sur une clé USB.

**2. Utilisez les boutons [**ä**] [**å**] pour sélectionner un morceau à supprimer, puis appuyez sur le bouton [Enter].**

Un message de confirmation apparaît. Si vous décidez d'annuler, sélectionnez « Cancel » et appuyez sur le bouton [Enter].

**3. Utilisez les boutons [**ç**] [**æ**] pour sélectionner « OK » puis appuyez sur le bouton [Enter].**

## **REMARQUE**

**Vous pouvez supprimer plusieurs morceaux à la fois.**

**→** « Sélection et suppression de plusieurs morceaux (Song Delete) » [\(p. 53\)](#page-52-1)

# <span id="page-48-1"></span><span id="page-48-0"></span>Modification de la position de lecture du morceau

Voici comment changer la position de lecture d'un morceau.

**1. Dans l'écran Song, appuyez sur le bouton [**þ**].**

```
La fenêtre de position du morceau s'ouvre.
```
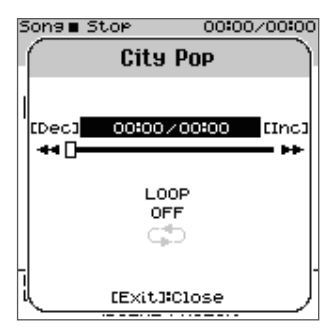

- **2. Utilisez les boutons [**ä**] [**å**] pour déplacer le curseur sur la position de lecture (rangée supérieure).**
- **3. Utilisez les boutons [Dec] [Inc] pour changer la position de lecture.**
- **4. Appuyez sur le bouton [Exit] pour fermer la fenêtre.**

Modification des paramètres de boucle d'un morceau

Voici comment effectuer les réglages de lecture en boucle pour un morceau.

- **1. Dans l'écran Song, appuyez sur le bouton [**þ**].** La fenêtre de position du morceau s'ouvre.
- **2. Utilisez les boutons [**ä**] [**å**] pour déplacer le curseur sur les réglages de boucle (rangée du bas).**
- **3. Utilisez les boutons [Inc] [Dec] pour modifier la valeur.**

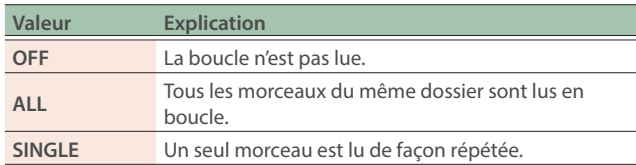

# **4. Appuyez sur le bouton [Exit] pour fermer la fenêtre.**

<span id="page-49-1"></span><span id="page-49-0"></span>Le FP-E50 vous permet d'enregistrer facilement votre jeu sur cet instrument.

Étant donné que vous pouvez utiliser un overdubbing sur cet instrument, vous pouvez suivre les étapes ci-dessous pour enregistrer et terminer votre morceau, même si vous n'êtes pas à l'aise avec le fait de jouer à deux mains ou de chanter en même temps que vous jouez.

- **1. Enregistrer l'accompagnement automatique**
- **2. Enregistrer ce que vous jouez au piano avec la main gauche**
- **3. Enregistrer ce que vous jouez au piano avec la main droite**
- **4. Enregistrer votre voix**

L'enregistrement se faisant dans un fichier audio WAV (morceau), vous pourrez en profiter de nombreuses façons, par exemple en la lisant sur votre ordinateur, en la publiant sur Internet, etc.

#### **NOTE**

**L'enregistrement de type Punch in/out n'est pas pris en charge.**

**Si vous souhaitez superposer votre propre jeu sur un morceau (musique d'accompagnement), réglez la position de lecture du morceau au début du morceau avant d'enregistrer. En outre, une fois l'enregistrement lancé, attendez que le morceau se termine et que le son disparaisse complètement avant de vous arrêter, même après avoir fini de jouer.**

# Se préparer à enregistrer

#### **1. Effectuez les réglages de jeu.**

- Ø [« Sélection d'une scene \(Scene Select\) » \(p. 26\)](#page-25-0)
- Ø [« Sélection d'un tone \(Tone Select\) » \(p. 19\)](#page-18-0)
- $\rightarrow$  [« Sélection des styles » \(p. 34\)](#page-33-0)
- $\rightarrow$  [« Utilisation des effets de micro » \(p. 45\)](#page-44-2)

#### **REMARQUE**

**Pour enregistrer ce que vous jouez pendant la lecture du morceau, sélectionnez le morceau avec lequel vous réaliser votre enregistrement dans l'écran Song.**

 $\rightarrow$  [« Lecture de morceaux \(Song Player\) » \(p. 48\)](#page-47-1)

# <span id="page-49-2"></span>Enregistrement

#### **1. Appuyez sur le bouton [**ó**].**

Le bouton [ $\bullet$ ] s'allume, le bouton [ $\blacktriangleright$ / $\blacksquare$ ] clignote et l'instrument entre en mode d'attente d'enregistrement.

La fenêtre Recording Standby s'ouvre.

Si le Recording Mode est réglé sur NEW Si le Recording Mode est réglé sur OVERDUB

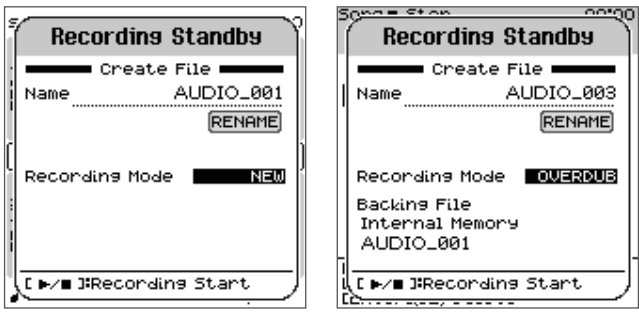

Pour arrêter l'enregistrement, appuyez à nouveau sur le bouton [ $\bullet$ ].

#### **NOTE**

**Ne mettez jamais l'appareil hors tension et ne débranchez pas la clé USB pendant l'enregistrement ou même en attente d'enregistrement.**

# **2. Effectuez les réglages d'enregistrement dans la fenêtre Recording Standby.**

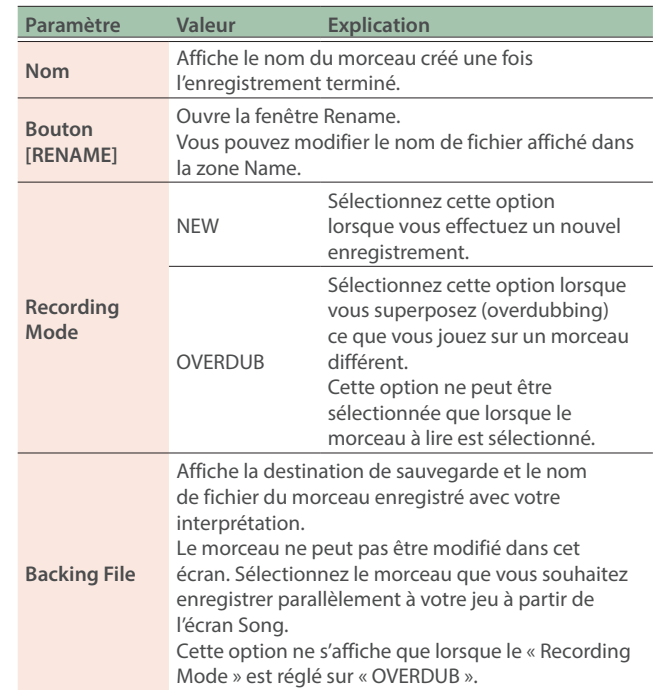

#### **REMARQUE**

**Vous pouvez également faire jouer le métronome selon vos besoins.**

#### **3.** Appuyez sur le bouton [▶/■].

L'enregistrement commence.

Une fois l'enregistrement lancé, les boutons [●] et [▶/■] s'allument.

#### **REMARQUE**

**Au lieu d'appuyer sur le bouton [**ò**], vous pouvez simplement commencer à jouer du clavier ou démarrer l'accompagnement automatique pour commencer à enregistrer.**

**Vous pouvez modifier les scenes, les styles, les tones, les variations, etc. pendant l'enregistrement.**

#### **4. Jouez.**

#### **5. Pour arrêter l'enregistrement, appuyez à nouveau sur le bouton [**ó**].**

L'enregistrement s'arrête et le morceau est sauvegardé.

#### **REMARQUE**

**Lors de l'enregistrement du son de l'accompagnement automatique, nous vous recommandons d'attendre que le son soit complètement éteint avant d'arrêter l'enregistrement.**

# Écoute de l'enregistrement de ce que vous avez joué

#### **1. Sélectionnez le morceau enregistré dans l'écran Song.**

#### **REMARQUE**

**Le morceau nouvellement enregistré est sélectionné juste après son enregistrement.**

#### **2.** Appuyez sur le bouton  $[\triangleright, \cdot]$ .

La lecture commence au début de votre interprétation enregistrée.

# <span id="page-50-0"></span>Suppression de l'enregistrement de ce que vous avez joué

#### **1. Sélectionnez le morceau enregistré dans l'écran Song.**

#### **REMARQUE**

**Le morceau nouvellement enregistré est sélectionné juste après son enregistrement.**

### **2. Appuyez longuement sur le bouton [Enter].**

Un message de confirmation apparaît.

Si vous décidez d'annuler, sélectionnez « Cancel » et appuyez sur le bouton [Enter].

# **3. Utilisez les boutons [**ç**] [**æ**] pour sélectionner « OK » et appuyez sur le bouton [Enter].**

Le morceau est supprimé.

#### **REMARQUE**

**Dans l'écran Song Utility–Delete, vous pouvez supprimer simultanément plusieurs morceaux que vous avez sélectionnés.**

# Enregistrement d'une source audio avec effet d'annulation centrale

Lors de l'enregistrement, vous pouvez appliquer un effet d'annulation centrale à la source audio entrée depuis la prise Input, au son entré en Bluetooth ou au morceau en cours de lecture.

### **1. Préparez la source sonore à laquelle vous souhaitez appliquer l'annulation centrale.**

- Ø [« Réglage du volume de son en entrée \(Input Volume\) » \(p. 59\)](#page-58-0)
- $\rightarrow$  « Écoute de musique sur les haut-parleurs du piano (fonction [audio Bluetooth\) » \(p. 31\)](#page-30-0)
- Ø [« Lecture de morceaux \(Song Player\) » \(p. 48\)](#page-47-1)
- **2. Appuyez sur le bouton [Center Cancel] pour l'allumer.** L'annulation centrale s'active.

## **3. Appuyez sur le bouton [**ó**].**

Le bouton [ $\bullet$ ] s'allume, le bouton [ $\blacktriangleright$ / $\blacksquare$ ] clignote et l'instrument entre en mode d'attente d'enregistrement.

- **4. Effectuez les réglages d'enregistrement dans la fenêtre Recording Standby.**
	- $\rightarrow$  [« Enregistrement » \(p. 50\)](#page-49-2)
- **5.** Appuyez sur le bouton [▶/■].

L'enregistrement commence.

**6. Jouez.**

#### **7. Si vous décidez d'annuler l'enregistrement, appuyez à nouveau sur le bouton [**ó**].**

L'enregistrement s'arrête et le morceau est sauvegardé.

**8. Appuyez sur le bouton [Center Cancel] pour l'éteindre.**

#### **NOTE**

Si vous activez l'annulation centrale et que vous lancez la lecture d'un morceau sur lequel l'effet d'annulation centrale a déjà été utilisé, l'effet est doublé.

<span id="page-51-0"></span>Dans cet écran, vous pouvez modifier le nom des morceaux ainsi que copier et supprimer les données des morceaux.

## **1. Appuyez sur le bouton [Menu].**

L'écran Menu apparaît.

# **2. Utilisez les boutons [**ä**] [**å**] pour sélectionner « Song Utility », puis appuyez sur le bouton [Enter].**

L'écran Song Utility apparaît.

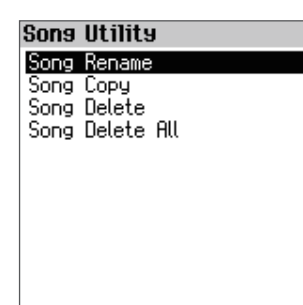

# **3. Utilisez les boutons [**ä**] [**å**] pour sélectionner un élément, puis appuyez sur le bouton [Enter].**

#### **Song Rename**

Ø [« Modification du nom d'un morceau \(Song Rename\) » \(p. 52\)](#page-51-1)

#### **Song Copy**

Ø [« Copie d'un morceau enregistré sur une clé USB \(Song Copy\) »](#page-52-2)  [\(p. 53\)](#page-52-2)

## **Song Delete**

Ø [« Sélection et suppression de plusieurs morceaux \(Song](#page-52-1)  [Delete\) » \(p. 53\)](#page-52-1)

## **Song Delete All**

Ø [« Suppression de tous les morceaux enregistrés \(Song Delete](#page-53-1)  [All\) » \(p. 54\)](#page-53-1)

# <span id="page-51-1"></span>Modification du nom d'un morceau (Song Rename)

Vous pouvez modifier le nom des morceaux que vous avez enregistrés.

**1. Dans l'écran Song Utility, utilisez les boutons [**ä**] [**å**] pour sélectionner « Song Rename », puis appuyez sur le bouton [Enter].**

L'écran Song Rename (Select) apparaît.

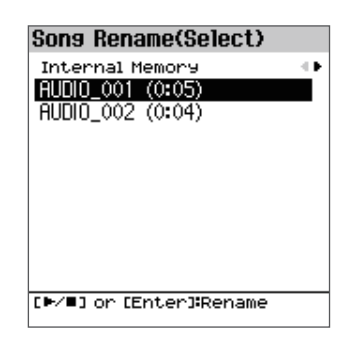

**2. Utilisez les boutons [**ä**] [**å**] [**ç**] [**æ**] et les boutons [Dec] [Inc] pour sélectionner un morceau.**

# **3. Appuyez sur le bouton [Enter].**

La fenêtre Song Rename apparaît.

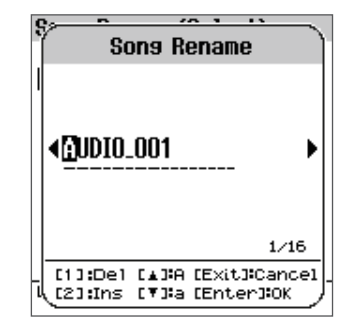

## **4. Modifiez le nom.**

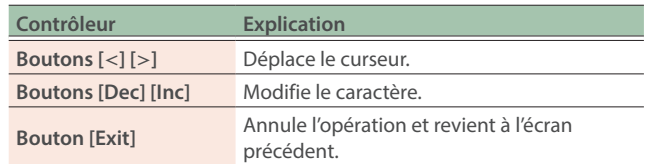

# **5. Appuyez sur le bouton [Enter].**

Le morceau est renommé.

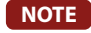

**Ne mettez pas l'instrument hors tension et ne débranchez pas la clé USB tant que l'écran affiche le message « Executing... ».**

# <span id="page-52-2"></span><span id="page-52-0"></span>Copie d'un morceau enregistré sur une clé USB (Song Copy)

Cette section vous montre comment copier les morceaux enregistrés dans la mémoire interne sur une clé USB. Vous pouvez également copier les morceaux stockés sur une clé USB dans la mémoire interne.

## **NOTE**

**Cette opération n'est pas disponible quand aucune clé USB n'est connectée au port USB Memory.**

## **1. Dans l'écran Song Utility, utilisez les boutons [**ä**] [**å**] pour sélectionner « Song Copy », puis appuyez sur le bouton [Enter].**

L'écran Song Copy (Source Select) apparaît.

# Sons Copy(Source Select)

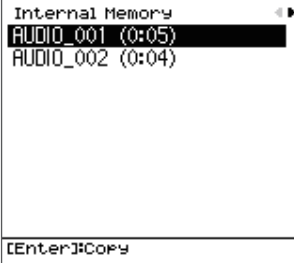

# **2. Utilisez les boutons [**ä**] [**å**] [**ç**] [**æ**] et les boutons [Dec] [Inc] pour sélectionner le morceau source pour la copie.**

Si vous décidez d'annuler, appuyez sur le bouton [Exit].

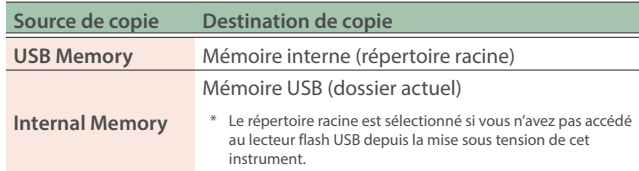

## **3. Appuyez sur le bouton [Enter].**

La copie est exécutée.

#### **NOTE**

**Ne mettez pas l'instrument hors tension et ne débranchez pas la clé USB tant que l'écran affiche le message « Executing... ».**

#### **REMARQUE**

**Si un morceau portant le même nom de fichier existe déjà, le message de confirmation « Overwrite ? » apparaît.**

**Pour écraser le morceau, utilisez les boutons [**ç**] [**æ**] pour sélectionner « OK », puis appuyez sur le bouton [Enter].**

# <span id="page-52-1"></span>Sélection et suppression de plusieurs morceaux (Song Delete)

Vous pouvez également supprimer les morceaux stockés dans la mémoire interne ou sur une clé USB.

#### **REMARQUE**

**Pour supprimer des chansons d'une clé USB, assurez-vous d'abord celle-ci est connectée au port USB Memory.**

**Vous pouvez appuyer longuement sur le bouton [Enter] de l'écran Song pour supprimer un morceau.**

**1. Dans l'écran Song Utility, utilisez les boutons [**ä**] [**å**] pour sélectionner « Song Delete », puis appuyez sur le bouton [Enter].**

L'écran Song Delete apparaît.

**2. Utilisez les boutons [**ä**] [**å**] pour sélectionner le morceau que vous souhaitez supprimer, puis appuyez sur les boutons [1] ([Piano]) à [5] ([Other]) pour cocher les cases appropriées.**

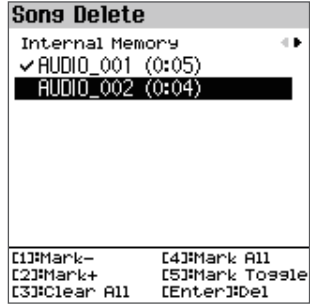

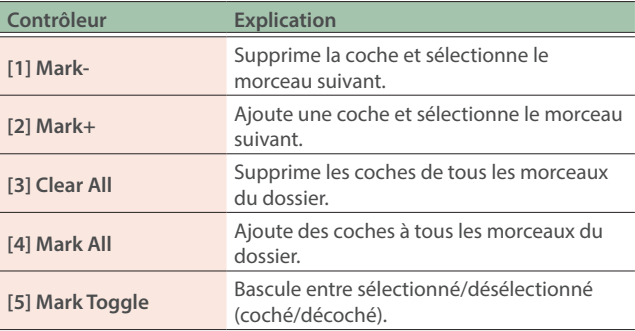

\* Le déplacement du dossier désélectionne toutes les coches.

## **3. Appuyez sur le bouton [Enter].**

Un message de confirmation apparaît. Si vous décidez d'annuler, sélectionnez « Cancel » et appuyez sur le bouton [Enter].

**4. Utilisez les boutons [**ç**] [**æ**] pour sélectionner « OK » puis appuyez sur le bouton [Enter].**

La suppression est exécutée.

#### **NOTE**

**Ne mettez pas l'instrument hors tension et ne débranchez pas la clé USB tant que l'écran affiche le message « Executing... ».**

# <span id="page-53-1"></span><span id="page-53-0"></span>Suppression de tous les morceaux enregistrés (Song Delete All)

Vous pouvez supprimer tous les morceaux stockés dans la mémoire interne.

# **1. Dans l'écran Song Utility, utilisez les boutons [**ä**] [**å**] pour sélectionner « Song Delete All », puis appuyez sur le bouton [Enter].**

Un message de confirmation apparaît.

Si vous décidez d'annuler, sélectionnez « Cancel » et appuyez sur le bouton [Enter].

## **2. Utilisez les boutons [**ç**] [**æ**] pour sélectionner « OK » puis appuyez sur le bouton [Enter].**

# **NOTE**

**Ne mettez jamais l'appareil hors tension tant que le message « Executing... » s'affiche.**

# <span id="page-54-0"></span>**1. Appuyez longuement sur le bouton [Song].**

L'écran Demo apparaît et les morceaux de démonstration sont automatiquement lus.

Les morceaux de démonstration sont lus en boucle.

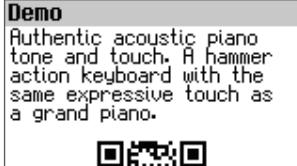

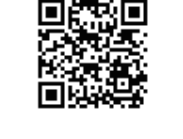

# **2. Pour quitter le mode Demo, appuyez sur le bouton [Exit].**

# **REMARQUE**

Scannez le code 2D affiché à l'écran avec votre smartphone ou un autre appareil pour afficher les informations relatives à ce produit. Votre smartphone ou un autre appareil doit être connecté à Internet pour afficher les informations sur le produit.

# Annulation centrale

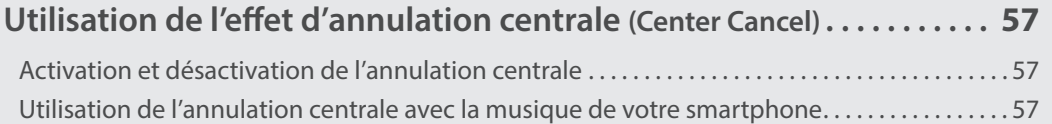

<span id="page-56-0"></span>Vous pouvez appliquer un effet d'annulation centrale au son entré depuis la prise Input, à l'audio entré en Bluetooth ou à la chanson en cours de lecture.

# Activation et désactivation de l'annulation centrale

**1. Appuyez sur le bouton [Center Cancel].**

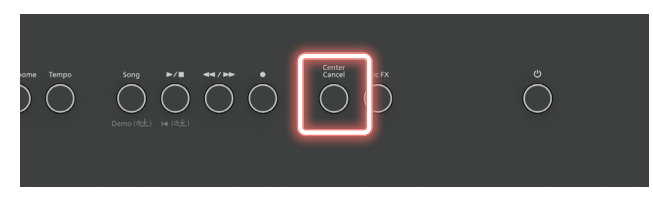

Le bouton [Center Cancel] s'allume et l'annulation centrale est activée.

# **2. Pour désactiver l'annulation centrale, appuyez une fois de plus sur le bouton [Center Cancel].**

Utilisez le bouton [Center Cancel] pour activer ou désactiver l'effet d'annulation centrale.

# **NOTE**

Si vous activez l'annulation centrale et que vous lancez la lecture d'un morceau sur lequel l'effet d'annulation centrale a déjà été utilisé, l'effet est doublé.

# Utilisation de l'annulation centrale avec la musique de votre smartphone

# Interprétation avec la musique sans les voix

Vous pouvez supprimer les voix d'un morceau en cours de lecture sur votre smartphone et vous amuser à superposer votre interprétation sur le morceau.

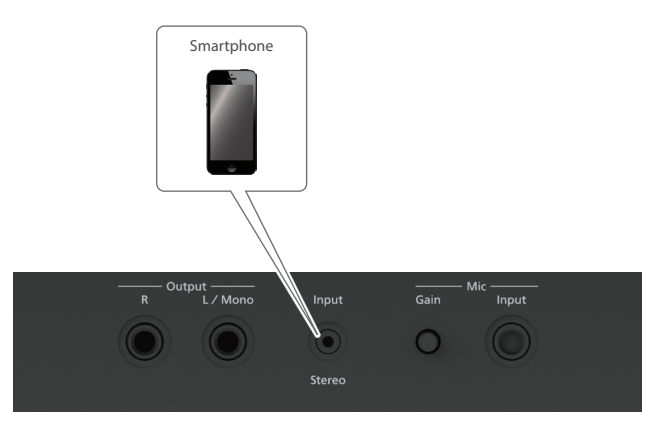

**1. Utilisez un câble audio pour connecter votre smartphone à la prise Input Stereo.**

Vous pouvez également vous connecter en Bluetooth.

# **2. Lorsque la musique est lue sur votre smartphone, réglez le volume sur celui-ci.**

## **REMARQUE**

- **Vous pouvez également régler le volume à partir de l'écran Input Volume.**
- Ø [« Réglage du volume de son en entrée \(Input Volume\) » \(p. 59\)](#page-58-0)
- **3. Appuyez sur le bouton [Center Cancel] pour l'allumer.** L'annulation centrale s'active.
- **4. Jouez au clavier.**

# Utilisation du karaoké

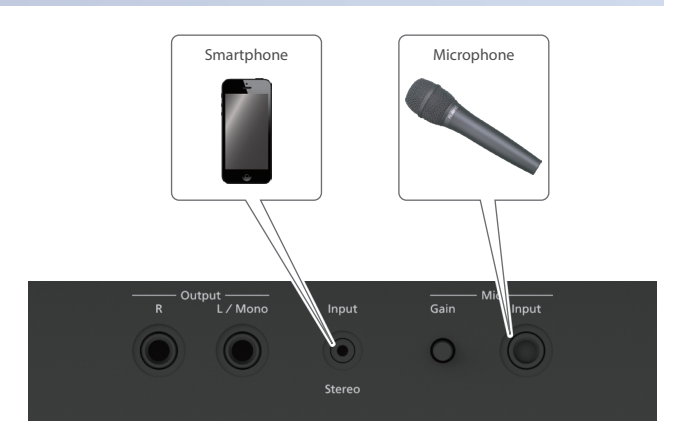

- **1. Connectez un micro à la prise d'entrée micro.**
- **2. Utilisez le bouton [Gain] sur le panneau arrière et le curseur Level [Mic] sur le panneau supérieur pour régler le volume du micro.**
- **3. Utilisez un câble audio pour connecter votre smartphone à la prise Input Stereo.** Vous pouvez également vous connecter en Bluetooth.
- **4. Lorsque la musique est lue sur votre smartphone, réglez le volume sur celui-ci.**

## **REMARQUE**

**Vous pouvez également régler le volume à partir de l'écran Input Volume.**

- Ø [« Réglage du volume de son en entrée \(Input Volume\) » \(p. 59\)](#page-58-0)
- **5. Appuyez sur le bouton [Center Cancel] pour l'allumer.** L'annulation centrale s'active.

## **6. Chantez dans le micro connecté.**

Cette option vous permet de profiter du karaoké en chantant sur les parties où les voix ont été effacées (annulées).

# Réglages divers (Menu)

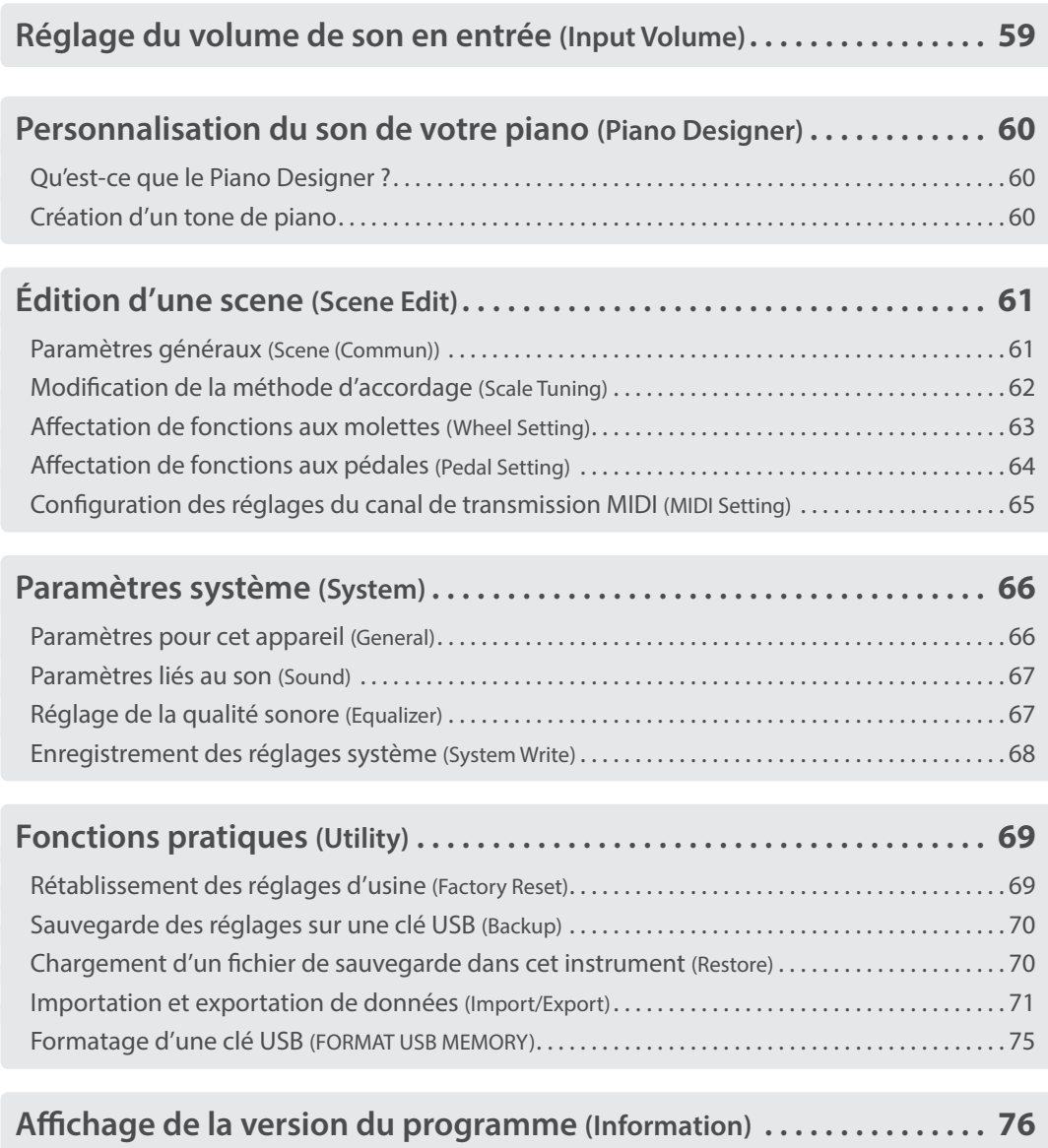

# <span id="page-58-1"></span><span id="page-58-0"></span>**1. Appuyez sur le bouton [Menu].**

L'écran Menu apparaît.

**2. Utilisez les boutons [**ä**] [**å**] pour sélectionner « Input Volume » puis appuyez sur le bouton [Enter].**

L'écran Input Volume s'affiche.

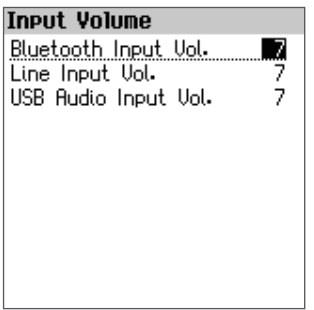

# **3. Utilisez les boutons [**ä**] [**å**] pour sélectionner un paramètre, puis utilisez les boutons [Dec] [Inc] pour modifier la valeur.**

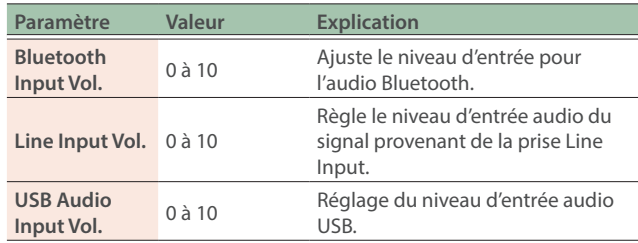

## **REMARQUE**

**Seul le réglage du paramètre « Bluetooth Input Vol. » est enregistré automatiquement.**

# <span id="page-59-0"></span>Qu'est-ce que le Piano Designer ?

Cet appareil vous permet de personnaliser votre son de piano en ajustant divers facteurs qui affectent le son, tels que les cordes du piano, la résonance produite à l'aide des pédales et le son des marteaux frappant les cordes.

Cette fonction est appelée « Piano Designer ».

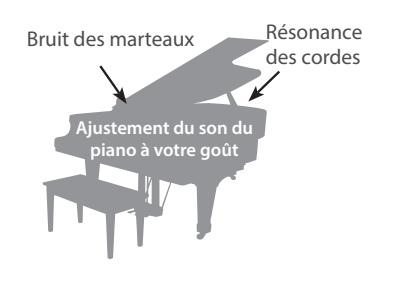

# Création d'un tone de piano

## **1. Appuyez sur le bouton [Menu].**

L'écran Menu apparaît.

**2. Utilisez les boutons [**ä**] [**å**] pour sélectionner « Piano Designer », puis appuyez sur le bouton [Enter].**

L'écran Piano Designer s'affiche.

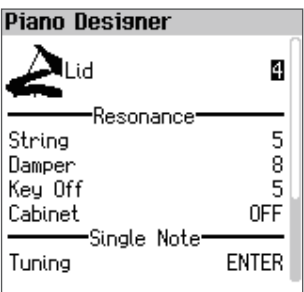

## **3. Utilisez les boutons [**ä**] [**å**] pour sélectionner un paramètre, puis utilisez les boutons [Dec] [Inc] pour modifier la valeur.**

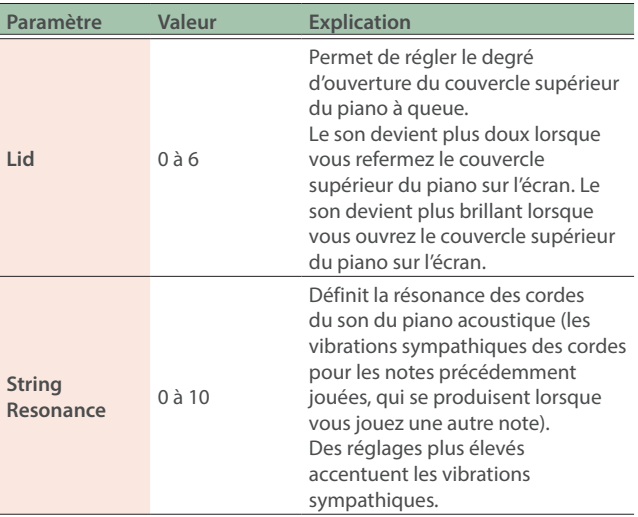

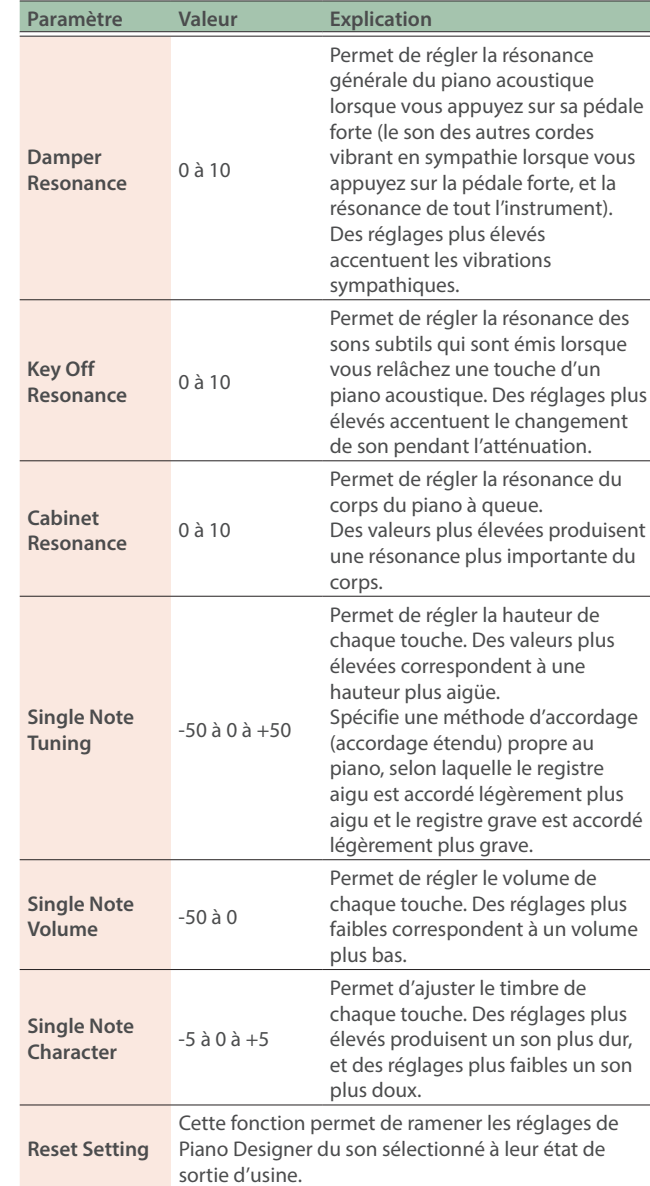

## **4. Une fois les réglages terminés, appuyez sur le bouton [Scene].**

Un message de confirmation apparaît si des modifications ont été apportées.

Si vous décidez d'annuler, sélectionnez « Cancel » et appuyez sur le bouton [Enter].

## **5. Utilisez les boutons [**ç**] [**æ**] pour sélectionner « OK » puis appuyez sur le bouton [Enter].**

Une fois les données enregistrées, le message « Completed! » s'affiche et l'affichage revient à l'écran Menu.

<span id="page-60-0"></span>**1. Appuyez sur le bouton [Menu].**

L'écran Menu apparaît.

**2. Utilisez les boutons [**ä**] [**å**] pour sélectionner « Scene Edit », puis appuyez sur le bouton [Enter].** L'écran Scene Edit apparaît.

**Scene Edit** Scene (Common) Scale Tuning<br>Split Setting Dual Setting Wheel Setting<br>Pedal Setting Mic Setting **Ambience Setting** Arranger Setting Interactive Setting MDI Setting

# **3. Utilisez les boutons [**ä**] [**å**] pour sélectionner l'élément à modifier, puis appuyez sur le bouton [Enter].**

#### **Scene Common**

Ø [« Paramètres généraux \(Scene \(Commun\)\) » \(p. 61\)](#page-60-1)

#### **Scale Tuning**

Ø [« Modification de la méthode d'accordage \(Scale Tuning\) »](#page-61-1)  [\(p. 62\)](#page-61-1)

#### **Split Setting**

Ø [« Paramètres de partage » \(p. 17\)](#page-16-0)

#### **Dual Setting**

Ø [« Réglages du mode Dual » \(p. 18\)](#page-17-0)

#### **Wheel Setting**

 $\rightarrow$  « Affectation de fonctions aux molettes (Wheel Setting) » [\(p. 63\)](#page-62-1)

#### **Pedal Setting**

Ø [« Affectation de fonctions aux pédales \(Pedal Setting\) » \(p. 64\)](#page-63-1)

#### **Mic Setting**

Ø [« Configuration de l'effet micro \(Mic Setting\) » \(p. 45\)](#page-44-3)

#### **Ambience Setting**

Ø [« Réglage de l'ambiance \(Ambience Setting\) » \(p. 28\)](#page-27-1)

#### **Arranger Setting**

Ø [« Configuration de l'accompagnement automatique \(Arranger](#page-35-0)  [Setting\) » \(p. 36\)](#page-35-0)

#### **Interactive Setting**

Ø [« Configuration de la fonction interactive \(Interactive Settings\) »](#page-36-0)  [\(p. 37\)](#page-36-0)

#### **MIDI Setting**

Ø [« Configuration des réglages du canal de transmission MIDI](#page-64-1)  [\(MIDI Setting\) » \(p. 65\)](#page-64-1)

# <span id="page-60-1"></span>Paramètres généraux (Scene (Commun))

**1. Dans l'écran Scene Edit, utilisez les boutons [**ä**] [**å**] pour sélectionner « Scene (Common) », puis appuyez sur le bouton [Enter].**

L'écran Scene (Common) apparaît.

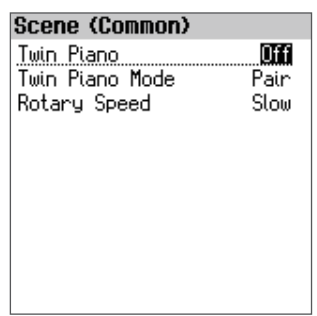

**2. Utilisez les boutons [**ä**] [**å**] pour sélectionner un paramètre, puis utilisez les boutons [Dec] [Inc] pour modifier la valeur.**

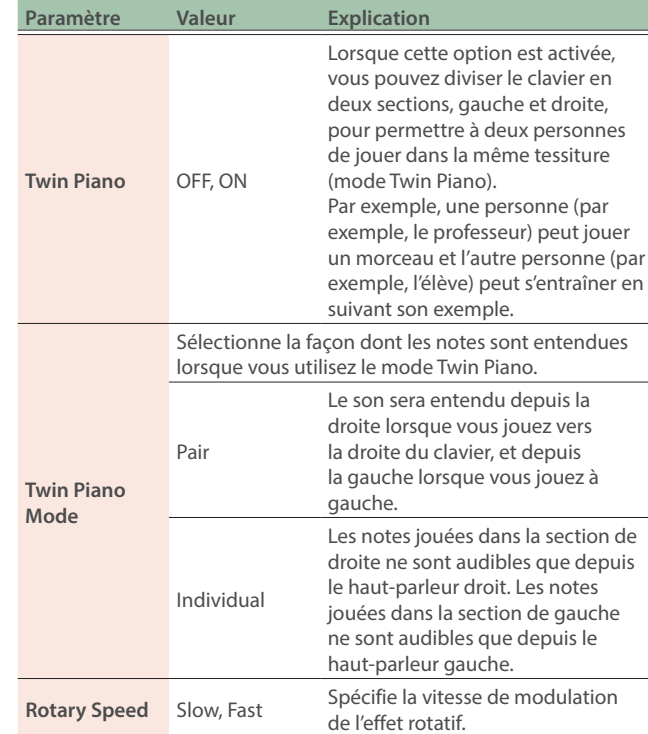

# **3. Si vous voulez enregistrer les paramètres que vous avez modifiés, exécutez l'opération Write.**

Ø [« Sauvegarde d'une scene \(Scene Write\) » \(p. 27\)](#page-26-0)

# <span id="page-61-1"></span><span id="page-61-0"></span>Modification de la méthode d'accordage (Scale Tuning)

**1. Dans l'écran Scene Edit, utilisez les boutons [**ä**] [**å**] pour sélectionner « Scale Tuning », puis appuyez sur le bouton [Enter].**

L'écran Scale Tuning apparaît.

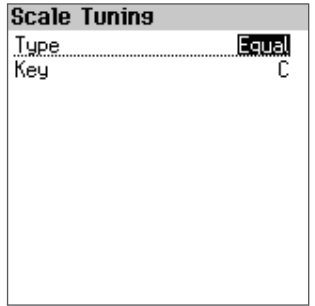

**2. Utilisez les boutons [**ä**] [**å**] pour sélectionner un paramètre, puis utilisez les boutons [Dec] [Inc] pour modifier la valeur.**

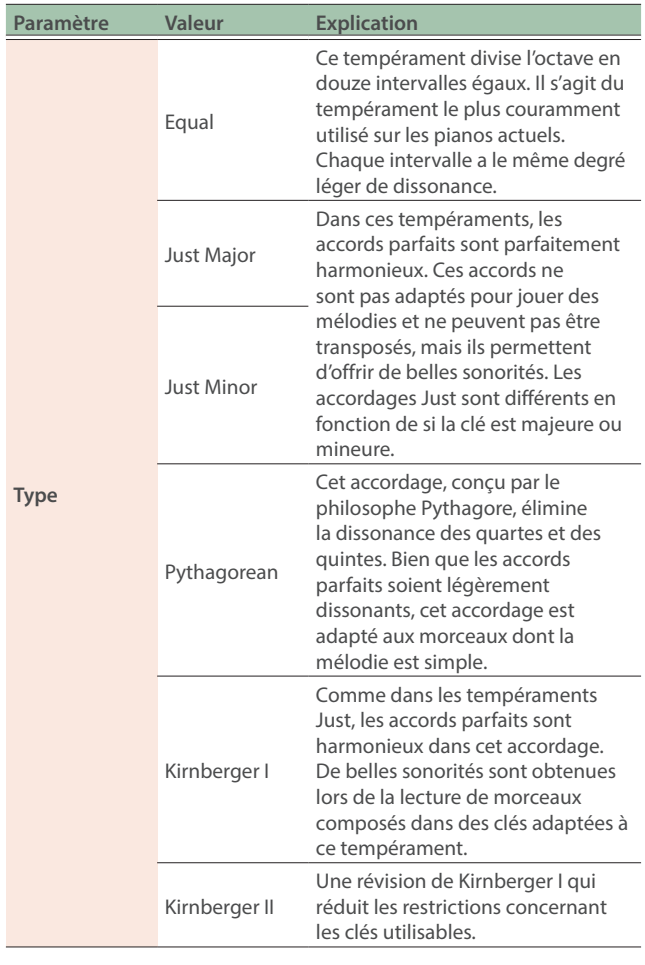

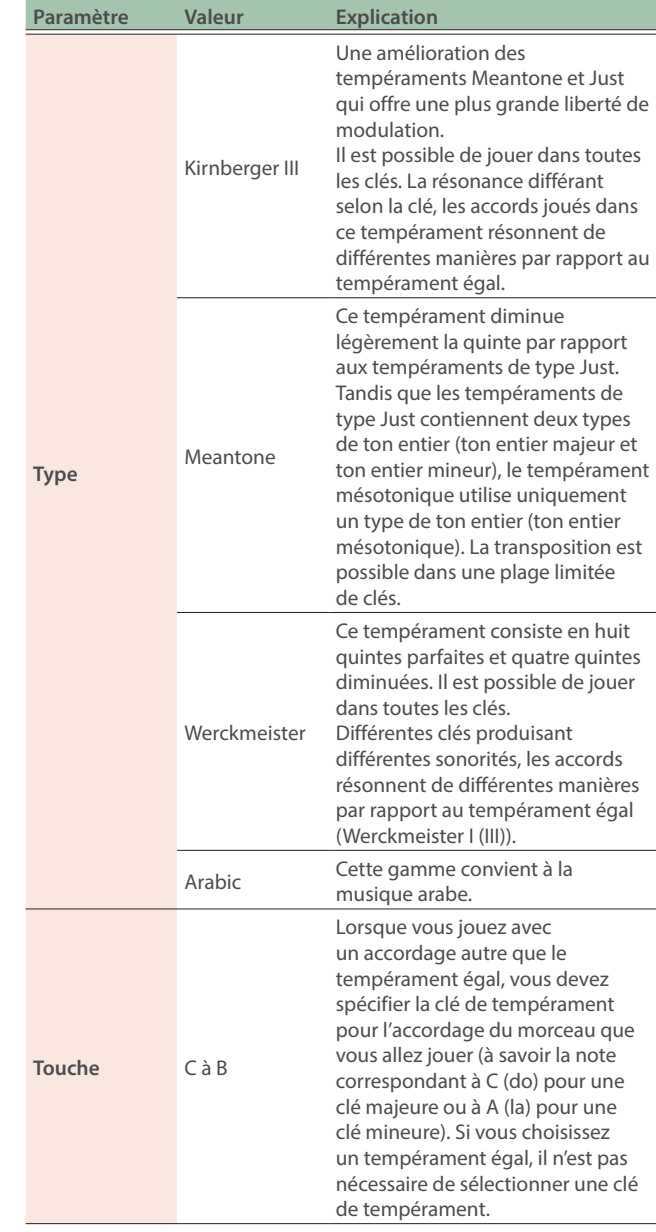

# **3. Si vous voulez enregistrer les paramètres que vous avez modifiés, exécutez l'opération Write.**

 $\rightarrow$  [« Sauvegarde d'une scene \(Scene Write\) » \(p. 27\)](#page-26-0)

#### **REMARQUE**

# <span id="page-62-1"></span><span id="page-62-0"></span>Affectation de fonctions aux molettes (Wheel Setting)

Vous pouvez affecter aux molettes 1 et 2 des fonctions que vous souhaitez contrôler par celles-ci.

## **1. Dans l'écran Scene Edit, utilisez les boutons [**ä**] [**å**] pour sélectionner « Wheel Setting », puis appuyez sur le bouton [Enter].**

L'écran des paramètres de molette s'affiche.

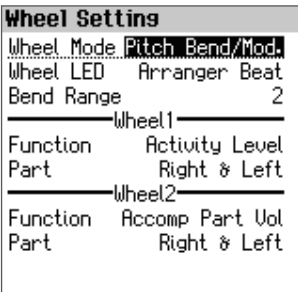

### **2. Utilisez les boutons [**ä**] [**å**] pour sélectionner un paramètre, puis utilisez les boutons [Dec] [Inc] pour modifier la valeur.**

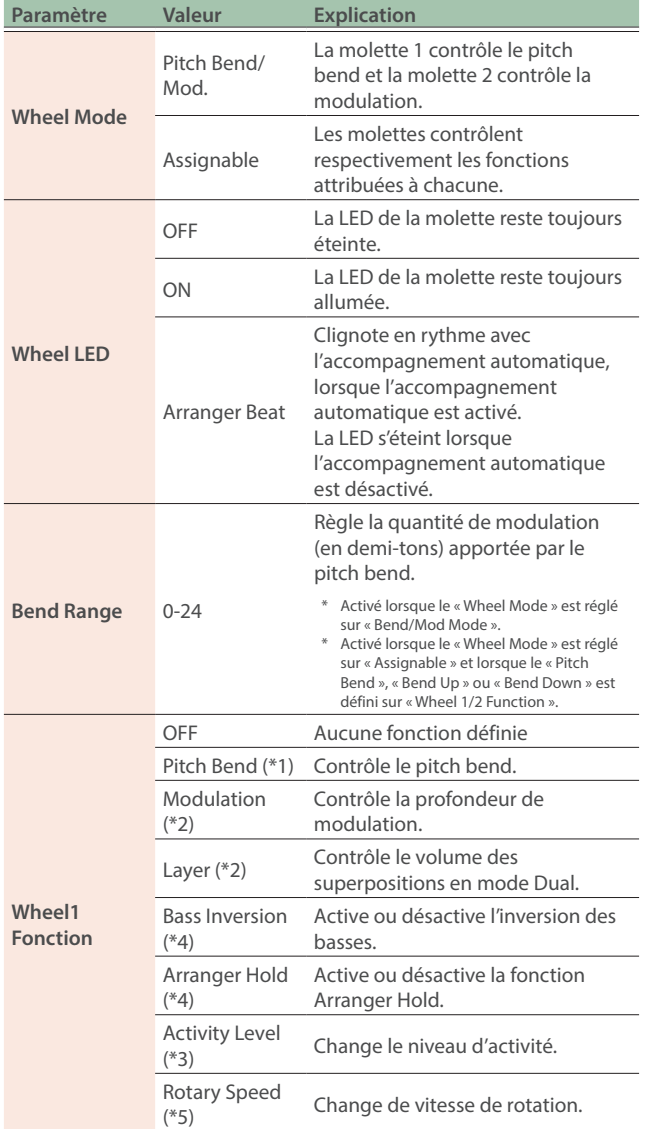

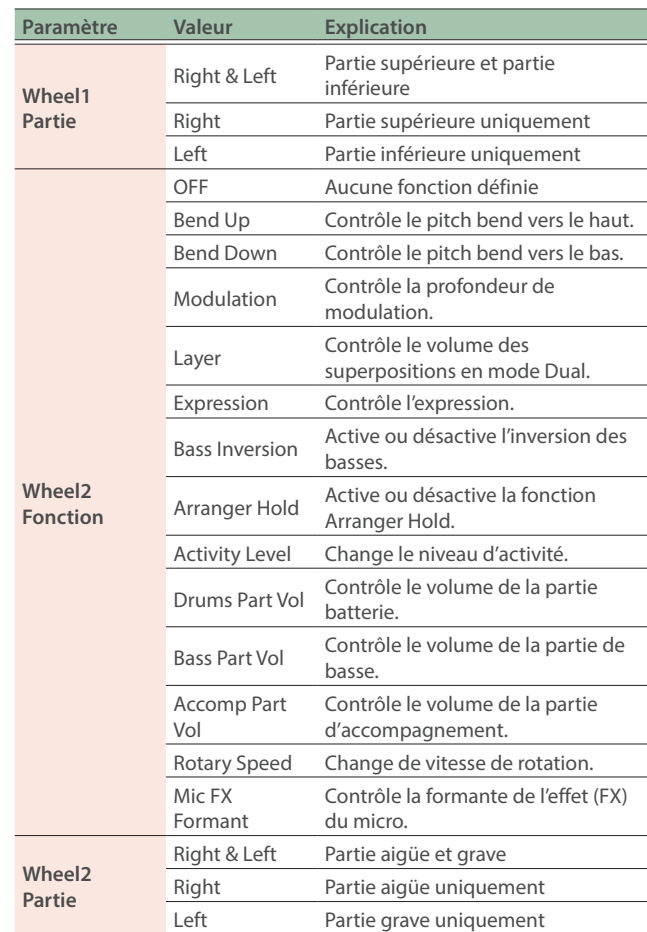

- **\* 1 Modifie la hauteur en continu dans le sens positif lorsque vous tournez la molette vers le haut, et dans le sens négatif lorsque vous tournez la molette vers le bas.**
- **\* 2 Modifie la hauteur en continu dans le sens positif lorsque vous tournez la molette vers le haut, et également dans le sens positif lorsque vous tournez la molette vers le bas.**
- **\* 3 Fonctionne comme un déclencheur (augmente lorsque la molette est tournée vers le haut et abaisse lorsque la molette est tournée vers le bas). Rien ne se passe lorsque la position de la molette à ressort revient au centre.**
- **\* 4 S'allume lorsque la molette est tournée vers le haut à partir de sa position centrale et s'éteint lorsque la molette est tournée vers le bas à partie de sa position centrale. Rien ne se passe lorsque la position de la molette à ressort revient au centre.**
- **\* 5 L'effet rotatif accélère et décélère alternativement, quelle que soit la direction dans laquelle la molette est tournée. Rien ne se passe lorsque la position de la molette à ressort revient au centre.**

#### **3. Si vous voulez enregistrer les paramètres que vous avez modifiés, exécutez l'opération Write.**

Ø [« Sauvegarde d'une scene \(Scene Write\) » \(p. 27\)](#page-26-0)

#### **REMARQUE**

# <span id="page-63-1"></span><span id="page-63-0"></span>Affectation de fonctions aux pédales (Pedal Setting)

Vous pouvez assigner aux pédales 1 et 2 des fonctions que vous souhaitez contrôler à l'aide de celles-ci.

## **1. Dans l'écran Scene Edit, utilisez les boutons [**ä**] [**å**] pour sélectionner « Pedal Setting », puis appuyez sur le bouton [Enter].**

L'écran Pedal Setting s'affiche.

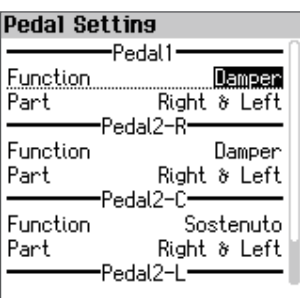

## **2. Utilisez les boutons [**ä**] [**å**] pour sélectionner un paramètre, puis utilisez les boutons [Dec] [Inc] pour modifier la valeur.**

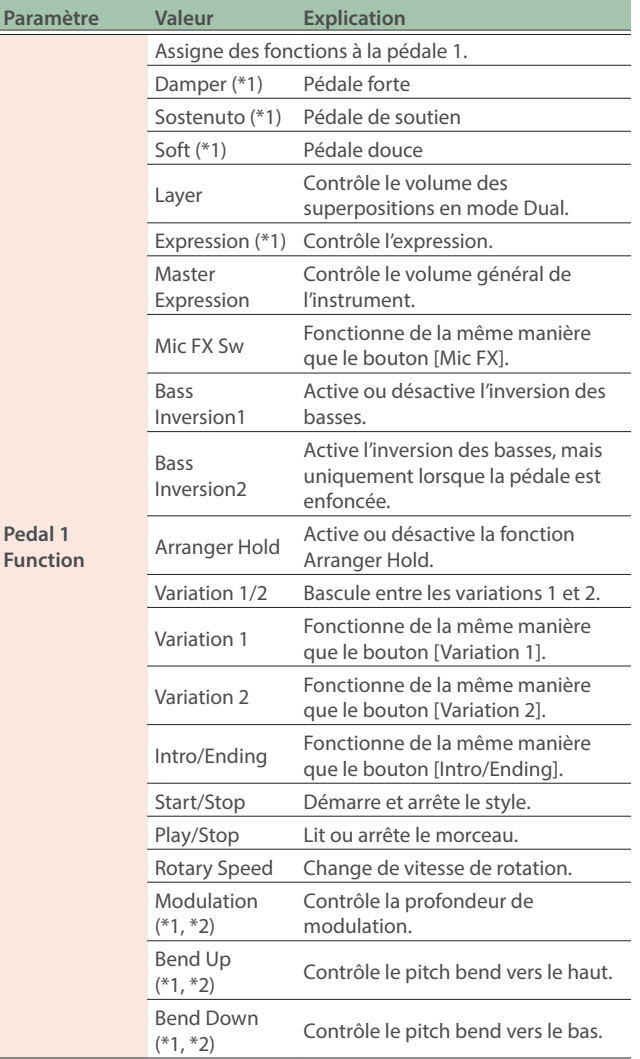

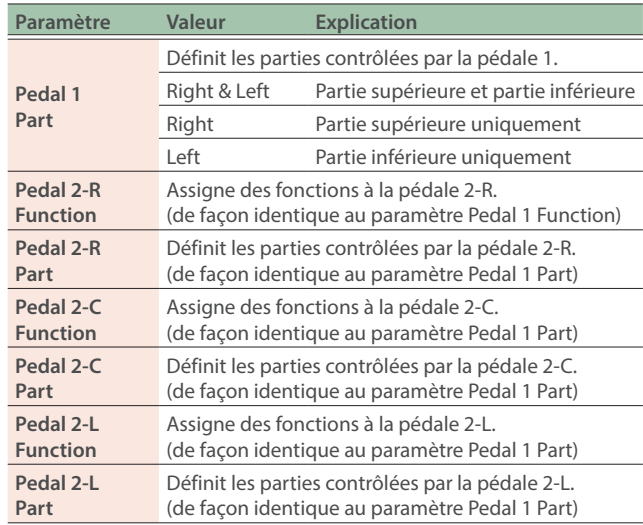

**\* 1 Les effets sont appliqués au tone défini pour la partie pédale.**

**\* 2 Notez que certains effets peuvent ne pas être appliqués même si vous les activez, en fonction du tone.**

# **3. Si vous voulez enregistrer les paramètres que vous avez modifiés, exécutez l'opération Write.**

 $\rightarrow$  [« Sauvegarde d'une scene \(Scene Write\) » \(p. 27\)](#page-26-0)

#### **REMARQUE**

# <span id="page-64-1"></span><span id="page-64-0"></span>Configuration des réglages du canal de transmission MIDI (MIDI Setting)

Voici comment spécifier le canal de transmission MIDI.

# **1. Dans l'écran Scene Edit, utilisez les boutons [**ä**] [**å**] pour sélectionner « MIDI Setting », puis appuyez sur le bouton [Enter].**

L'écran MIDI Setting s'affiche.

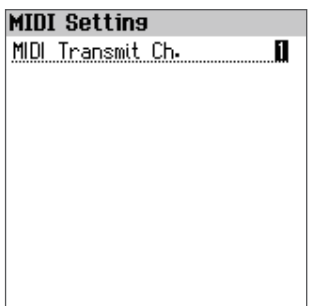

## **2. Utilisez les boutons [Inc] [Dec] pour modifier la valeur.**

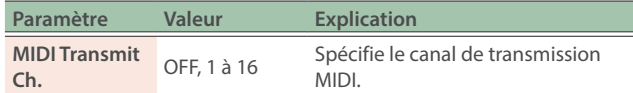

## **3. Si vous voulez enregistrer les paramètres que vous avez modifiés, exécutez l'opération Write.**

Ø [« Sauvegarde d'une scene \(Scene Write\) » \(p. 27\)](#page-26-0)

## **REMARQUE**

<span id="page-65-0"></span>C'est ici que vous définissez les paramètres système.

# **1. Appuyez sur le bouton [Menu].**

L'écran Menu apparaît.

## **2. Utilisez les boutons [**ä**] [**å**] pour sélectionner « System » puis appuyez sur le bouton [Enter].**

L'écran System apparaît.

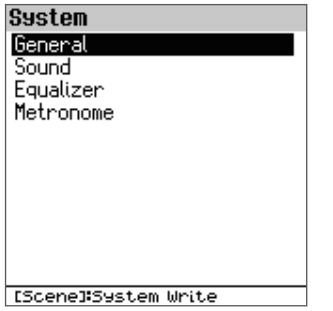

# **3. Utilisez les boutons [**ä**] [**å**] pour sélectionner un élément, puis appuyez sur le bouton [Enter].**

#### **General**

 $\rightarrow$  [« Paramètres pour cet appareil \(General\) » \(p. 66\)](#page-65-1)

#### **Sound**

 $\rightarrow$  [« Paramètres liés au son \(Sound\) » \(p. 67\)](#page-66-1)

## **Equalizer**

Ø [« Réglage de la qualité sonore \(Equalizer\) » \(p. 67\)](#page-66-2)

#### **Metronome**

Ø [« Modification des réglages du métronome \(Metronome\) »](#page-23-0)  [\(p. 24\)](#page-23-0)

# <span id="page-65-1"></span>Paramètres pour cet appareil (General)

# **1. Dans l'écran System, utilisez les boutons [**ä**] [**å**] pour sélectionner « General », puis appuyez sur le bouton [Enter].**

L'écran System (General) apparaît.

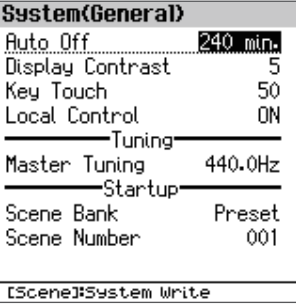

# **2. Utilisez les boutons [**ä**] [**å**] pour sélectionner un paramètre, puis utilisez les boutons [Dec] [Inc] pour modifier la valeur.**

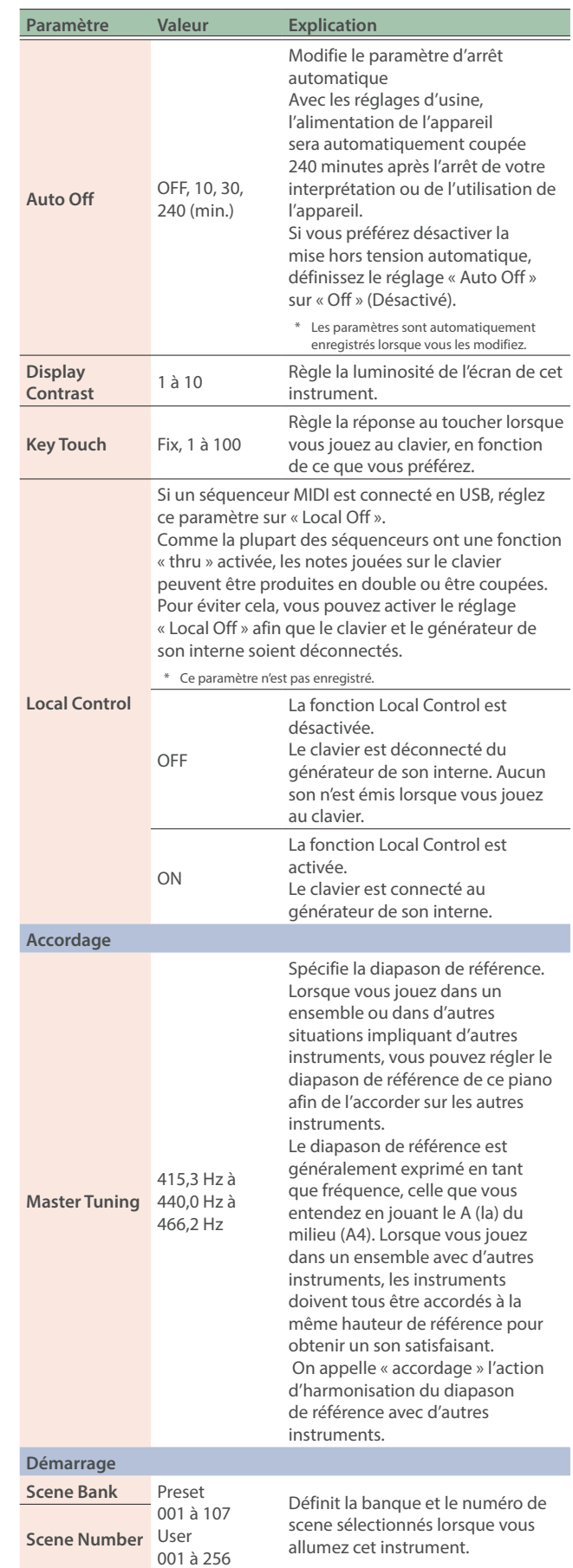

# <span id="page-66-1"></span><span id="page-66-0"></span>Paramètres liés au son (Sound)

## **1. Dans l'écran System, utilisez les boutons [**ä**] [**å**] pour sélectionner « Sound », puis appuyez sur le bouton [Enter].**

L'écran Sound apparaît.

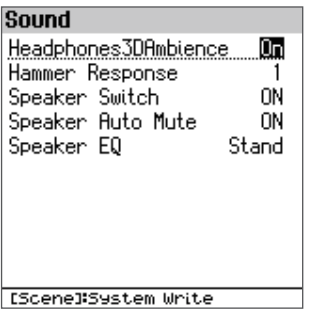

## **2. Utilisez les boutons [**ä**] [**å**] pour sélectionner un paramètre, puis utilisez les boutons [Dec] [Inc] pour modifier la valeur.**

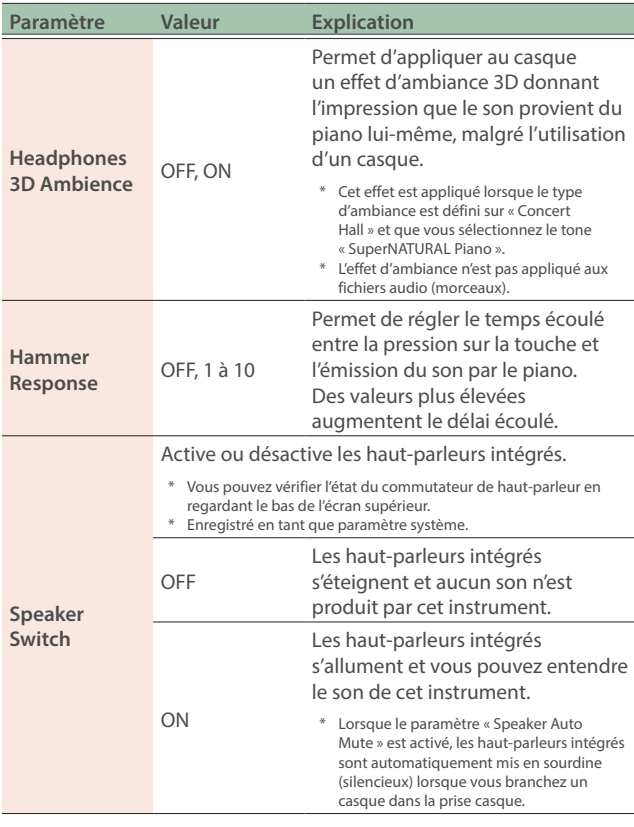

![](_page_66_Picture_369.jpeg)

# <span id="page-66-2"></span>Réglage de la qualité sonore (Equalizer)

Vous pouvez régler les bandes de fréquences Basse, Moyenne et Haute séparément pour accentuer ou minimiser certaines plages de fréquences.

Cela vous permet d'ajuster le timbre pour amplifier ou atténuer uniquement les graves ou les aigus, par exemple.

# **1. Dans l'écran System, utilisez les boutons [**ä**] [**å**] pour sélectionner « Equalizer », puis appuyez sur le bouton [Enter].**

L'écran Equalizer apparaît.

![](_page_66_Picture_370.jpeg)

## <span id="page-67-0"></span>**2. Utilisez les boutons [**ä**] [**å**] [**ç**] [**æ**] pour sélectionner le paramètre, puis les boutons [Dec] [Inc] pour modifier la valeur.**

![](_page_67_Picture_202.jpeg)

# Enregistrement des réglages système (System Write)

## **1. Dans l'écran System Edit, appuyez sur le bouton [Scene].**

Un message de confirmation apparaît.

![](_page_67_Figure_6.jpeg)

Si vous décidez d'annuler, sélectionnez « Cancel » et appuyez sur le bouton [Enter].

# **2. Utilisez les boutons [**ç**] [**æ**] pour sélectionner « OK » puis appuyez sur le bouton [Enter].**

Une fois les données enregistrées, le message « Completed! » s'affiche et l'affichage revient à l'écran précédent.

<span id="page-68-0"></span>**1. Appuyez sur le bouton [Menu].**

L'écran Menu apparaît.

**2. Utilisez les boutons [**ä**] [**å**] pour sélectionner « Utility », puis appuyez sur le bouton [Enter].**

L'écran Utility apparaît.

![](_page_68_Picture_5.jpeg)

# **3. Utilisez les boutons [**ä**] [**å**] pour sélectionner l'élément, puis appuyez sur le bouton [Enter].**

#### **Factory Reset**

Ø [« Rétablissement des réglages d'usine \(Factory Reset\) » \(p. 69\)](#page-68-1)

#### **Backup**

Ø [« Sauvegarde des réglages sur une clé USB \(Backup\) » \(p. 70\)](#page-69-1)

#### **Restore**

Ø [« Chargement d'un fichier de sauvegarde dans cet instrument](#page-69-2)  [\(Restore\) » \(p. 70\)](#page-69-2)

#### **Import/Export**

Ø [« Importation et exportation de données \(Import/Export\) »](#page-70-1)  [\(p. 71\)](#page-70-1)

#### **Format USB Memory**

Ø [« Formatage d'une clé USB \(FORMAT USB MEMORY\) » \(p. 75\)](#page-74-1)

# <span id="page-68-1"></span>Rétablissement des réglages d'usine (Factory Reset)

Voici comment rétablir les réglages à leurs valeurs de sortie d'usine.

Lorsque vous exécutez cette opération, les réglages que vous avez enregistrés (les données qui ont été créées) sont complètement perdus et restaurés aux réglages de sortie d'usine.

#### **Paramètres et données restaurés par la réinitialisation d'usine**

- ¹ Paramètres système (System Parameters)
- · Réglage du piano (Piano Setting)
- Tones préférés (Favorite Tones)
- Scenes utilisateur (User Scene (\*1))
- Tones utilisateur (User Tone (\*1)) : tones d'un pack de sons importé
- Suite d'accords utilisateur (User Chord Pattern (\*1))
- Données de morceau dans la mémoire interne (Song Data in Internal Memory (\*1))
- Licence utilisateur (User License (\*2))
- Packs d'extensions Wave installés (\*2)
- Packs de styles importés (\*2)
	- **\* 1 Réinitialisé lorsque vous cochez la case « Reset User Data ».**
	- **\* 2 Réinitialisé lorsque vous cochez la case « Remove License ».**

#### **NOTE**

- ¹ **Décochez les cases des paramètres et données que vous souhaitez conserver.**
- ¹ **Si vous pensez avoir besoin ultérieurement des réglages actuels, veillez à utiliser la fonction de sauvegarde [\(p. 70\)](#page-69-1) pour les enregistrer avant de restaurer les paramètres d'usine.**

#### **REMARQUE**

**Pour plus d'informations sur les licences utilisateur, reportez-vous au « Guide de l'utilisateur pour les contenus supplémentaires Roland Cloud » (PDF).**

#### **1. Dans l'écran Utility, utilisez les boutons [**ä**] [**å**] pour sélectionner « Factory Reset », puis appuyez sur le bouton [Enter].**

L'écran Factory Reset apparaît.

# **Factory Reset**

![](_page_68_Picture_359.jpeg)

![](_page_68_Picture_42.jpeg)

#### **Remove License**

Réinitialise la licence utilisateur. \* Ne s'affiche que lorsque la licence est déjà installée.

# **2. Utilisez les boutons [**ä**] [**å**] pour sélectionner « EXECUTE », puis appuyez sur le bouton [Enter].**

Un message de confirmation apparaît.

Si vous décidez d'annuler, sélectionnez « Cancel » et appuyez sur le bouton [Enter].

**3. Utilisez les boutons [**ç**] [**æ**] pour sélectionner « OK » puis appuyez sur le bouton [Enter].**

L'écran indique « Completed! », puis « Power Off, Then On ».

**4. Éteignez et rallumez le FP-E50.**

# <span id="page-69-1"></span><span id="page-69-0"></span>Sauvegarde des réglages sur une clé USB (Backup)

Cette section explique comment sauvegarder les réglages sur une clé USB.

**1. Dans l'écran Utility, utilisez les boutons [**ä**] [**å**] pour sélectionner « Backup », puis appuyez sur le bouton [Enter].**

L'écran Backup apparaît.

![](_page_69_Picture_5.jpeg)

#### **REMARQUE**

**Pour modifier le nom du fichier de sauvegarde, sélectionnez « RENAME », puis appuyez sur le bouton [Enter].**

- **2. Pour sauvegarder également les données de morceau, cochez la case « Include Song Data ».**
- **3. Utilisez les boutons [**ä**] [**å**] pour sélectionner « EXECUTE », puis appuyez sur le bouton [Enter].**

Un message de confirmation apparaît.

Si vous décidez d'annuler, sélectionnez « Cancel » et appuyez sur le bouton [Enter].

#### **4. Utilisez les boutons [**ç**] [**æ**] pour sélectionner « OK » puis appuyez sur le bouton [Enter].**

Une fois la sauvegarde terminée, le message « Completed! » s'affiche et l'affichage revient à l'écran Utility.

## **NOTE**

Cette opération ne sauvegarde pas les données de packs d'expansion Wave installés ou les données de packs de styles précédemment importés.

# <span id="page-69-2"></span>Chargement d'un fichier de sauvegarde dans cet instrument (Restore)

Voici comment charger un fichier de sauvegarde dans cet instrument.

#### **NOTE**

Lorsque vous exécutez cette opération, les réglages que vous avez enregistrés (les données qui ont été créées) sont écrasés.

Si vous avez sauvegardé des données importantes sur cet appareil, donnez-leur un nom différent et sauvegardez-les sur une clé USB avant de lancer la restauration.

**1. Dans l'écran Utility, utilisez les boutons [**ä**] [**å**] pour sélectionner « Restore », puis appuyez sur le bouton [Enter].**

Le fichier de sauvegarde apparaît dans l'écran Restore.

![](_page_69_Picture_283.jpeg)

**2. Utilisez les boutons [**ä**] [**å**] pour sélectionner le fichier de restauration, puis appuyez sur le bouton [Enter].**

![](_page_69_Figure_25.jpeg)

- **3. Pour restaurer également les données de morceau, cochez la case « Apply Song Data ».**
- **4. Utilisez les boutons [**ä**] [**å**] pour sélectionner « EXECUTE », puis appuyez sur le bouton [Enter].**

Un message de confirmation apparaît. Si vous décidez d'annuler, sélectionnez « Cancel » et appuyez sur le bouton [Enter].

**5. Utilisez les boutons [**ç**] [**æ**] pour sélectionner « OK » puis appuyez sur le bouton [Enter].**

L'écran indique « Completed! », puis « Power Off, Then On ».

**6. Éteignez et rallumez le FP-E50.**

# <span id="page-70-1"></span><span id="page-70-0"></span>Importation et exportation de données (Import/Export)

# Importation d'une scene (Import Scene)

Vous pouvez importer des scenes dans le FP-E50 en tant que scenes supplémentaires exportées depuis le FP-E50.

Enregistrement de scenes sur une clé USB

**1. Préparez un fichier SVD avec les scenes que vous avez exportées à l'aide de la fonction d'exportation sur le FP-E50, que vous importerez dans le FP-E50.**

#### **2. Connectez la clé USB à votre ordinateur.**

- Si c'est la première fois que vous utilisez la clé USB, formatez-la sur le FP-E50.
	- Ø [« Formatage d'une clé USB \(FORMAT USB MEMORY\) » \(p. 75\)](#page-74-1)
- **3. Enregistrez le fichier SVD dans le dossier « ROLAND/ SOUND » de la clé USB.**
- **4. Déconnectez la clé USB de votre ordinateur et connectez-la au FP-E50.**

Importation de scenes dans le FP-E50

- **1. Dans l'écran Utility, utilisez les boutons [**ä**] [**å**] pour sélectionner « Import/Export », puis appuyez sur le bouton [Enter].**
- **2. Utilisez les boutons [**ä**] [**å**] pour sélectionner « Import Scene », puis appuyez sur le bouton [Enter].**

![](_page_70_Picture_14.jpeg)

- **3. Utilisez les boutons [**ä**] [**å**] pour sélectionner le fichier contenant la scene que vous souhaitez importer, puis appuyez sur le bouton [Enter].**
- **4. Utilisez les boutons [**ä**] [**å**] pour sélectionner la scene que vous souhaitez importer, puis appuyez sur les boutons [1] ([Piano]) à [5] ([Other]) pour cocher les cases appropriées.**

![](_page_70_Picture_361.jpeg)

# **Sélectionner des cases à cocher**

![](_page_70_Picture_362.jpeg)

Vous pouvez vérifier le nombre de scenes à l'écran (c'est-à-dire le nombre de scenes sélectionnées en tant que source d'importation, parmi toutes les scenes incluses dans le fichier source d'importation).

## **5. Appuyez sur le bouton [Enter].**

**6. Utilisez les boutons [**ä**] [**å**] pour sélectionner l'endroit où vous souhaitez importer la scene, puis appuyez sur le bouton [Enter] pour cocher la case.**

![](_page_70_Picture_363.jpeg)

#### **NOTE**

- Procédez avec précaution, car cette opération écrase les scenes sélectionnées en tant que destination d'importation.
- S'il n'y a pas suffisamment de scenes dans la destination d'importation pour enregistrer les données à importer, aucune des scenes sélectionnées n'est importée.
- ¹ Vous pouvez vérifier le nombre de scenes à l'écran (c'est-à-dire le nombre de scenes sélectionnées en tant que destination d'importation, parmi toutes les scenes utilisateur incluses dans le fichier de destination d'importation).
- · Si une scene nommée « Initial Scene » existe déjà, elle est automatiquement sélectionnée comme scene de destination d'importation, à l'aide d'une coche.
- \* Si une scene nommée « Initial Scene » existe déjà, elle est automatiquement sélectionnée comme scene de destination d'importation, à l'aide d'une coche.
- · Pour laisser la scene telle quelle, décochez la case.

## **7. Appuyez sur le bouton [Enter].**

Un message de confirmation apparaît. Si vous décidez d'annuler, sélectionnez « Cancel » et appuyez sur le bouton [Enter].

**8. Utilisez les boutons [**ç**] [**æ**] pour sélectionner « OK » puis appuyez sur le bouton [Enter].**

Une fois l'importation terminée, le message « Completed! » apparaît.

#### **NOTE**

Ne mettez pas l'instrument hors tension et ne débranchez pas la clé USB lorsque l'écran affiche « Executing... » ou un message similaire.

# Exportation d'une scene (Export Scene)

Vous pouvez exporter les données de scene vers un fichier SVD.

- **1. Connectez une clé USB sur l'appareil.**
- **2. Dans l'écran Utility, utilisez les boutons [**ä**] [**å**] pour sélectionner « Import/Export », puis appuyez sur le bouton [Enter].**
- **3. Utilisez les boutons [**ä**] [**å**] pour sélectionner « Export Scene », puis appuyez sur le bouton [Enter].**

![](_page_71_Picture_209.jpeg)

**4. Utilisez les boutons [**ä**] [**å**] pour sélectionner la scene que vous souhaitez exporter, puis appuyez sur les boutons [1] ([Piano]) à [5] ([Other]) pour cocher les cases appropriées.**

# **Sélectionner des cases à cocher**

![](_page_71_Picture_210.jpeg)

## **5. Appuyez sur le bouton [Enter].**

## **6. Confirmez ou modifiez le nom du fichier à exporter.**

![](_page_71_Picture_12.jpeg)

Si vous souhaitez modifier le nom du fichier, suivez les étapes ci-dessous.

 $\rightarrow$  [« Modification d'un nom \(écran Rename\) » \(p. 15\)](#page-14-0)

#### **7. Appuyez sur le bouton [Enter].**

Un message de confirmation apparaît.

Si vous décidez d'annuler, sélectionnez « Cancel » et appuyez sur le bouton [Enter].

#### **REMARQUE**

**Si le même nom de fichier existe déjà, une boîte de dialogue de confirmation avec le message « Already Exist. Overwrite? » s'affiche, vous demandant si vous souhaitez écraser le nom du fichier.**

#### **8. Utilisez les boutons [**ç**] [**æ**] pour sélectionner « OK » puis appuyez sur le bouton [Enter].**

Lorsque l'exportation est terminée, le message « Completed! » apparaît.

#### **NOTE**

Ne mettez pas l'instrument hors tension et ne débranchez pas la clé USB lorsque l'écran affiche « Executing... » ou un message similaire.
### Importation des réglages de piano (Import Piano Setup)

Vous pouvez importer des réglages précédemment exportés de ce piano.

Enregistrement des réglages du piano sur une clé USB

- **1. Préparez un fichier PSF (réglages de piano) avec les scenes que vous avez exportées à l'aide de la fonction d'exportation du FP-E50, pour l'importer sur le FP-E50.**
- **2. Connectez la clé USB à votre ordinateur.**
- \* Si c'est la première fois que vous utilisez la clé USB, formatez-la sur le FP-E50.
	- Ø [« Formatage d'une clé USB \(FORMAT USB MEMORY\) » \(p. 75\)](#page-74-0)
- **3. Enregistrez le fichier PSF dans le dossier « ROLAND » de la clé USB.**
- **4. Déconnectez la clé USB de votre ordinateur et connectez-la au FP-E50.**

Importation de scenes dans le FP-E50

- **1. Dans l'écran Utility, utilisez les boutons [**ä**] [**å**] pour sélectionner « Import/Export », puis appuyez sur le bouton [Enter].**
- **2. Utilisez les boutons [**ä**] [**å**] pour sélectionner « Import Piano Setup », puis appuyez sur le bouton [Enter].**

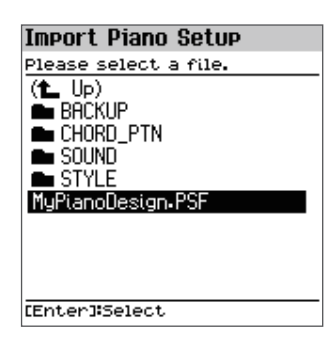

#### **3. Utilisez les boutons [**ä**] [**å**] pour sélectionner le fichier PSF à importer, puis appuyez sur le bouton [Enter].**

Un message de confirmation apparaît.

Si vous décidez d'annuler, sélectionnez « Cancel » et appuyez sur le bouton [Enter].

#### **4. Utilisez les boutons [**ç**] [**æ**] pour sélectionner « OK » puis appuyez sur le bouton [Enter].**

Une fois l'importation terminée, le message « Completed! » apparaît.

#### **NOTE**

Ne mettez pas l'instrument hors tension et ne débranchez pas la clé USB lorsque l'écran affiche « Executing... » ou un message similaire.

### Exportation des réglages de piano (Export Piano Setup)

Vous pouvez exporter les réglages de ce piano sous la forme d'un fichier.

- **1. Connectez une clé USB sur l'appareil.**
- **2. Dans l'écran Utility, utilisez les boutons [**ä**] [**å**] pour sélectionner « Import/Export », puis appuyez sur le bouton [Enter].**
- **3. Utilisez les boutons [**ä**] [**å**] pour sélectionner « Export Piano Setup », puis appuyez sur le bouton [Enter].**
- **4. Confirmez ou modifiez le nom du fichier à exporter.**

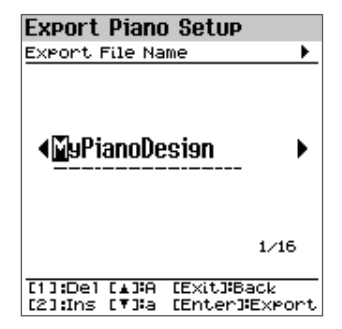

Si vous souhaitez modifier le nom du fichier, suivez les étapes ci-dessous.

 $\rightarrow$  [« Modification d'un nom \(écran Rename\) » \(p. 15\)](#page-14-0)

#### **5. Appuyez sur le bouton [Enter].**

Un message de confirmation apparaît. Si vous décidez d'annuler, sélectionnez « Cancel » et appuyez sur le bouton

## [Enter].

**REMARQUE Si le même nom de fichier existe déjà, une boîte de dialogue de** 

**confirmation avec le message « Already Exist. Overwrite? » s'affiche, vous demandant si vous souhaitez écraser le nom du fichier.**

#### **6. Utilisez les boutons [**ç**] [**æ**] pour sélectionner « OK » puis appuyez sur le bouton [Enter].**

Lorsque l'exportation est terminée, le message « Completed! » apparaît.

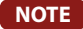

Ne mettez pas l'instrument hors tension et ne débranchez pas la clé USB lorsque l'écran affiche « Executing... » ou un message similaire.

### Importation de la suite d'accords (Import Chord Pattern)

Vous pouvez importer une suite d'accords précédemment exportée.

# Enregistrement de la suite d'accords sur une clé USB

- **1. Préparez un fichier CSV (suite d'accords) à l'aide de la fonction d'exportation du FP-E50, fichier que vous importerez dans le FP-E50.**
- **2. Connectez la clé USB à votre ordinateur.**
	- \* Si c'est la première fois que vous utilisez la clé USB, formatez-la sur le FP-E50.
		- Ø [« Formatage d'une clé USB \(FORMAT USB MEMORY\) » \(p. 75\)](#page-74-0)
- **3. Enregistrez le fichier CSV dans le dossier « ROLAND » de votre clé USB.**
- **4. Déconnectez la clé USB de votre ordinateur et connectez-la au FP-E50.**

Importation d'une suite d'accords dans le FP-E50

- **1. Dans l'écran Utility, utilisez les boutons [**ä**] [**å**] pour sélectionner « Import/Export », puis appuyez sur le bouton [Enter].**
- **2. Utilisez les boutons [**ä**] [**å**] pour sélectionner « Import Chord Pattern », puis appuyez sur le bouton [Enter].**

#### **NOTE**

Si la clé USB ne contient aucune suite d'accords utilisateur, « EMPTY » apparaît à l'écran et aucune donnée n'est importée.

**3. Utilisez les boutons [**ä**] [**å**] pour sélectionner la suite d'accords que vous souhaitez importer, puis appuyez sur les boutons [1] ([Piano]) à [5] ([Other]) pour cocher les cases appropriées.**

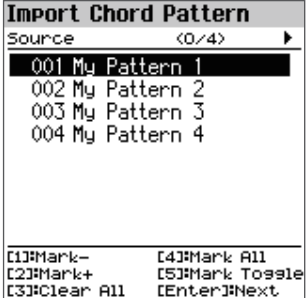

### **Sélectionner des cases à cocher**

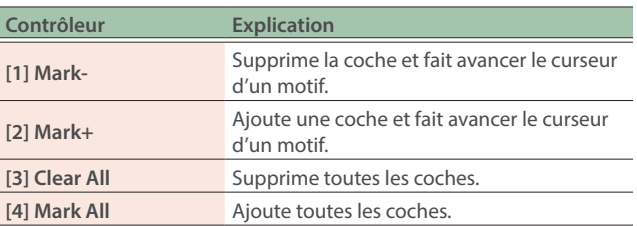

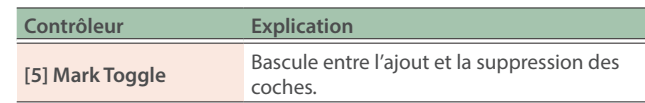

Vous pouvez vérifier le nombre de suites d'accords à l'écran (c'est-à-dire le nombre de suites d'accords sélectionnées comme source d'importation parmi toutes les suites d'accords).

#### **4. Appuyez sur le bouton [Enter].**

L'écran Destination apparaît.

Les suites d'accord utilisateur vides (affichés en gris) sont automatiquement cochées. Vous pouvez sélectionner et désélectionner les coches.

**5. Utilisez les boutons [**ä**] [**å**] pour sélectionner la destination d'importation, puis appuyez sur les boutons [1] ([Piano]) à [5] ([Other]) pour cocher les cases appropriées.**

#### **6. Appuyez sur le bouton [Enter].**

Un message de confirmation apparaît.

Si vous décidez d'annuler, sélectionnez « Cancel » et appuyez sur le bouton [Enter].

#### **REMARQUE**

Si des données existent déjà dans les suites d'accords utilisateur sur cet instrument et qu'au moins un des numéros de données importés correspond à ce qui se trouve déjà sur cet instrument, un message de confirmation vous demande si vous souhaitez écraser les données.

#### **7. Utilisez les boutons [**ç**] [**æ**] pour sélectionner « OK » puis appuyez sur le bouton [Enter].**

Une fois l'importation terminée, le message « Completed! » apparaît.

#### **REMARQUE**

Les données importées sont enregistrées dans les suites d'accords utilisateur de cet instrument.

#### **NOTE**

Ne mettez pas l'instrument hors tension et ne débranchez pas la clé USB lorsque l'écran affiche « Executing... » ou un message similaire.

### Exportation d'une suite d'accords (Export Chord Pattern)

Vous pouvez exporter une suite d'accords sous forme de fichier.

- **1. Connectez une clé USB sur l'appareil.**
- **2. Dans l'écran Utility, utilisez les boutons [**ä**] [**å**] pour sélectionner « Import/Export », puis appuyez sur le bouton [Enter].**
- **3. Utilisez les boutons [**ä**] [**å**] pour sélectionner « Export Chord Pattern », puis appuyez sur le bouton [Enter].**

#### **NOTE**

S'il n'existe aucune suite d'accords utilisateur sur cet instrument, « Initial Pattern » s'affiche en gris et les données ne peuvent pas être exportées.

**4. Utilisez les boutons [**ä**] [**å**] pour sélectionner la suite d'accords que vous souhaitez exporter, puis appuyez sur les boutons [1] ([Piano]) à [5] ([Other]) pour cocher les cases appropriées.**

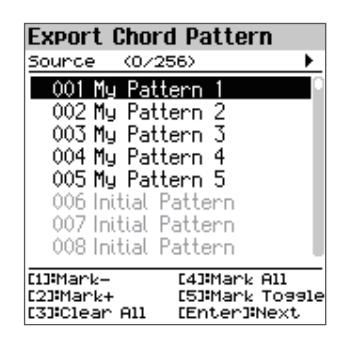

#### **5. Appuyez sur le bouton [Enter].**

Un message de confirmation apparaît.

Si vous décidez d'annuler, sélectionnez « Cancel » et appuyez sur le bouton [Enter].

#### **6. Utilisez les boutons [**ç**] [**æ**] pour sélectionner « OK » puis appuyez sur le bouton [Enter].**

Lorsque l'exportation est terminée, le message « Completed! » apparaît.

#### **REMARQUE**

Les données exportées sont enregistrées dans le sous-dossier « ROLAND/ CHORD PTN/ » sur la clé USB.

#### **NOTE**

Ne mettez pas l'instrument hors tension et ne débranchez pas la clé USB lorsque l'écran affiche « Executing... » ou un message similaire.

## <span id="page-74-0"></span>Formatage d'une clé USB (FORMAT USB MEMORY)

Cette section explique comment réinitialiser (formater) une clé USB.

**1. Connectez la clé USB au port USB Memory.**

#### **2. Dans l'écran Utility, utilisez les boutons [**ä**] [**å**] pour sélectionner « Format USB Memory », puis appuyez sur le bouton [Enter].**

Un message de confirmation apparaît.

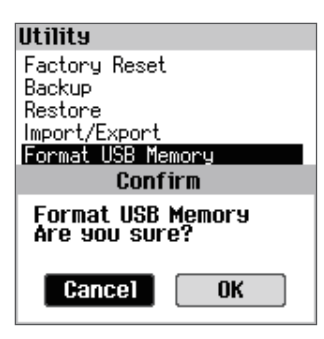

Si vous décidez d'annuler, sélectionnez « Cancel » et appuyez sur le bouton [Enter].

**3. Utilisez les boutons [**ç**] [**æ**] pour sélectionner « OK » puis appuyez sur le bouton [Enter].**

Une fois l'initialisation terminée, le message « Completed! » s'affiche et l'affichage revient à l'écran Utility.

Affiche la version du programme système de l'appareil.

#### **1. Appuyez sur le bouton [Menu].**

L'écran Menu apparaît.

**2. Utilisez les boutons [**ä**] [**å**] pour sélectionner « Information », puis appuyez sur le bouton [Enter].**

Les informations sur la version s'affichent.

Version: 1.10 (B0090)

# Autres

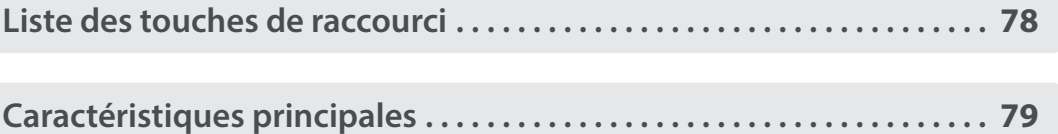

# <span id="page-77-0"></span>Liste des touches de raccourci

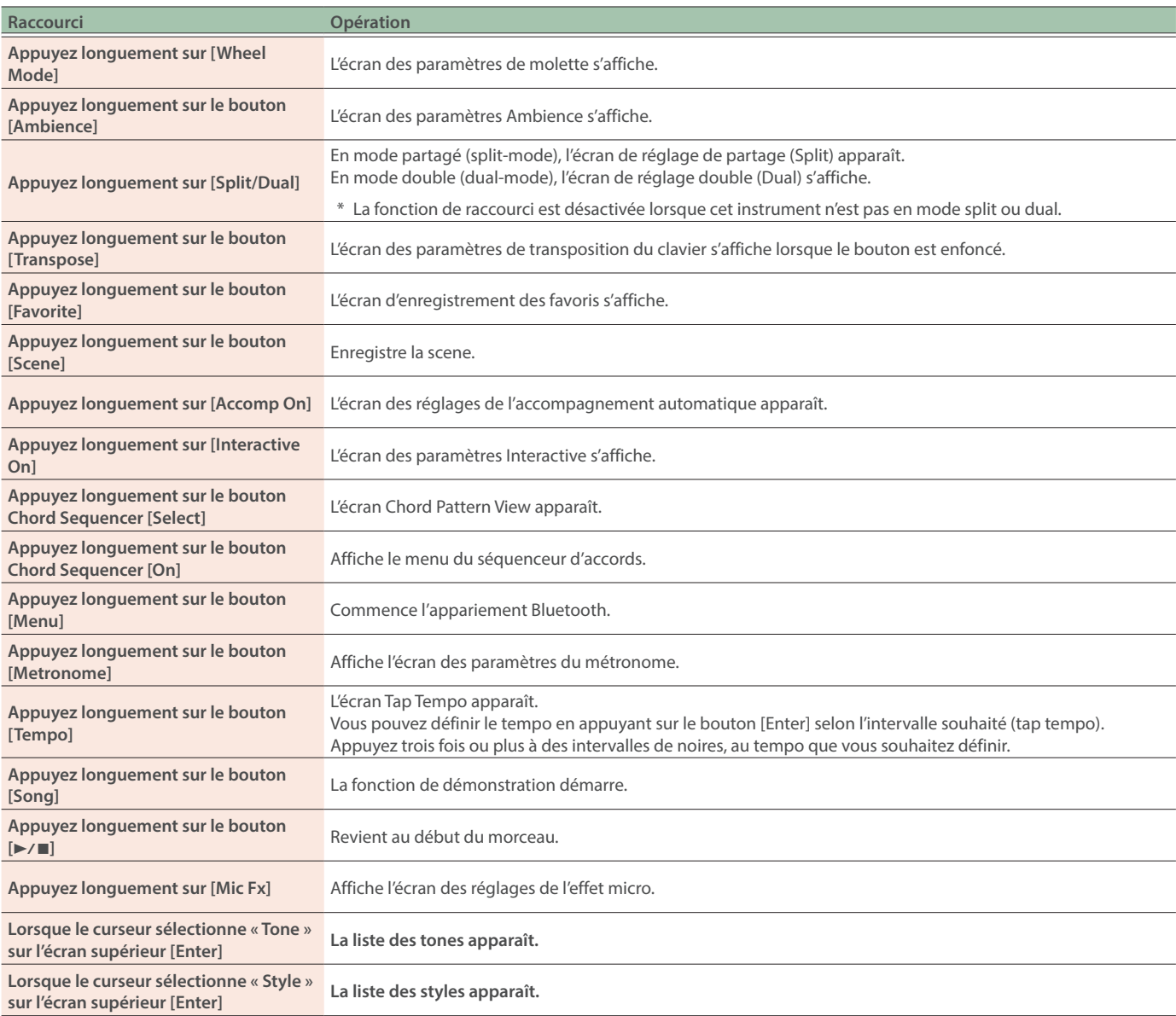

# <span id="page-78-0"></span>Caractéristiques principales

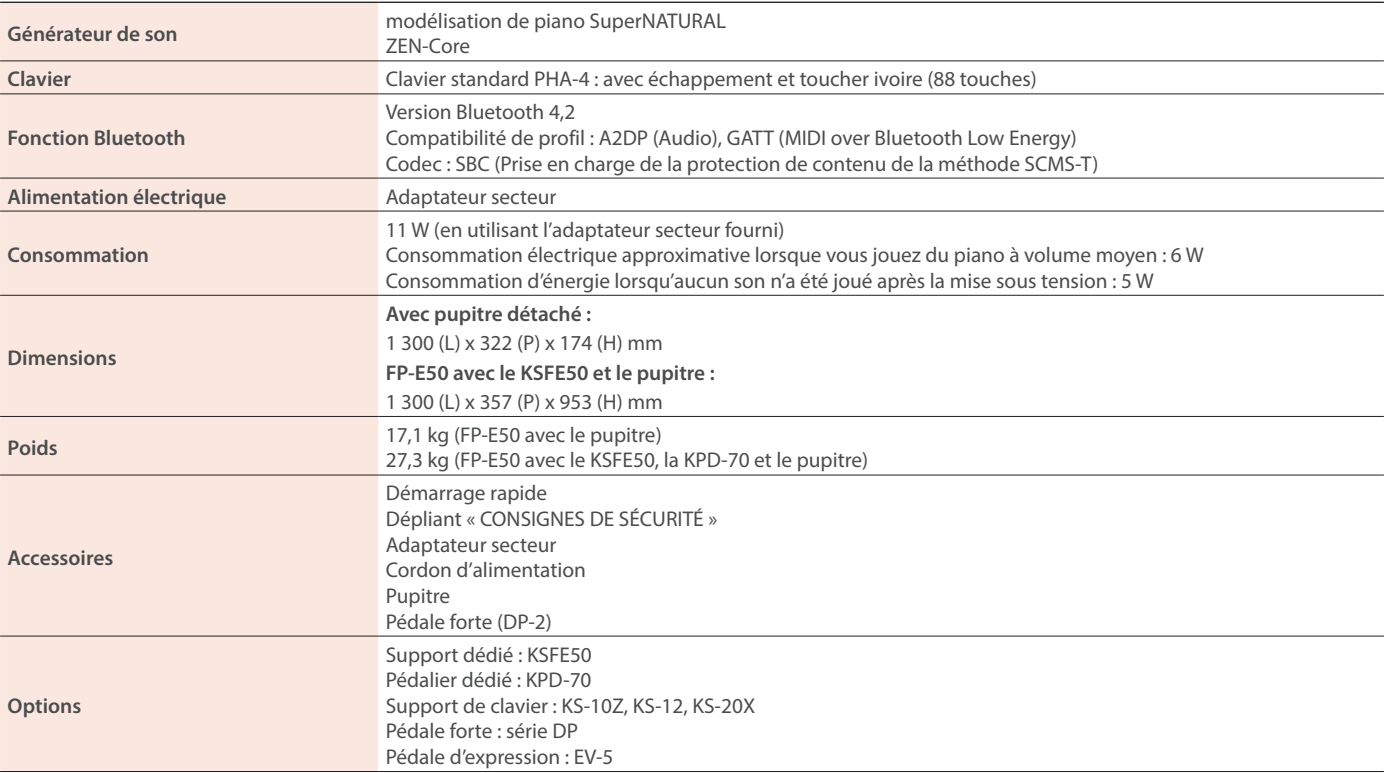

\* Ce document décrit les caractéristiques techniques du produit telles qu'elles étaient à la date de publication du document. Pour obtenir les informations les plus récentes, consultez le site Web de Roland.

\* Veuillez noter que dans certains pays ou régions, il se peut qu'il ne soit pas possible d'utiliser le cloud de Roland pour le moment.

# Partitions des morceaux internes

# The Water Is Wide

## Scene: 020 City Pop

Scottish folk song

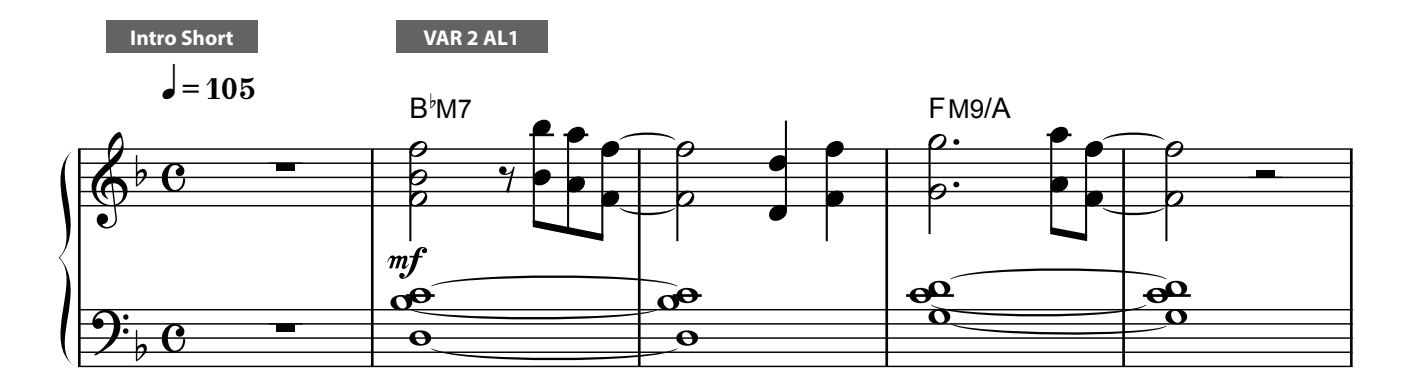

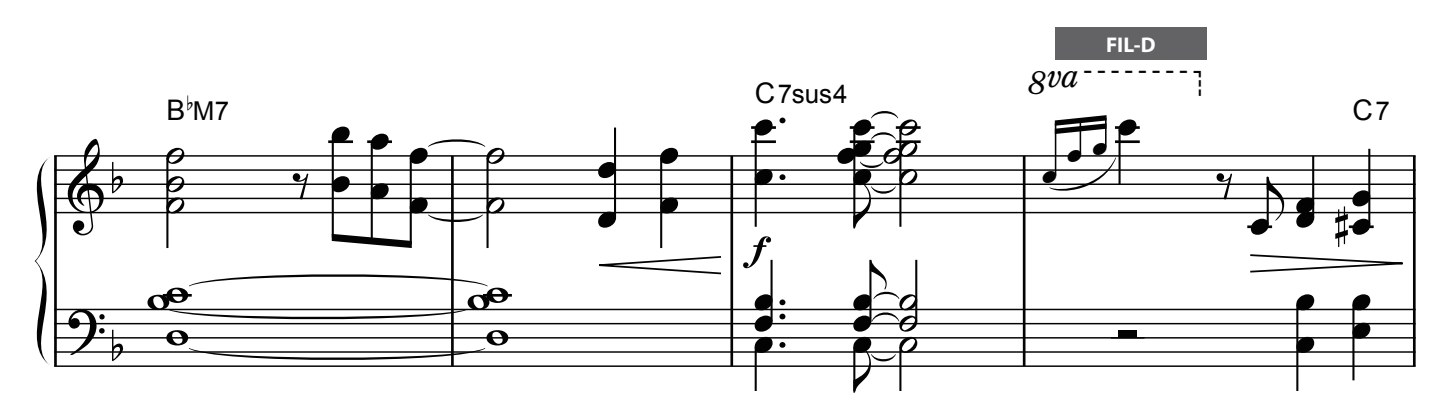

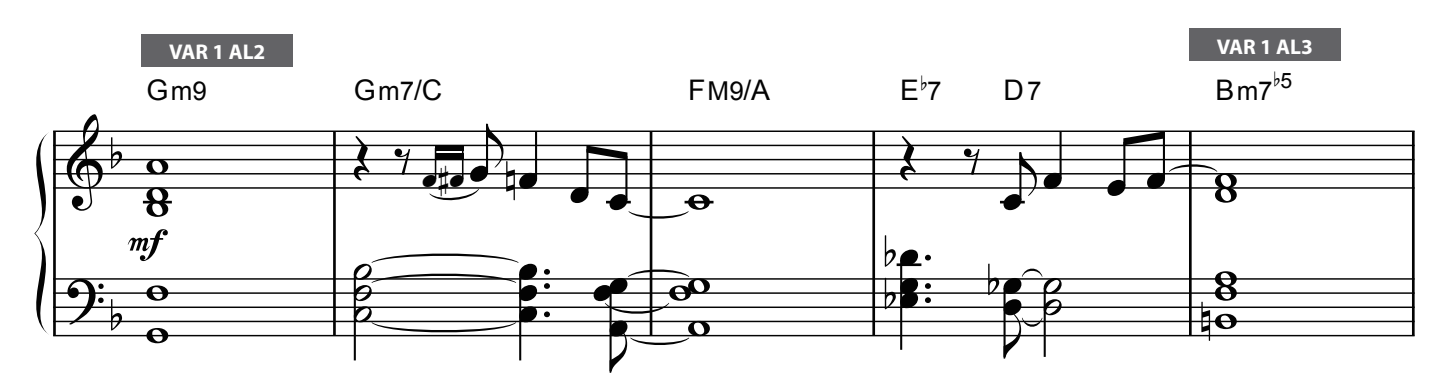

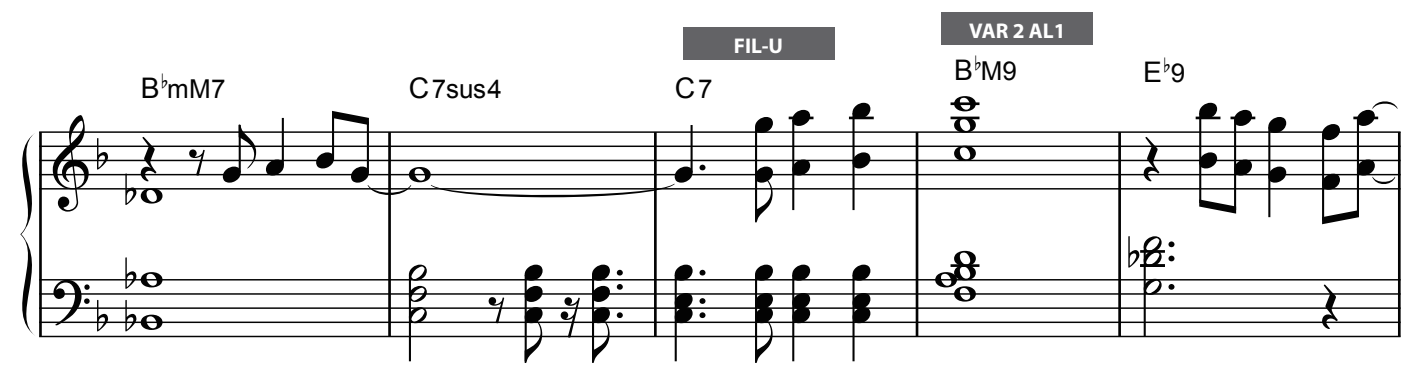

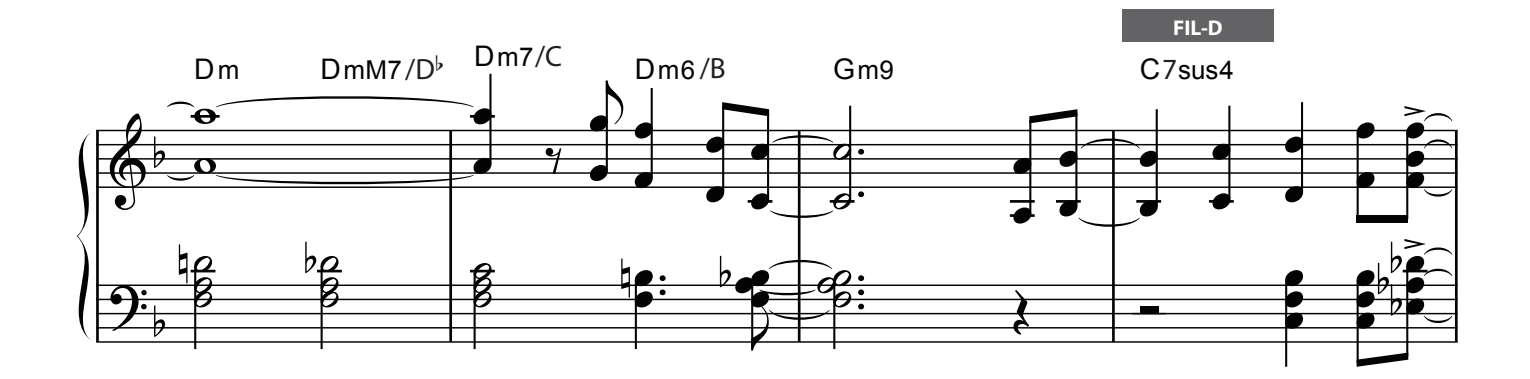

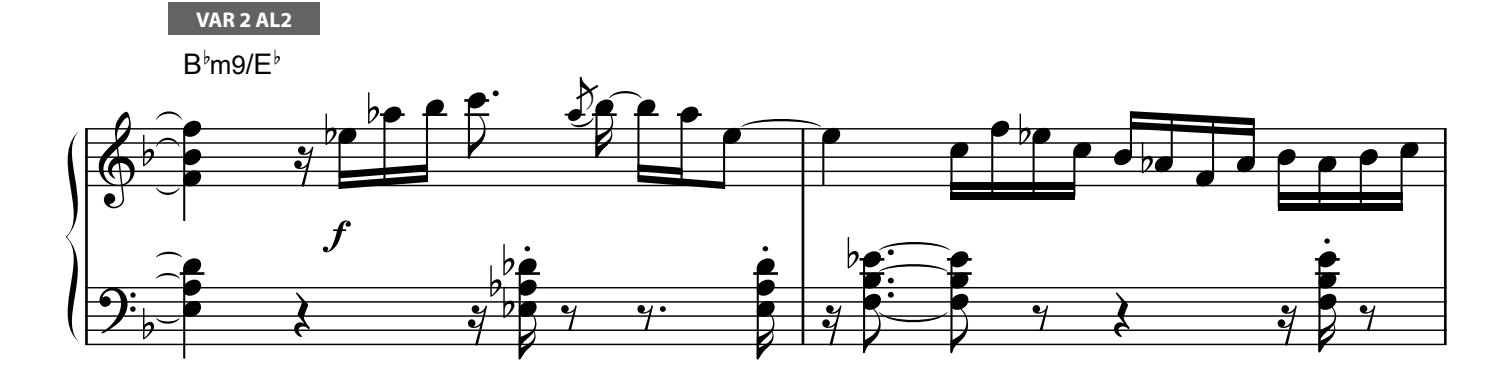

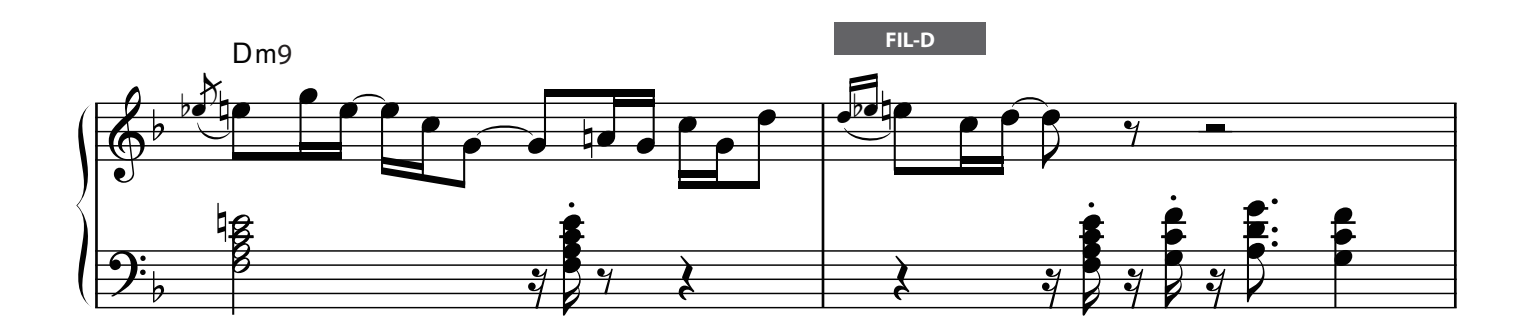

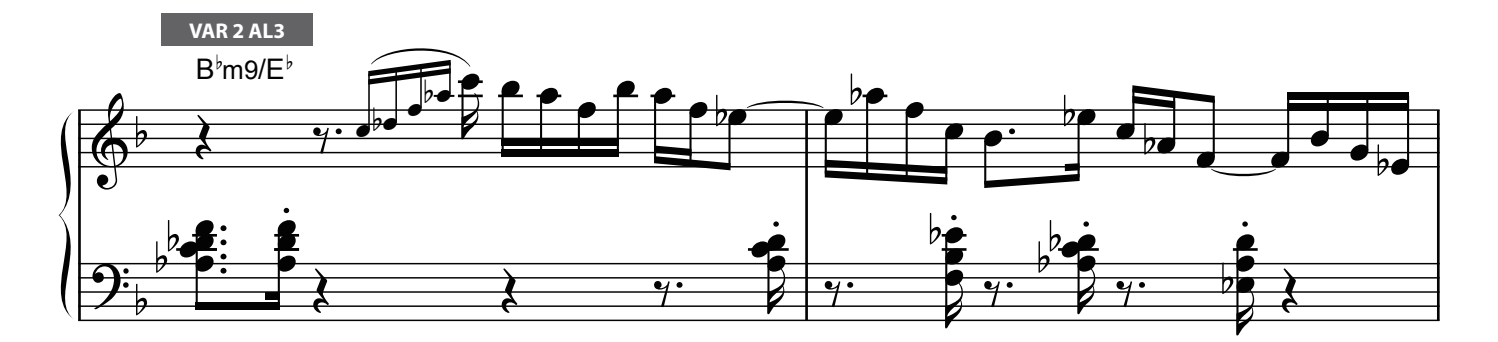

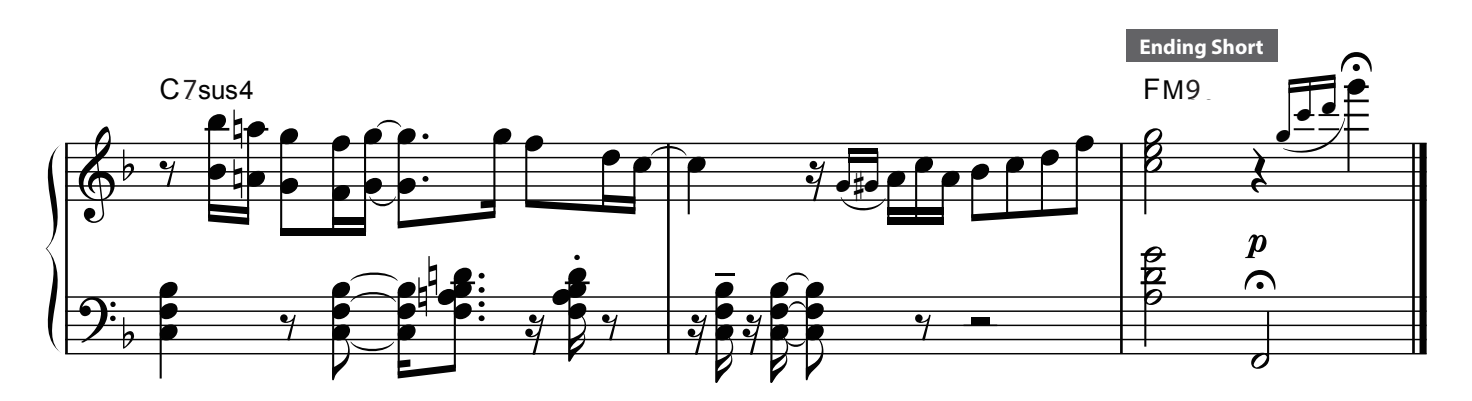

# The Water Is Wide

## Scene: 090 Hip Jazz

Scottish folk song

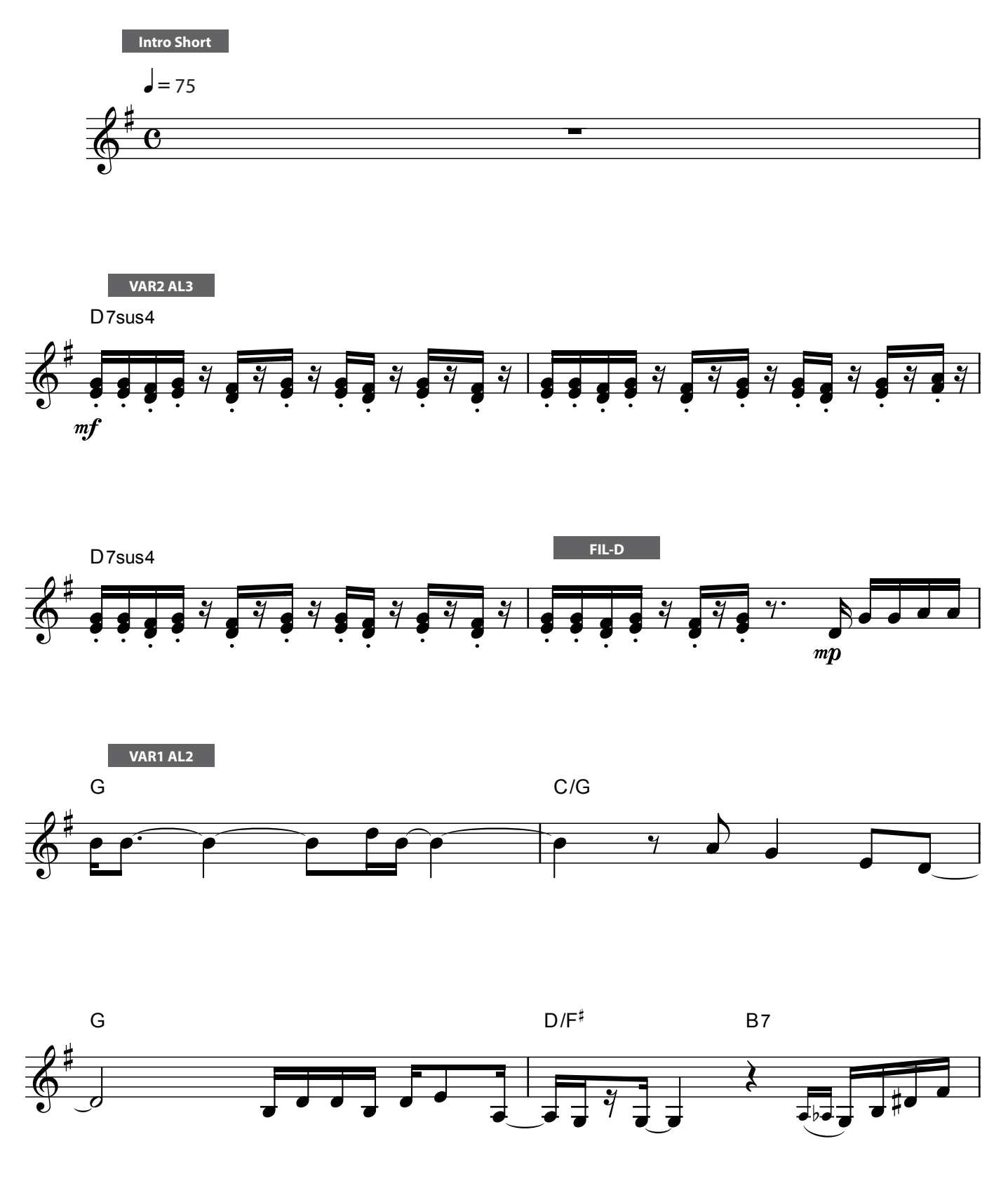

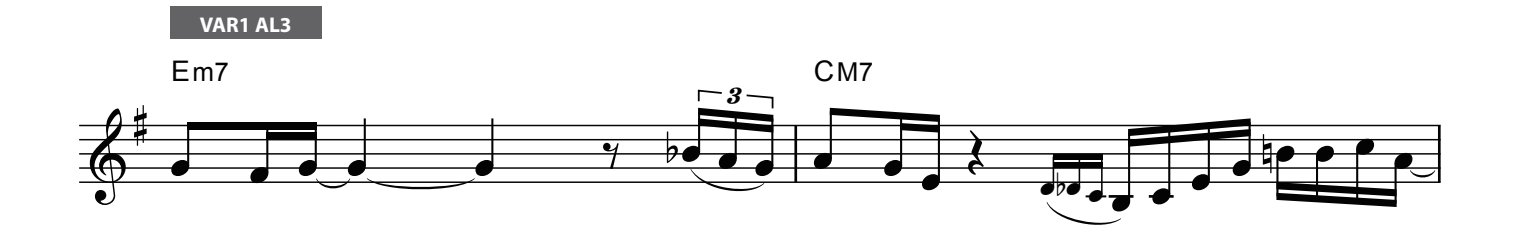

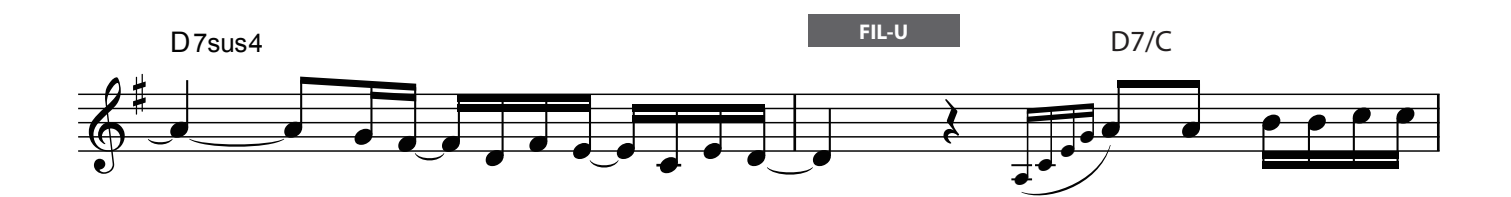

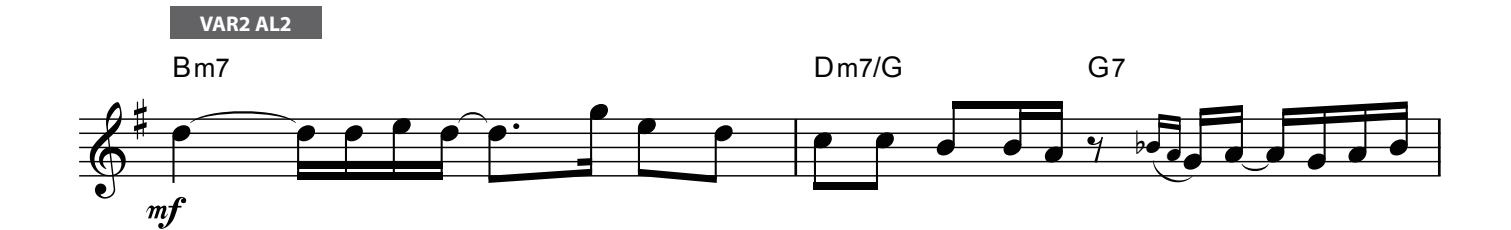

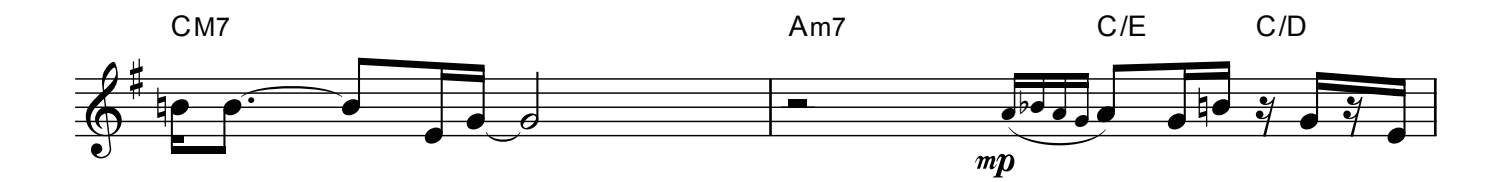

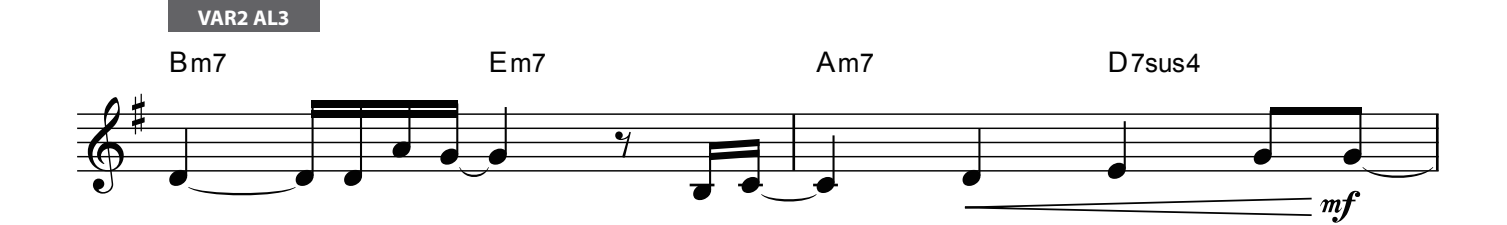

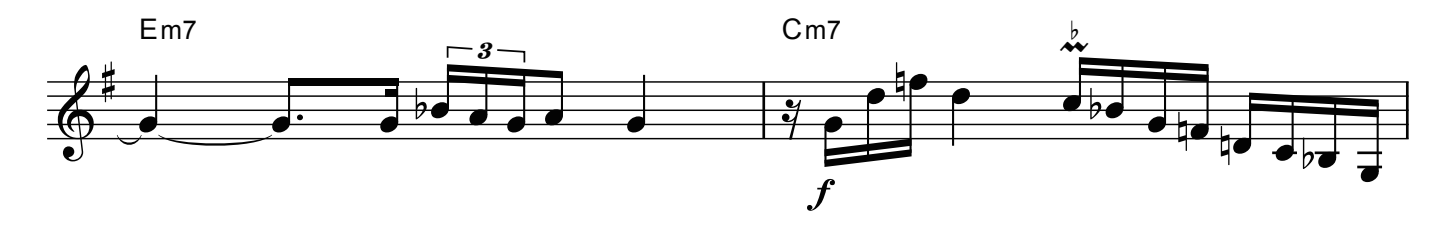

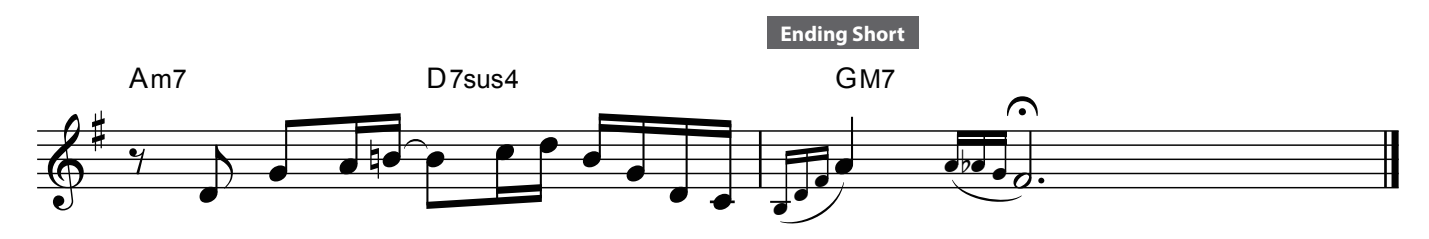

# The Water Is Wide

### **Scene: 088 Soundtrack**

Scottish folk song

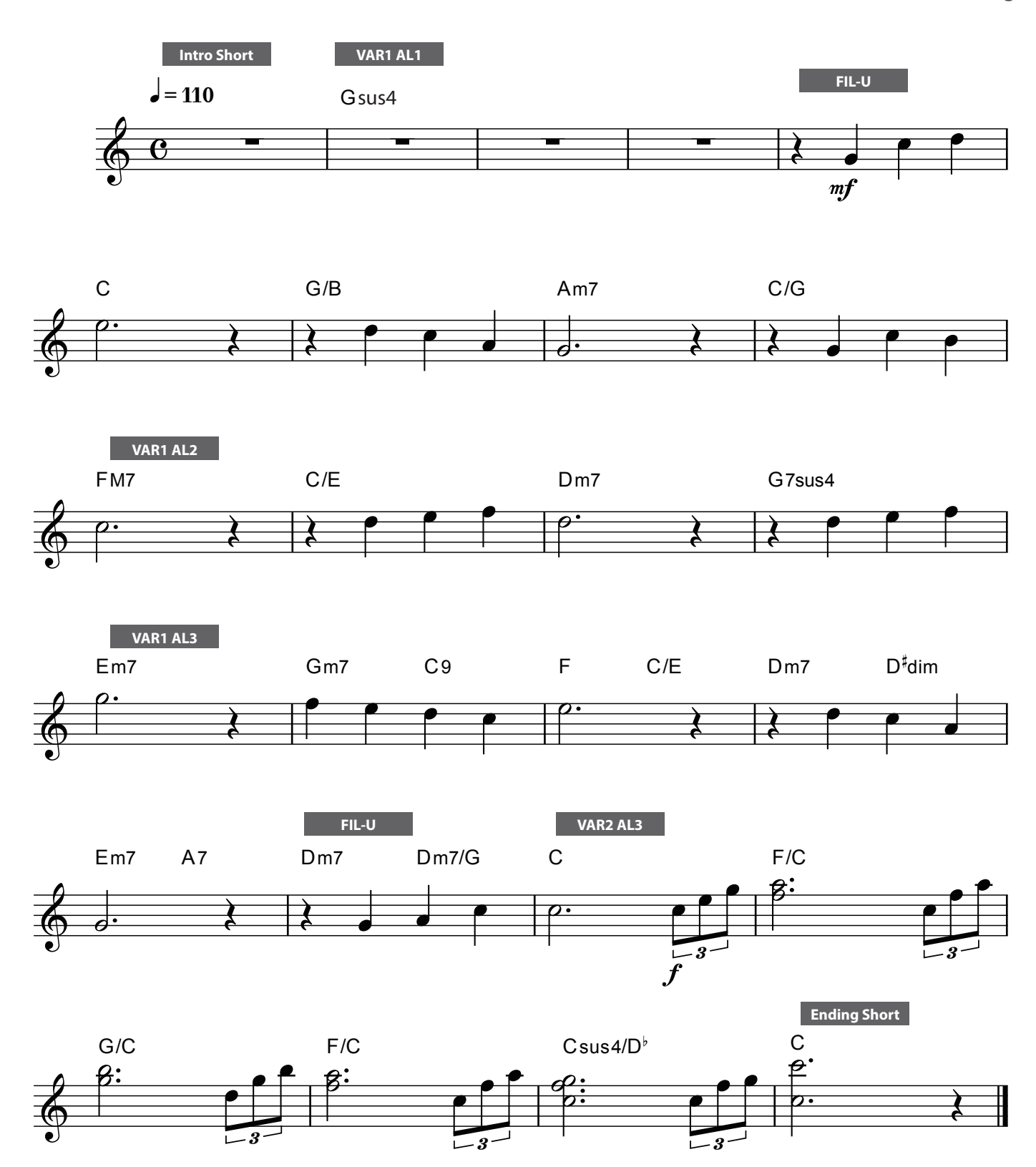